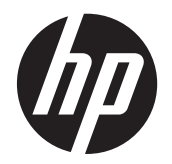

Manual do Utilizador

© Copyright 2012, 2013 Hewlett-Packard Development Company, L.P.

Bluetooth é uma marca comercial, propriedade do titular e utilizada pela Hewlett-Packard Company sob licença. Intel é uma marca comercial da Intel Corporation nos E.U.A. e noutros países. AMD é uma marca comercial da Advanced Micro Devices, Inc. O logótipo SD é uma marca comercial do respectivo proprietário. Java é uma marca comercial dos Estados- -Unidos, da Sun Microsystems, Inc. Microsoft e Windows são marcas registadas da Microsoft Corporation.

As informações contidas neste documento estão sujeitas a alterações sem aviso prévio. As únicas garantias que cobrem os produtos e serviços da HP são estabelecidas exclusivamente na documentação de garantia que os acompanha. Neste documento, nenhuma declaração deverá ser interpretada como a constituição de garantia adicional. A HP não se responsabiliza por erros técnicos e editoriais ou omissões neste documento.

Segunda edição: Junho de 2013

Primeira edição: Outubro de 2012

Número de publicação do documento: 697791-132

#### **Informação do produto**

Este manual do utilizador descreve as funções comuns à maioria dos modelos. Algumas funcionalidades podem não estar disponíveis no seu computador.

Para obter a informação mais recente neste manual, contacte o suporte técnico. Para assistência nos E.U.A., consulte <http://www.hp.com/go/contactHP>. Para assistência a nível mundial, consulte [http://welcome.hp.com/country/us/en/](http://welcome.hp.com/country/us/en/wwcontact_us.html) wwcontact\_us.html

#### **Termos de software**

Ao instalar, copiar, transferir ou utilizar qualquer outro produto de software pré- -instalado neste computador, concorda em ficar sujeito aos termos deste Contrato de Licença do Utilizador Final HP (EULA). Se não aceitar estes termos da licença, a única solução é devolver o produto na íntegra, sem ter sido utilizado, (hardware e software) no prazo de 14 dias para reembolso de acordo com a política de reembolso do local de compra.

Para obter informações adicionais ou para solicitar um reembolso total do computador, contacte o seu ponto de venda (o vendedor).

#### **Aviso prévio de segurança**

**AVISO!** Para reduzir a possibilidade de lesões relacionadas com o calor ou o sobreaquecimento do computador, não coloque o computador directamente sobre o seu colo ou obstrua as aberturas de ventilação do ar do computador. Utilize o computador apenas em superfícies planas e rígidas. Não permita que outra superfície rígida, como uma impressora opcional adjacente, ou uma superfície flexível, como travesseiros, tapetes ou vestuário, bloqueiem a circulação de ar. Além disso, não permita o contacto entre o transformador CA e a pele ou uma superfície mole como, por exemplo, travesseiros, tapetes ou vestuário, durante o funcionamento. O computador e o transformador CA cumprem os limites de temperatura de superfícies acessíveis ao utilizador definidos pela Norma Internacional para Segurança de Equipamentos de Tecnologias de Informação (IEC 60950).

# Índice

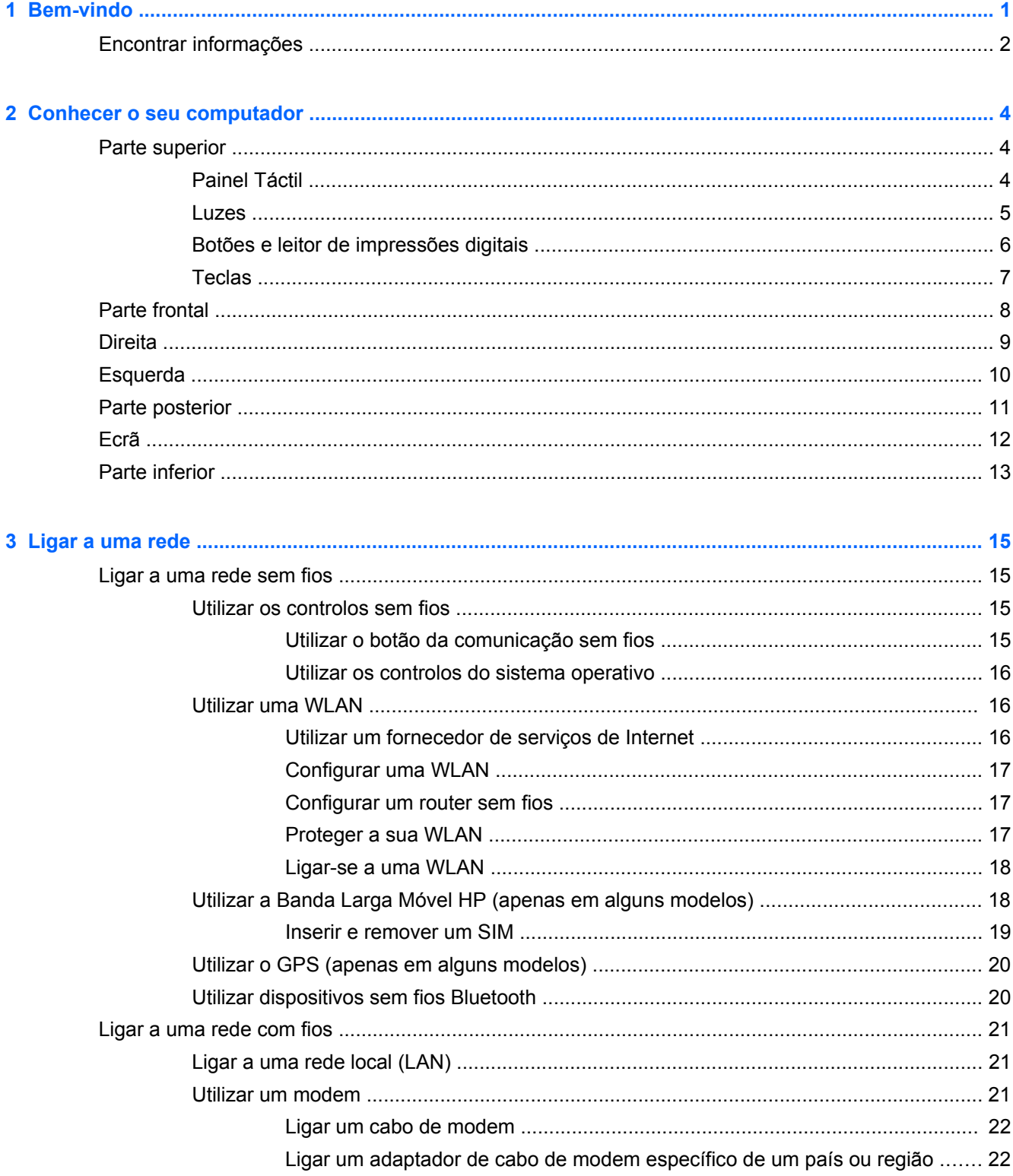

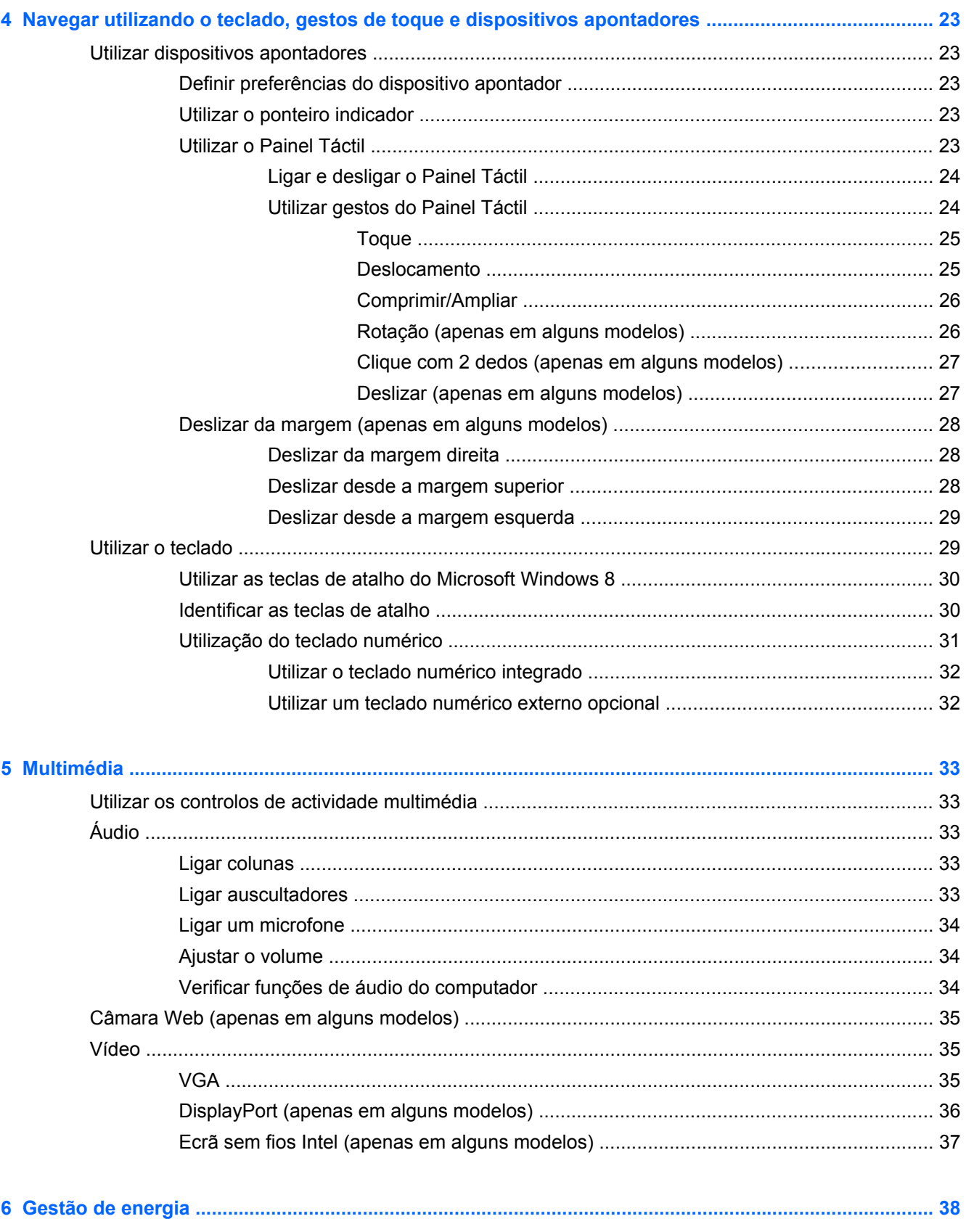

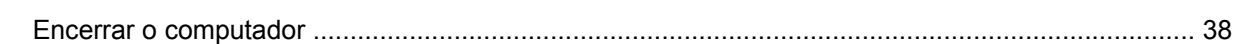

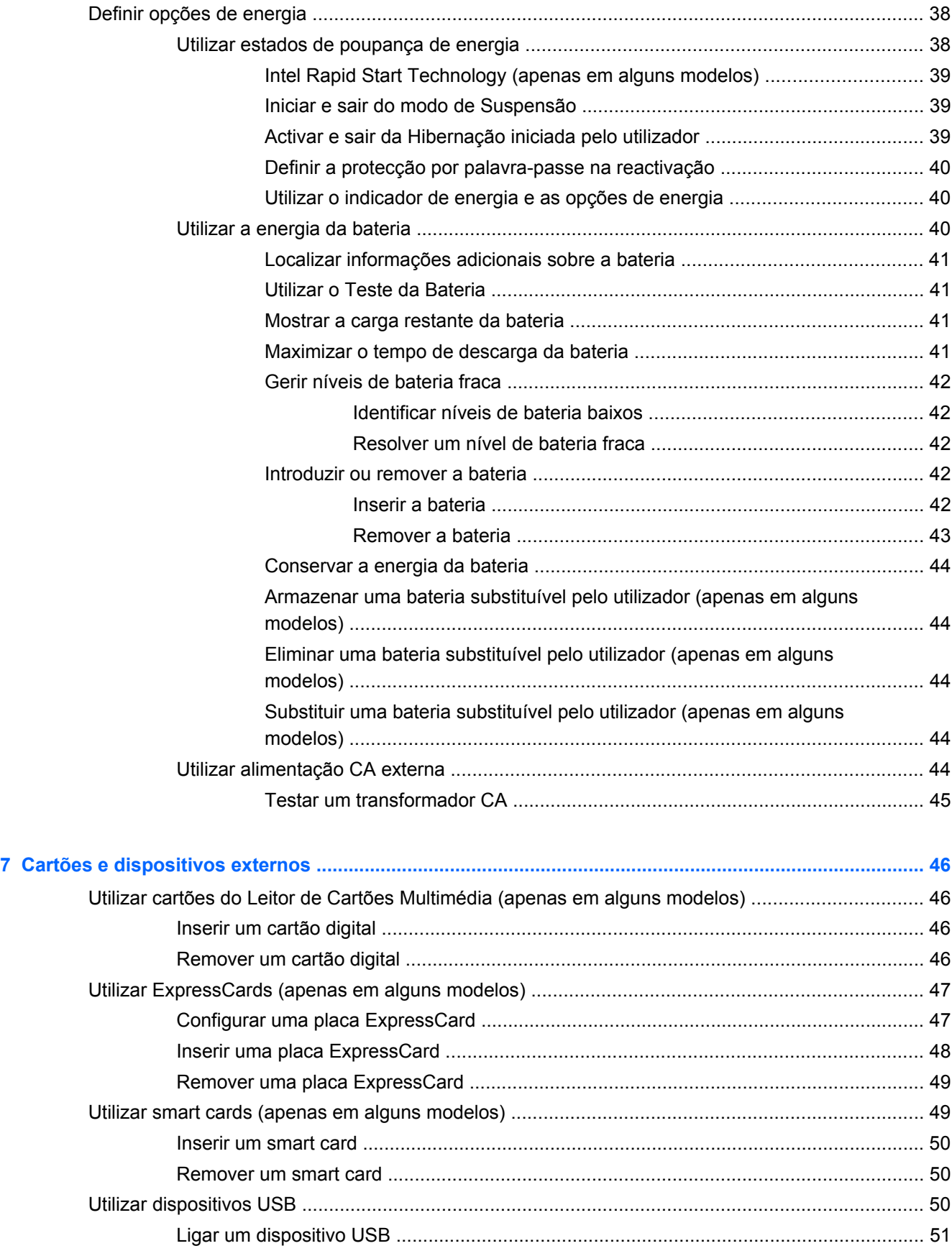

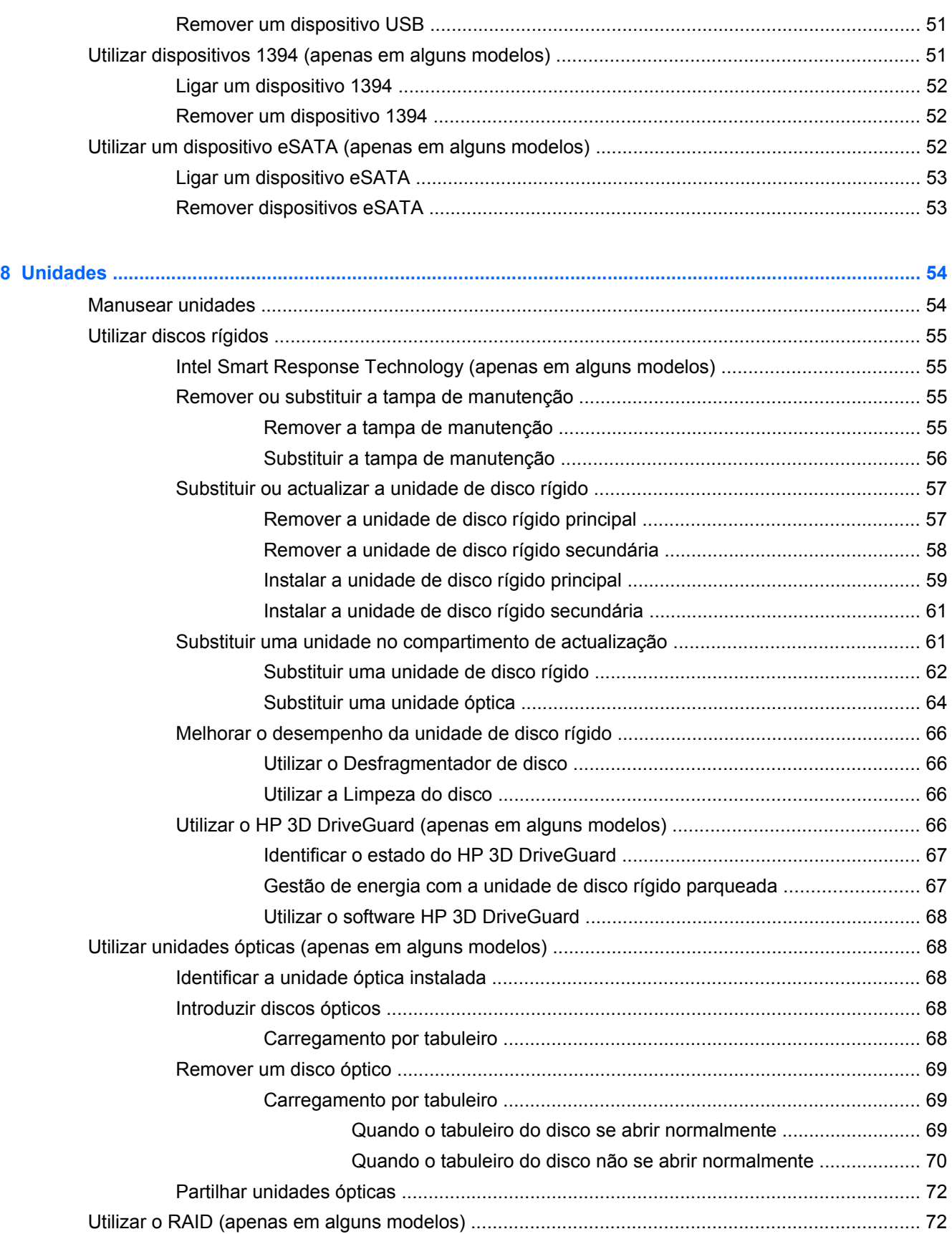

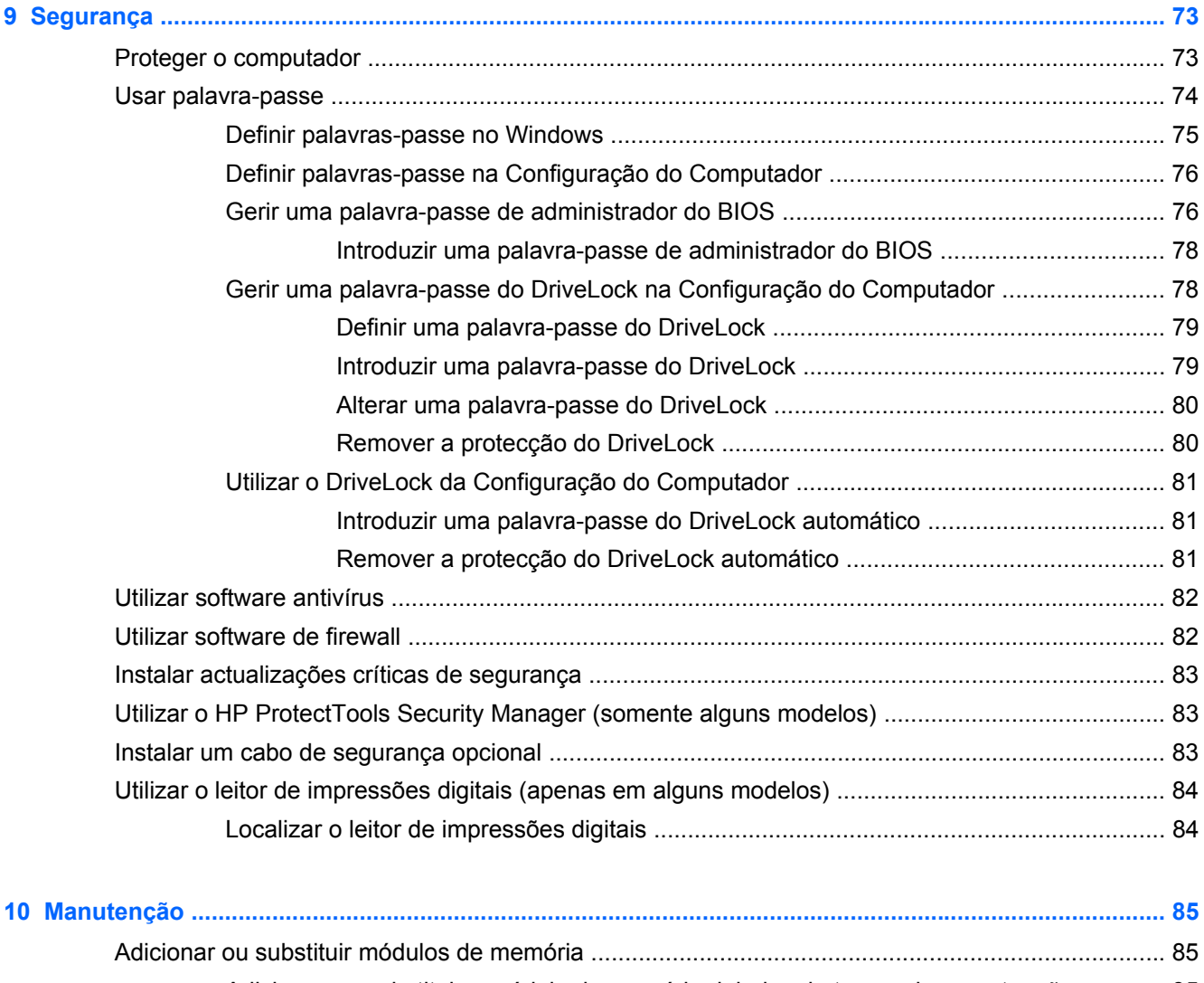

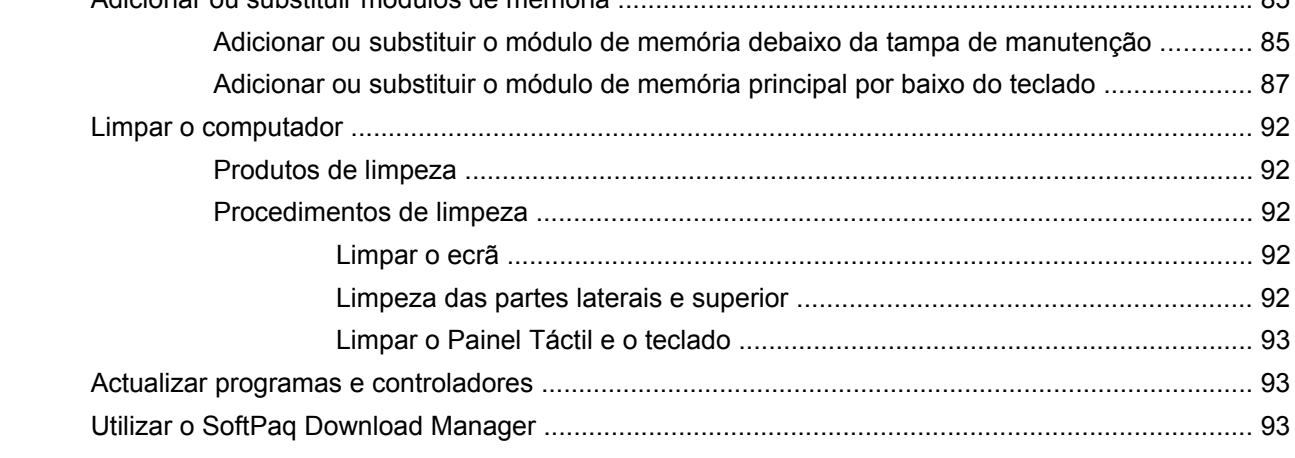

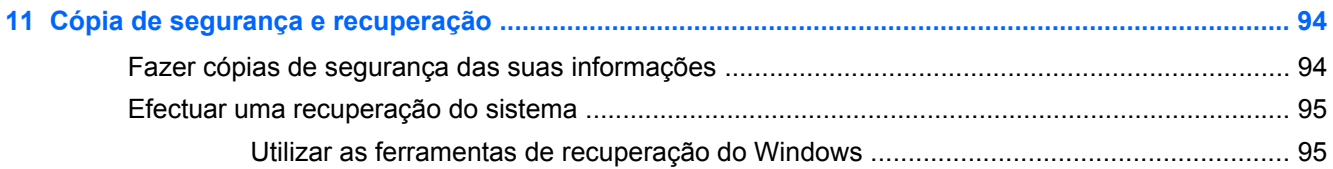

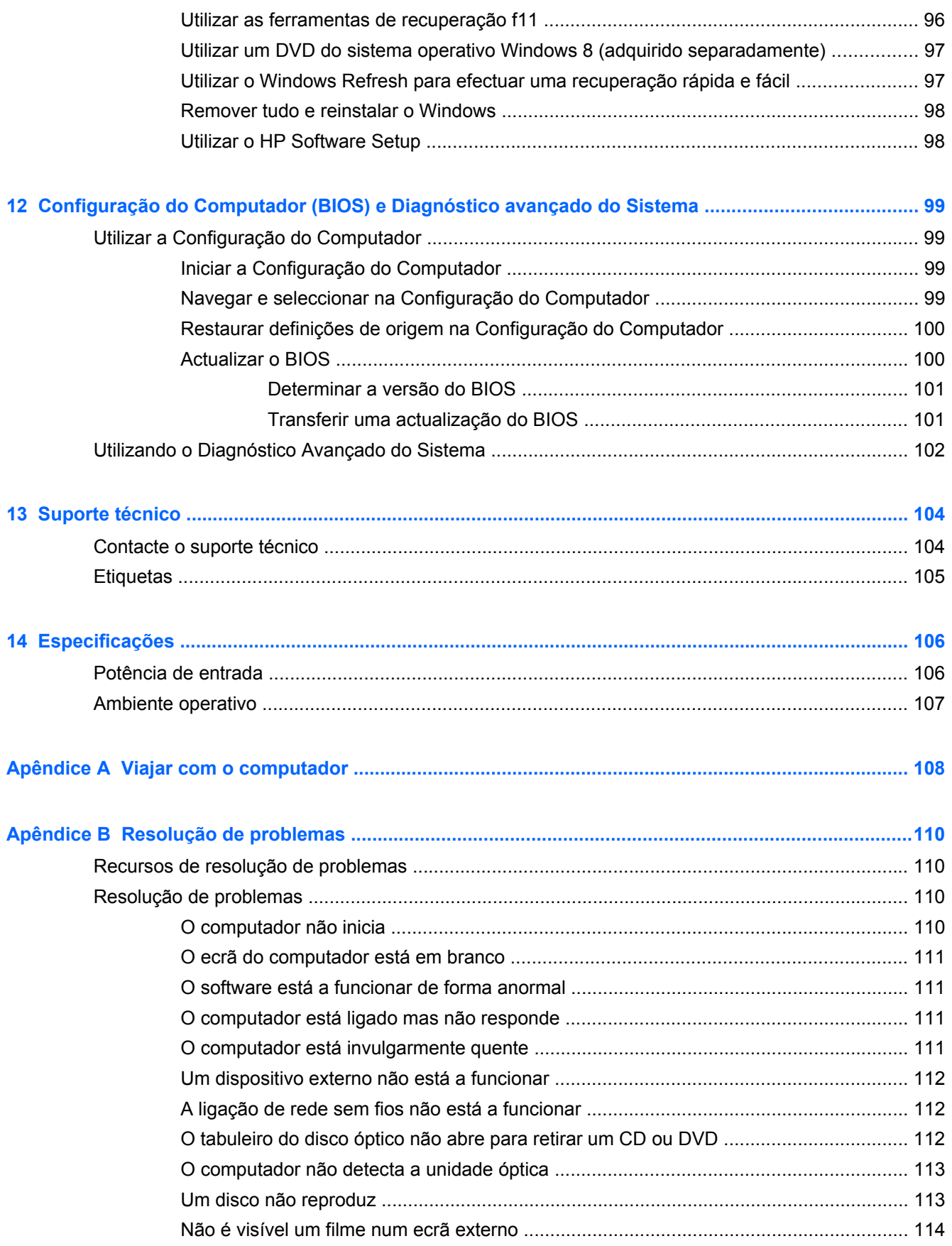

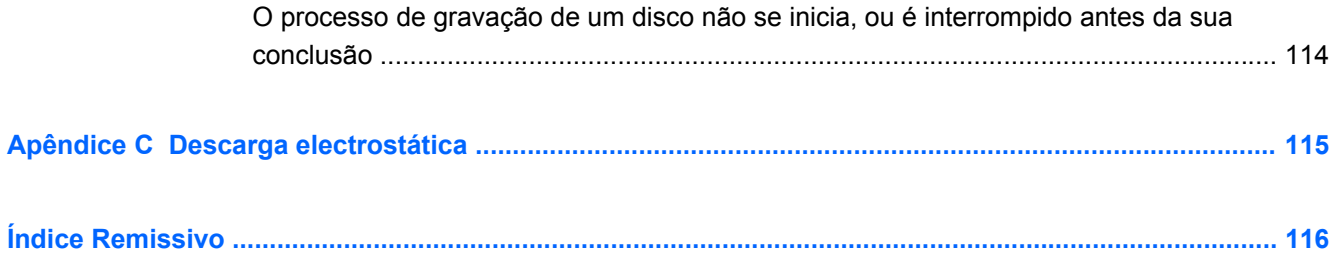

# <span id="page-12-0"></span>**1 Bem-vindo**

Depois de configurar e registar o computador, é importante executar os seguintes passos:

- Dedique alguns instantes a folhear o manual impresso *Windows 8 Basics* (Noções básicas do Windows 8) para explorar as novas funcionalidades do Windows® à sua disposição.
- **SUGESTÃO:** Para regressar rapidamente ao ecrã Iniciar do computador a partir de uma aplicação aberta ou do ambiente de trabalho do Windows, prima a tecla do logótipo do Windows

 no teclado. Se premir novamente a tecla do logótipo do Windows, regressará ao ecrã anterior.

- **Ligue-se à Internet**—Configure a sua rede com ou sem fios para poder aceder à Internet. Para obter mais informações, consulte [Ligar a uma rede na página 15.](#page-26-0)
- **Actualizar o software antivírus**—Proteja o seu computador de danos causados pelos vírus. O software está pré-instalado no computador. Para obter mais informações, consulte [Utilizar](#page-93-0) [software antivírus na página 82](#page-93-0).
- **Conheça o seu computador**—Saiba mais sobre as funcionalidades do seu computador. Consulte [Conhecer o seu computador na página 4](#page-15-0) e [Navegar utilizando o teclado, gestos de](#page-34-0) [toque e dispositivos apontadores na página 23](#page-34-0) para obter informações adicionais.
- **Localizar o software instalado**—Aceda a uma lista do software pré-instalado no computador.

A partir do ecrã Iniciar, escreva a, clique em **Aplicações** e, em seguida, seleccione da lista de opções visualizadas. Para obter informações detalhadas sobre a utilização do software fornecido com o computador, consulte as instruções do fabricante do software, que podem ser fornecidas com o software ou no Web site do fabricante.

**Efectue uma cópia de segurança da unidade de disco rígido** criando discos de recuperação ou uma unidade flash de recuperação. Consulte [Cópia de segurança e recuperação](#page-105-0) [na página 94.](#page-105-0)

### <span id="page-13-0"></span>**Encontrar informações**

O computador é fornecido com vários recursos que o auxiliam na execução de várias tarefas.

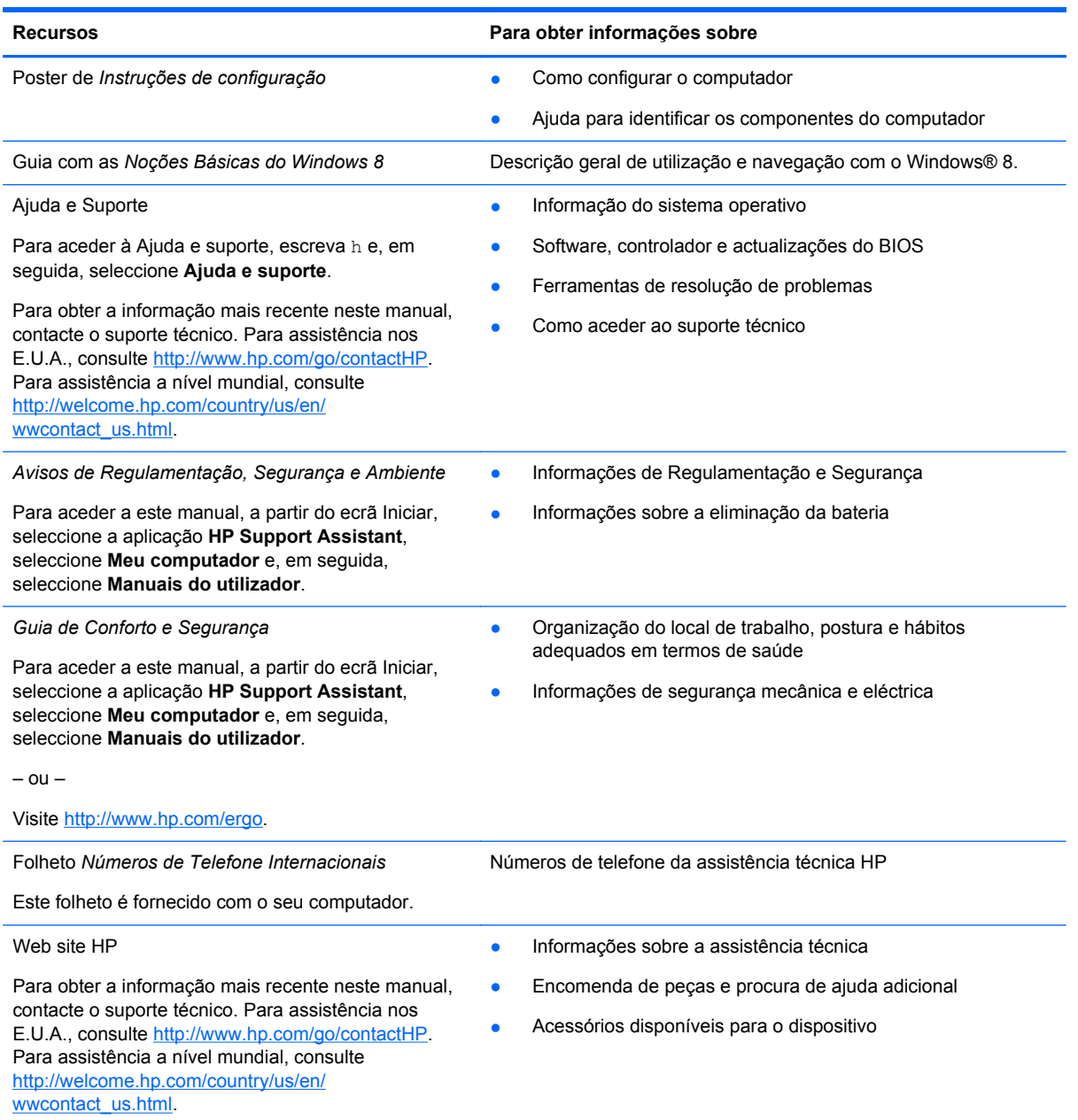

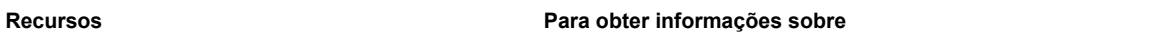

*Garantia limitada*\*

Informações sobre a garantia

Para aceder a este manual, a partir do ecrã Iniciar, selecione a aplicação **HP Support Assistant** seleccione **Meu computador** e, em seguida, seleccione **Garantia e serviços**.

– ou –

Visite [http://www.hp.com/go/orderdocuments.](http://www.hp.com/go/orderdocuments)

\*Pode encontrar a Garantia Limitada HP explicitamente fornecida e aplicável ao seu produto nos guias electrónicos no seu computador e/ou no CD/DVD incluído na caixa. A HP, em alguns países/regiões, pode fornecer uma Garantia Limitada HP impressa na caixa. Em alguns países/regiões onde a garantia não é fornecida no formato impresso, poderá solicitar uma cópia impressa em<http://www.hp.com/go/orderdocuments> ou escrever para:

- **América do Norte**: Hewlett-Packard, MS POD, 11311 Chinden Blvd., Boise, ID 83714, EUA
- **Europa, Médio Oriente, África**: Hewlett-Packard, POD, Via G. Di Vittorio, 9, 20063, Cernusco s/Naviglio (MI), Itália
- **Ásia-Pacífico**: Hewlett-Packard, POD, P.O. Box 200, Alexandra Post Office, Singapura 911507

Quando solicitar uma cópia impressa da garantia, inclua o número do seu produto, o período de garantia (indicado na etiqueta de manutenção), nome e endereço.

**IMPORTANTE:** NÃO devolva o seu produto HP para o endereço apresentado em cima. Para assistência nos E.U.A., consulte<http://www.hp.com/go/contactHP>. Para assistência a nível mundial, consulte [http://welcome.hp.com/country/us/en/](http://welcome.hp.com/country/us/en/wwcontact_us.html) [wwcontact\\_us.html.](http://welcome.hp.com/country/us/en/wwcontact_us.html)

# <span id="page-15-0"></span>**2 Conhecer o seu computador**

### **Parte superior**

### **Painel Táctil**

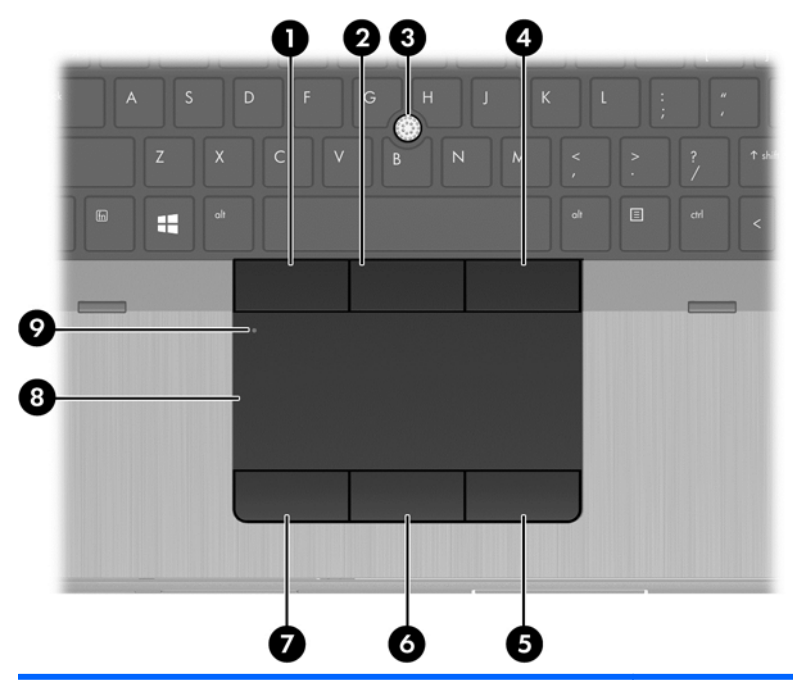

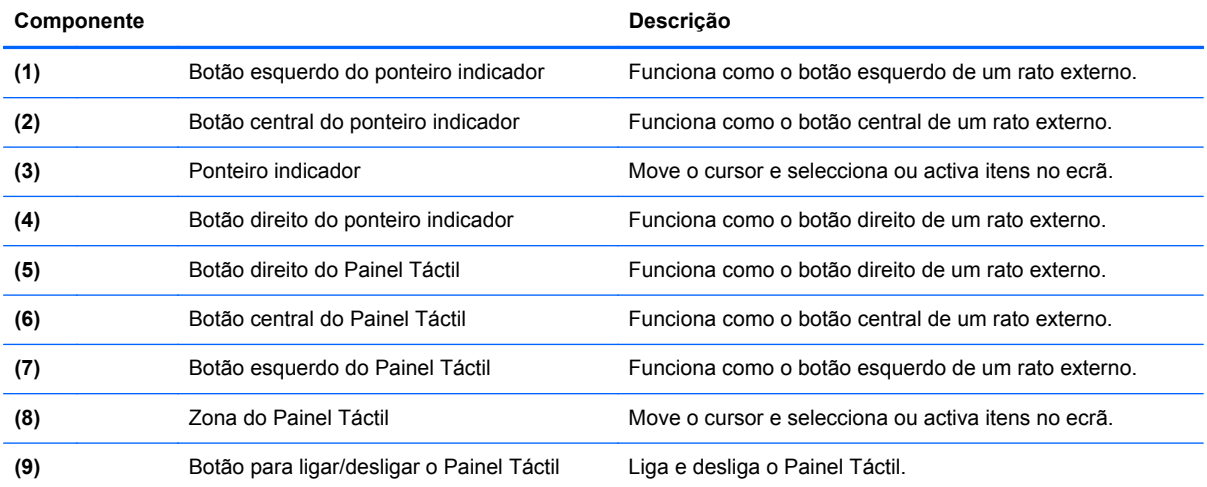

#### <span id="page-16-0"></span>**Luzes**

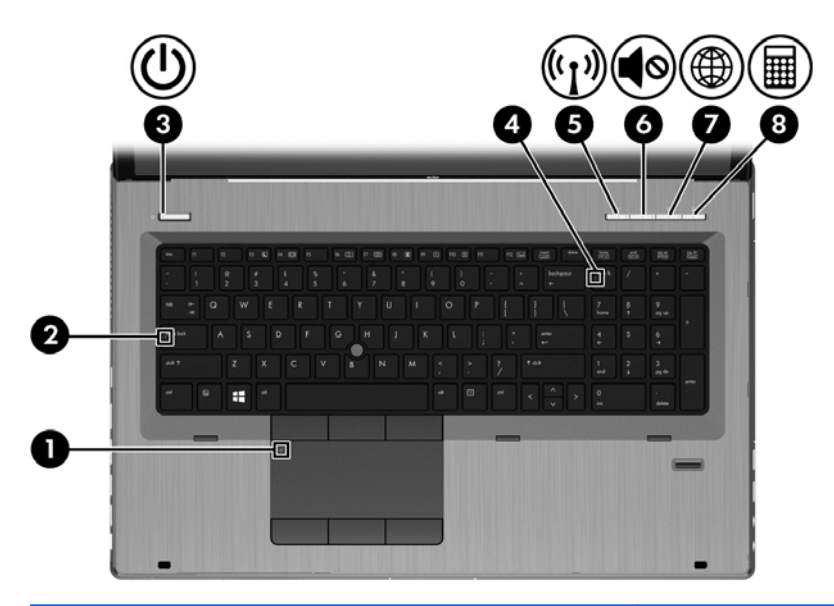

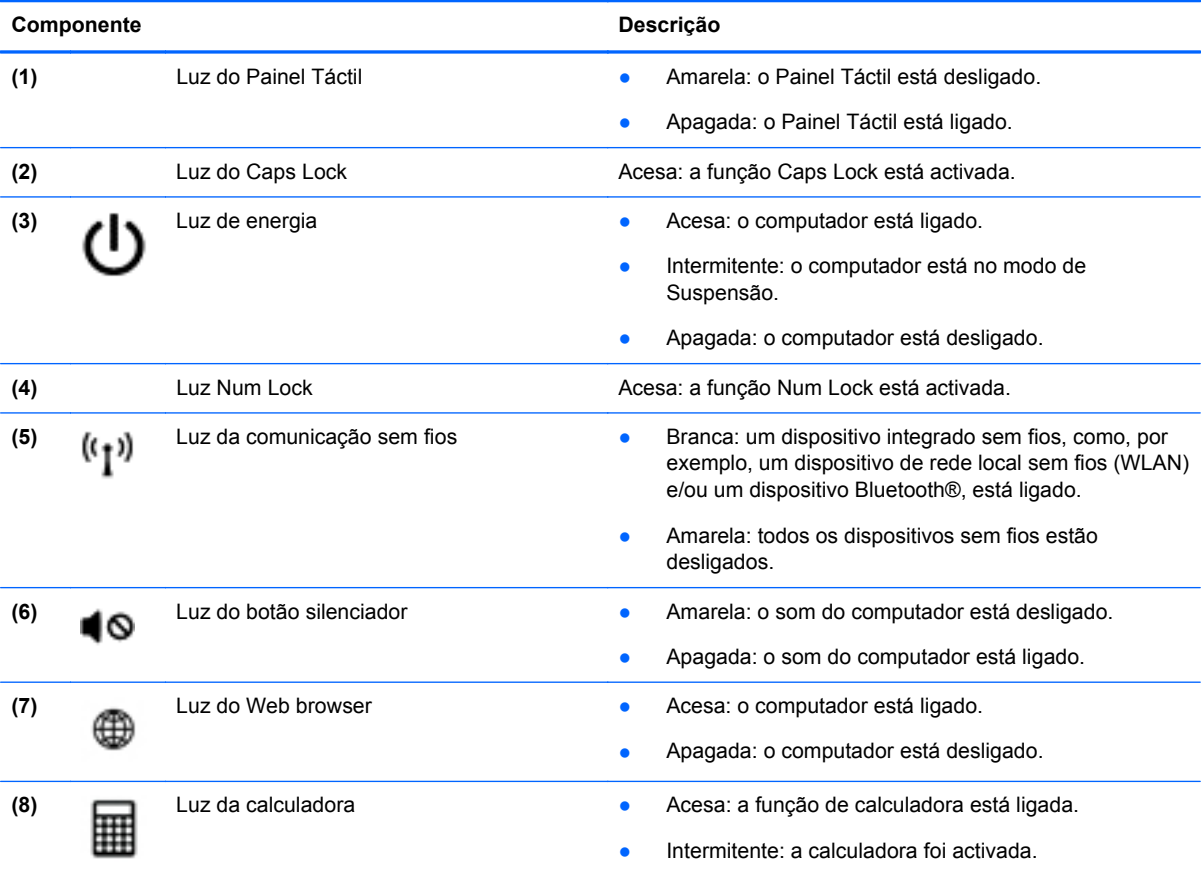

### <span id="page-17-0"></span>**Botões e leitor de impressões digitais**

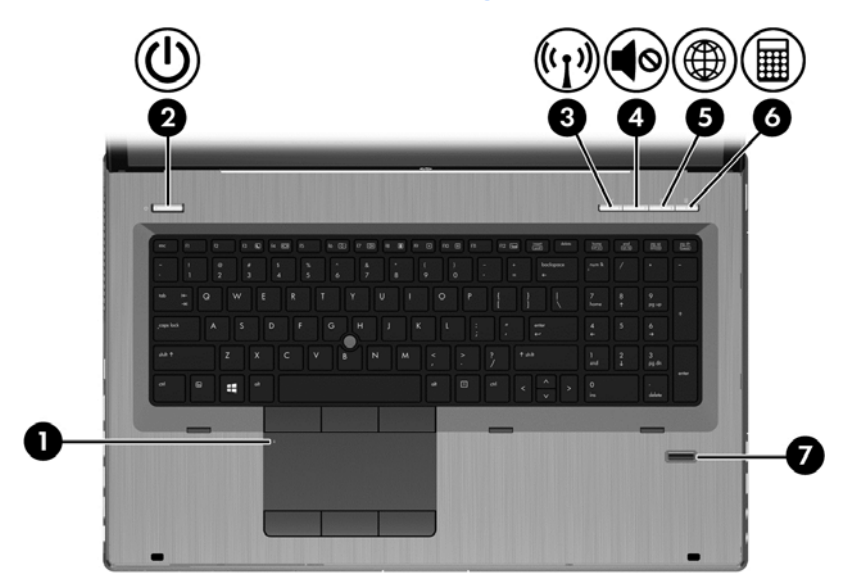

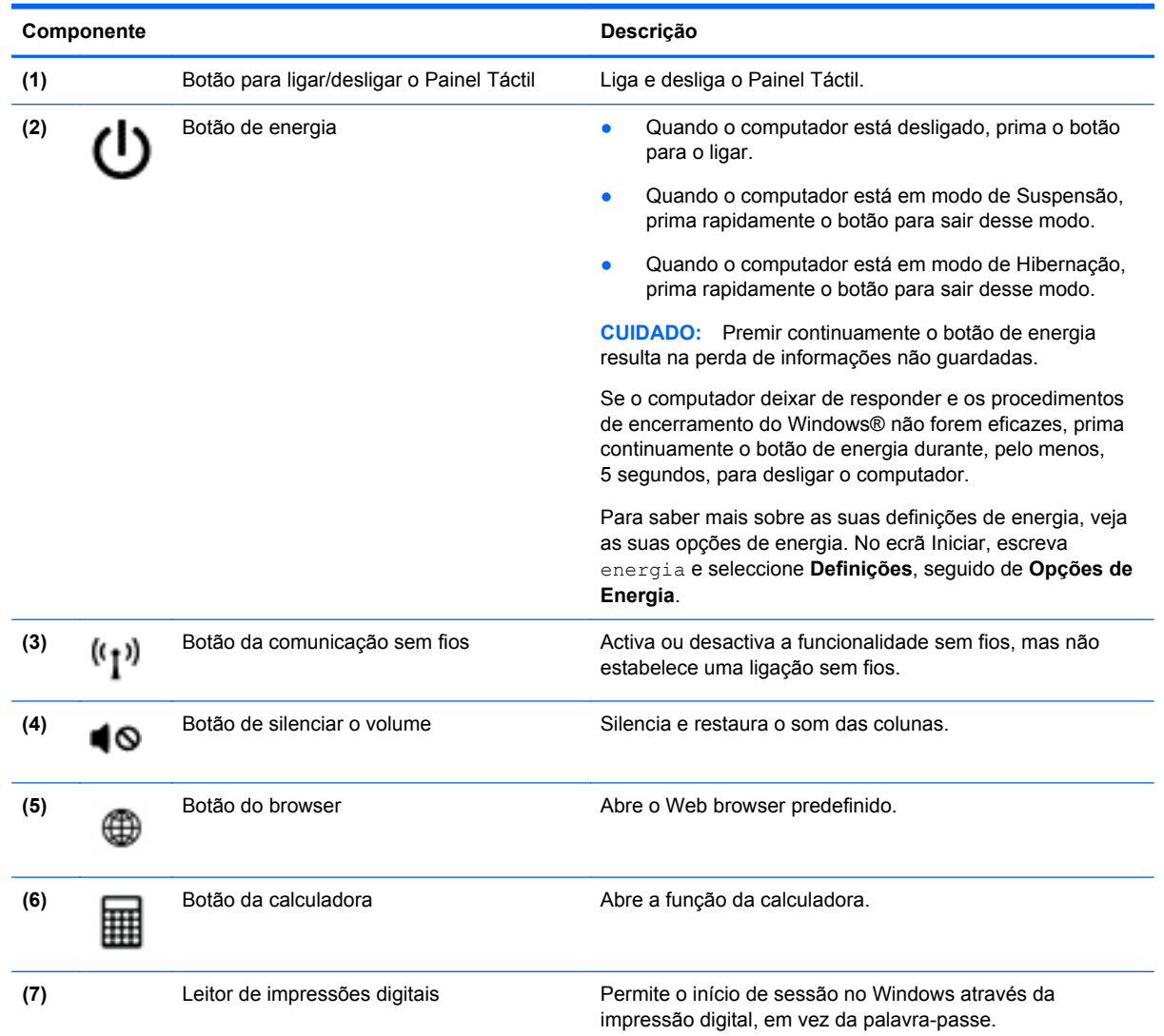

### <span id="page-18-0"></span>**Teclas**

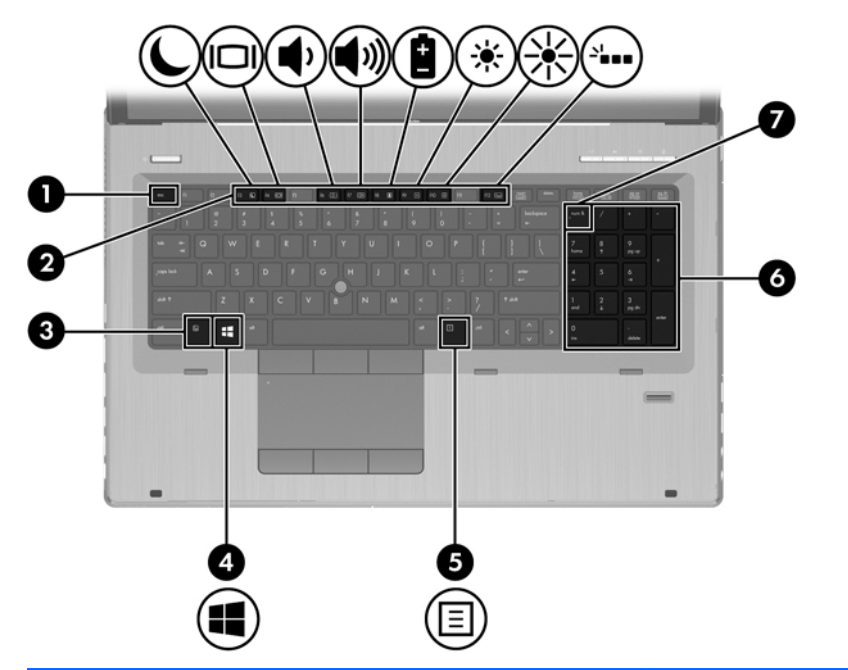

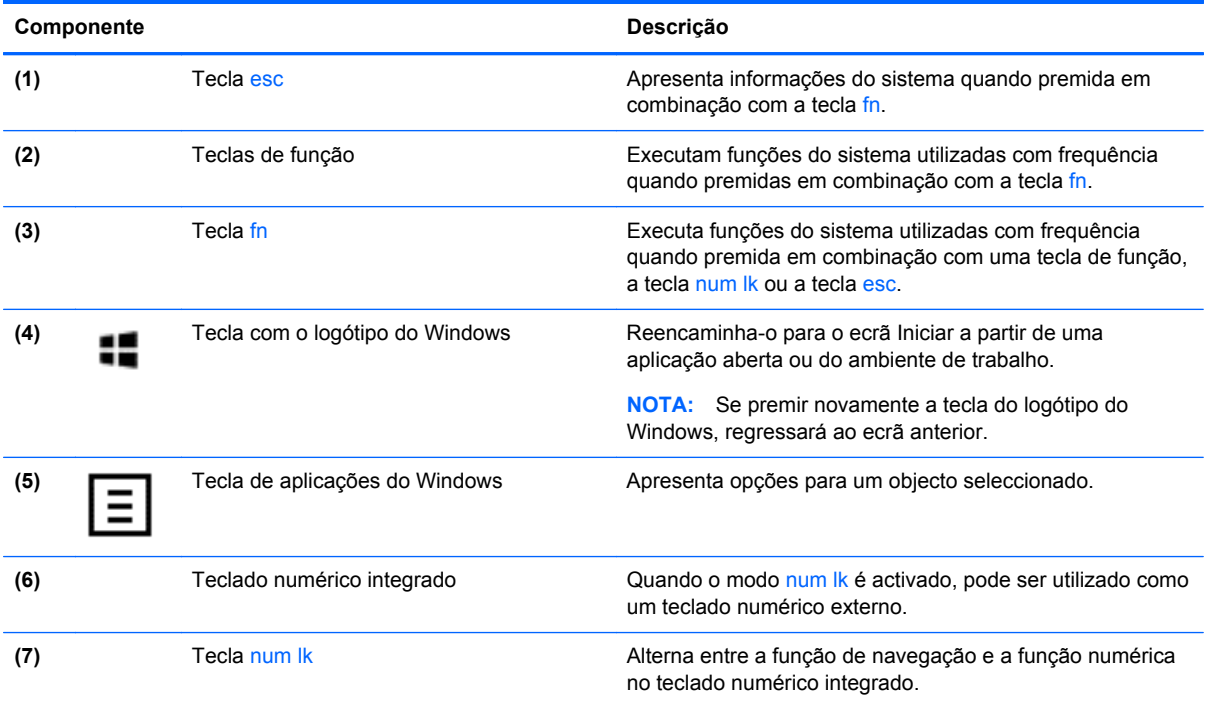

### <span id="page-19-0"></span>**Parte frontal**

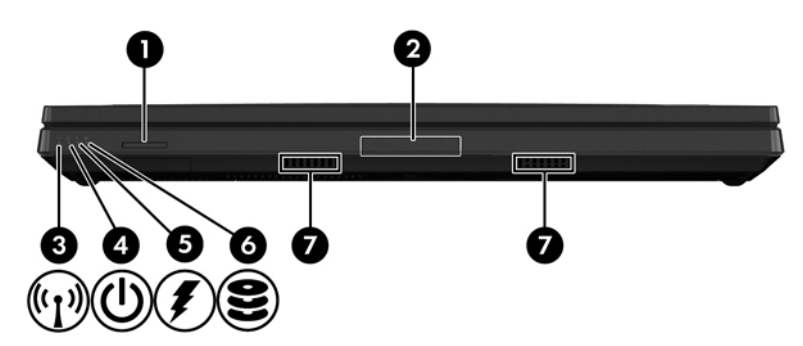

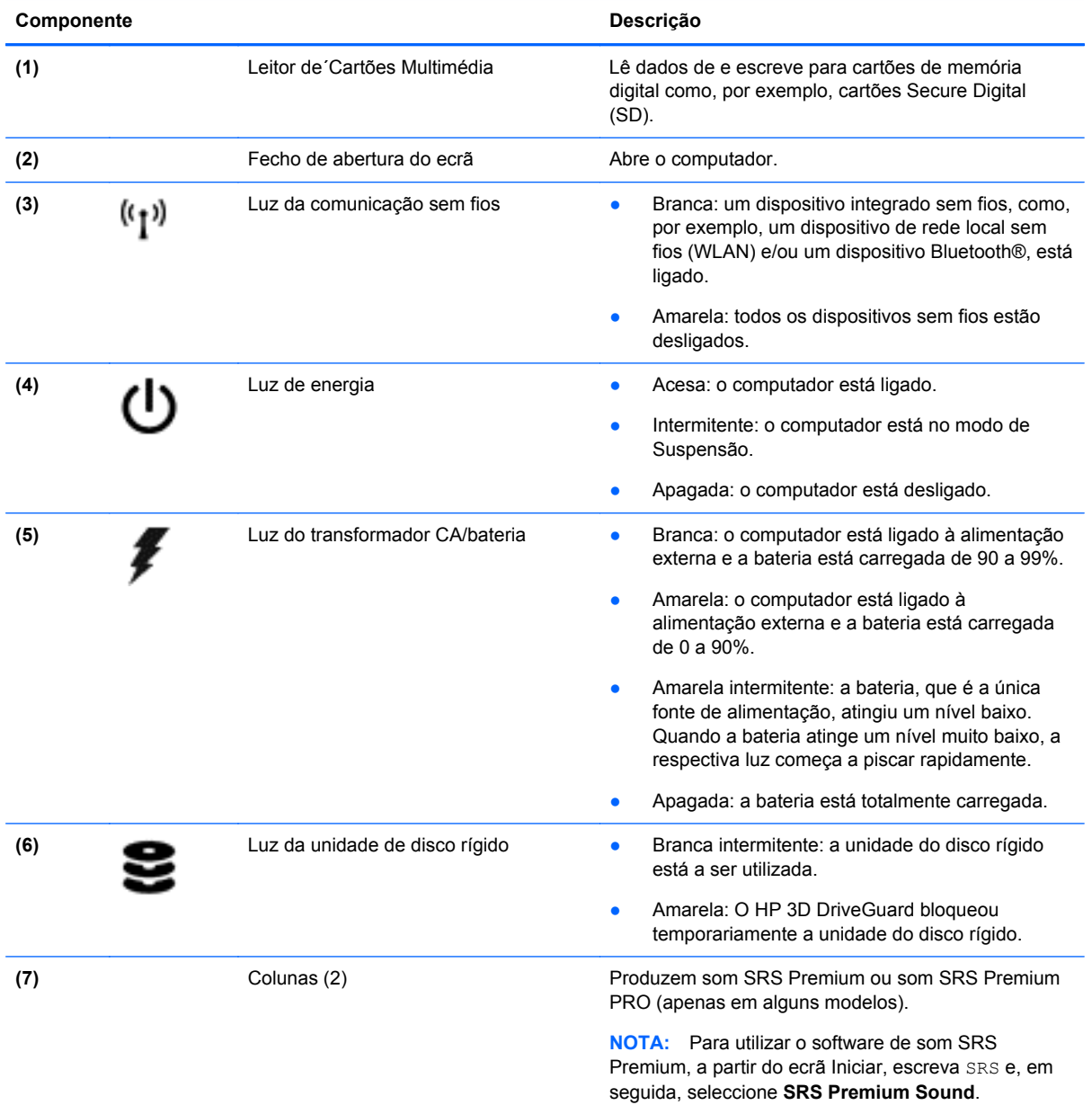

### <span id="page-20-0"></span>**Direita**

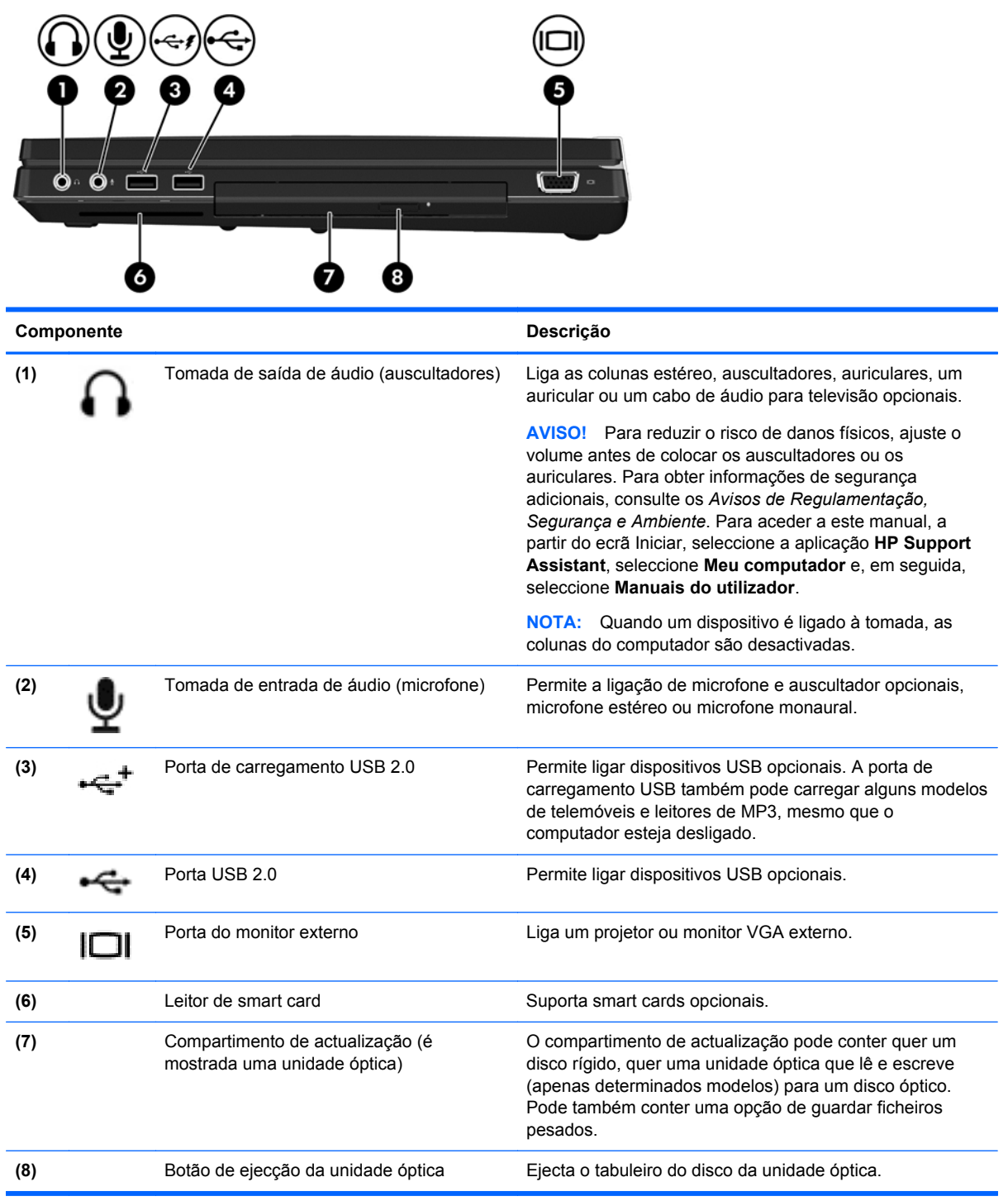

### <span id="page-21-0"></span>**Esquerda**

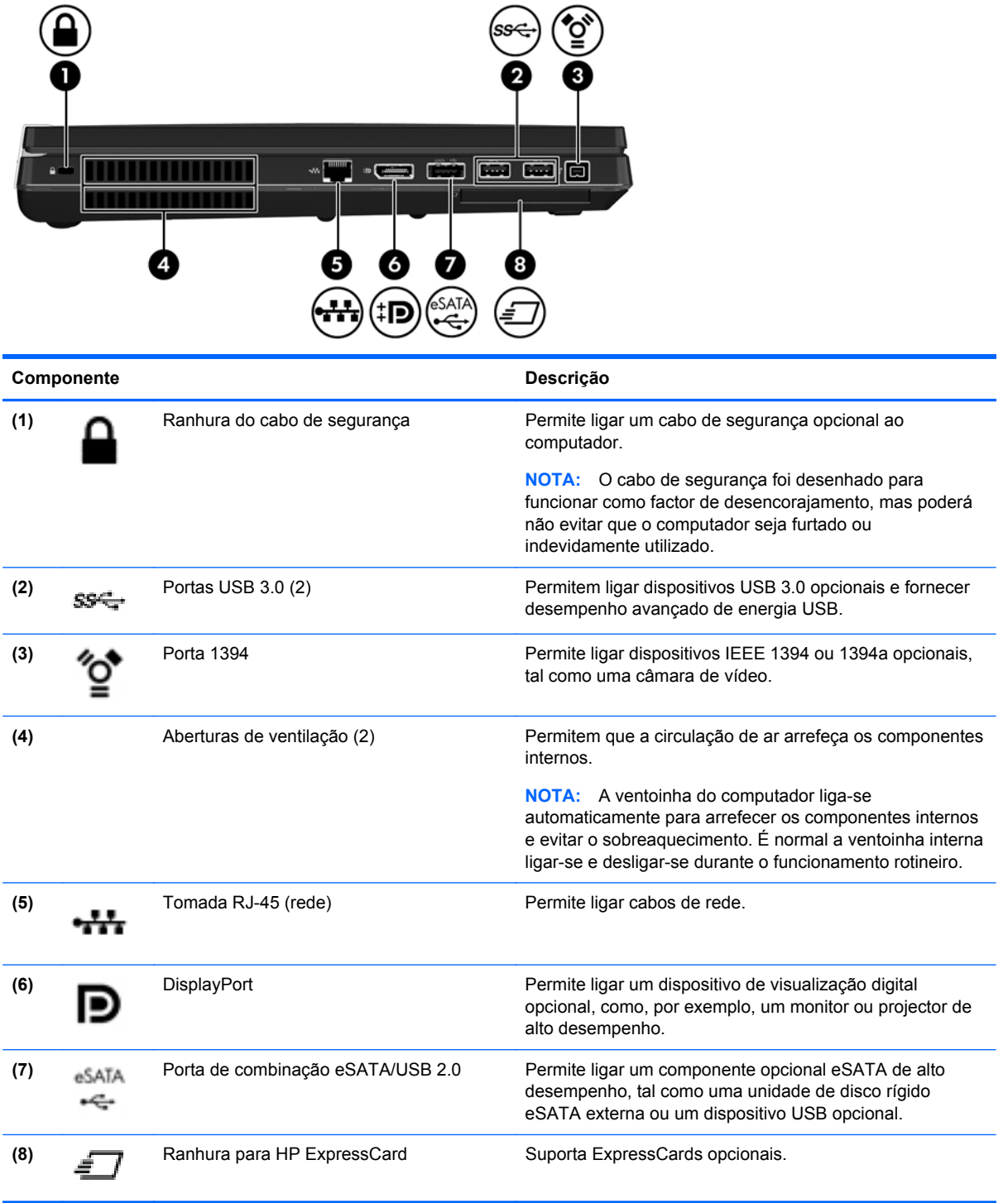

### <span id="page-22-0"></span>**Parte posterior**

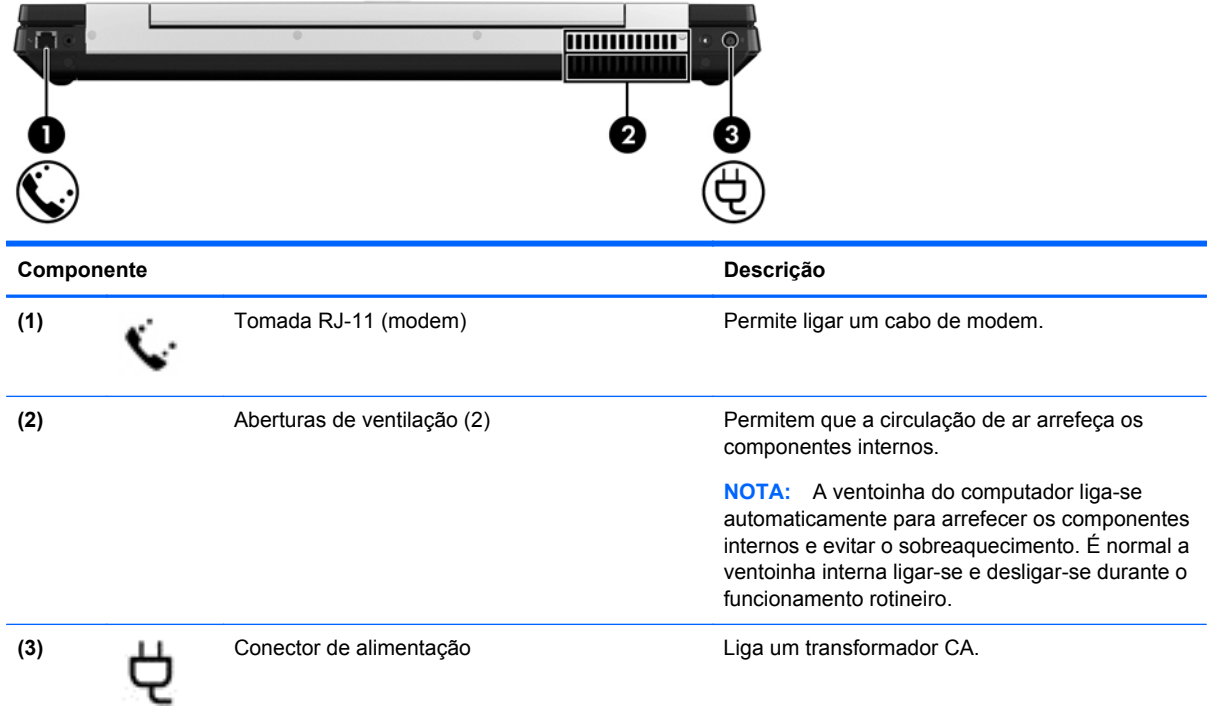

### <span id="page-23-0"></span>**Ecrã**

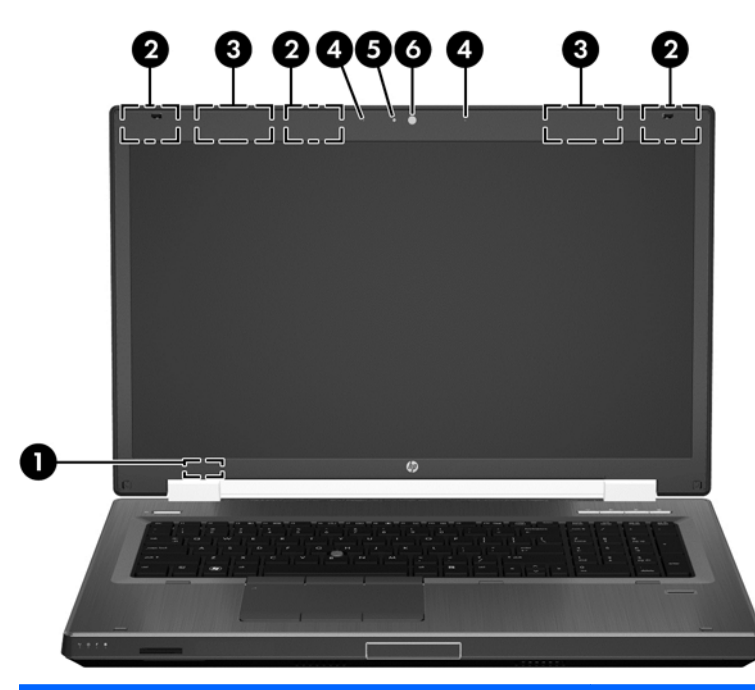

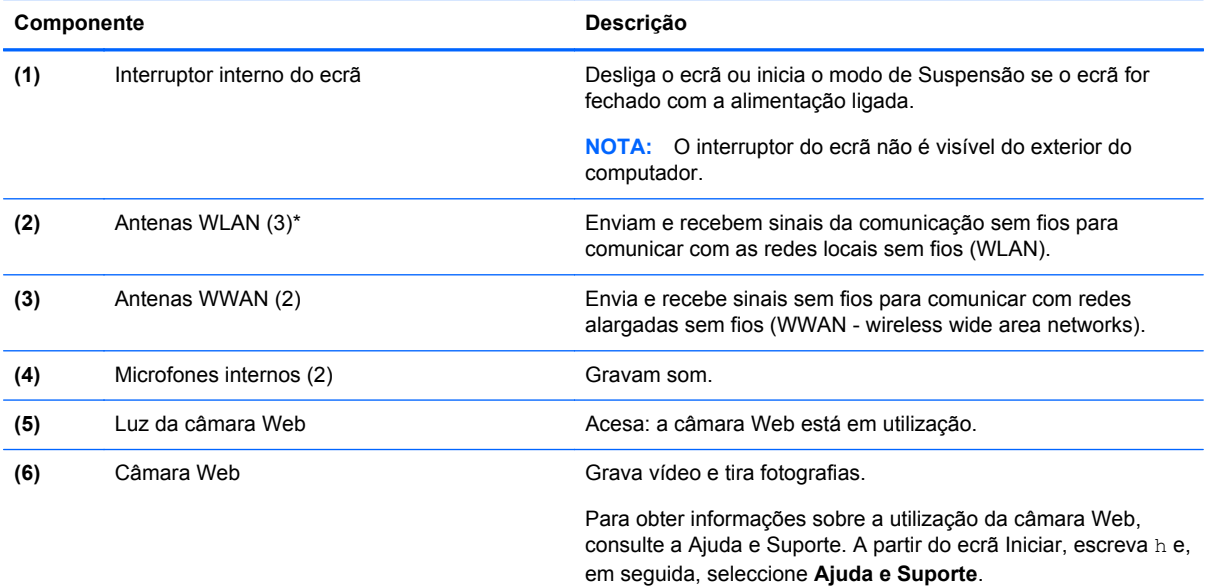

\*As antenas não são visíveis do exterior do computador. Para transmissões optimizadas, mantenha desobstruídas as áreas à volta das antenas. Para ver os avisos de regulamentação sobre dispositivos sem fios, consulte a secção *Avisos de Regulamentação, Segurança e Ambiente* que se aplica ao seu país ou região. Para aceder a este manual, a partir do ecrã Iniciar, seleccione a aplicação **HP Support Assistant**, seleccione **Meu computador** e, em seguida, seleccione **Manuais do utilizador**.

### <span id="page-24-0"></span>**Parte inferior**

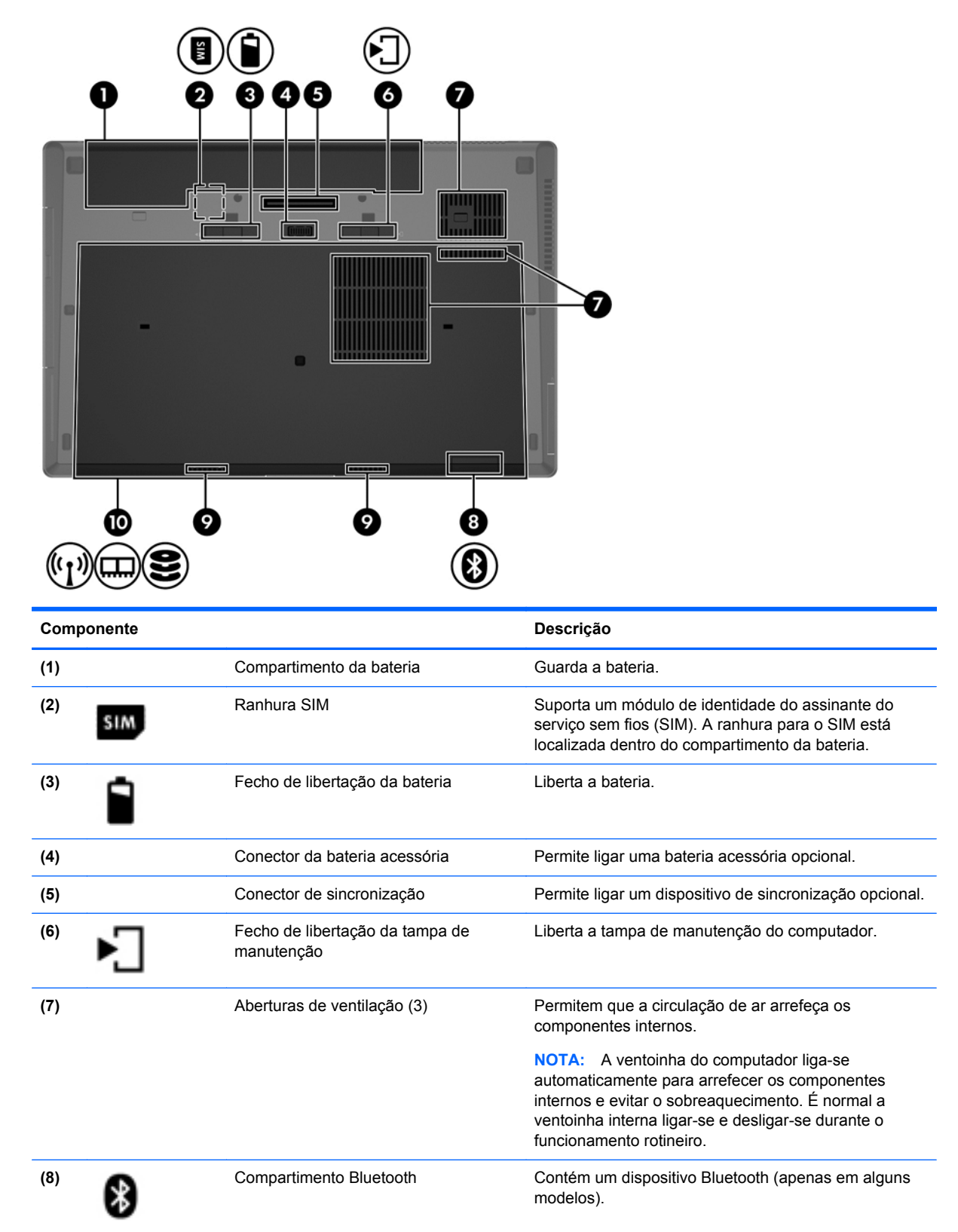

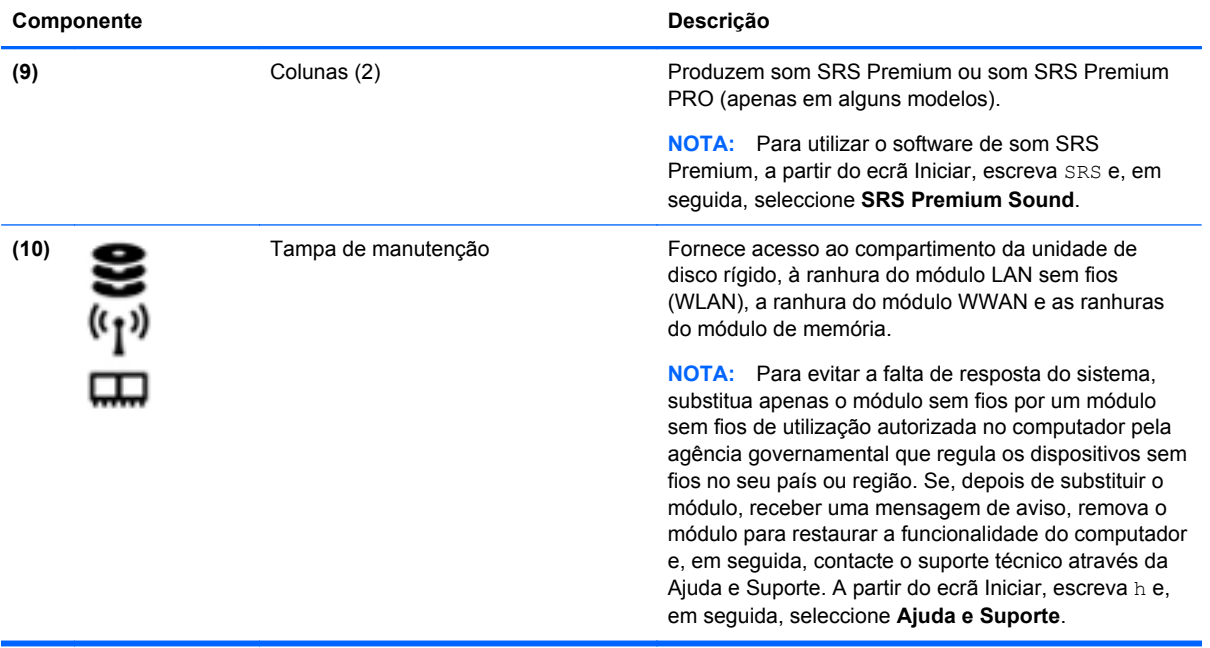

# <span id="page-26-0"></span>**3 Ligar a uma rede**

Pode levar o seu computador onde quer que vá. Mas mesmo em casa, pode explorar o globo e aceder a informações de milhões de websites utilizando o computador e uma ligação de rede com ou sem fios. Este capítulo vai ajudá-lo a estabelecer ligação a esse mundo.

### **Ligar a uma rede sem fios**

A tecnologia sem fios transfere dados através de ondas de rádio em vez de fios. O seu computador pode estar equipado com um ou mais dos seguintes dispositivos sem fios:

- Dispositivo de rede local sem fios (WLAN)—Permite ligar o computador a redes locais sem fios (normalmente chamadas redes Wi-Fi, LAN sem fios ou WLAN) em escritórios empresariais, em casa e em locais públicos, tais como aeroportos, restaurantes, cafés, hotéis e universidades. Numa WLAN, o dispositivo móvel sem fios do computador comunica com um router sem fios ou um ponto de acesso sem fios.
- Módulo de Banda Larga Móvel HP (apenas em alguns modelos) Um dispositivo de rede alargada sem fios (WWAN) que proporciona conectividade sem fios a um alcance muito maior. Os operadores de rede móvel instalam estações base (semelhantes a antenas de telemóveis) em grandes áreas geográficas, proporcionando uma cobertura de distritos, regiões ou mesmo países.
- Dispositivo Bluetooth Cria uma rede pessoal (PAN, Personal Area Network) para ligar a outros dispositivos com suporte para Bluetooth, como computadores, telefones, impressoras, auscultadores, altifalantes e câmaras. Numa PAN, cada dispositivo comunica directamente com os outros dispositivos e os dispositivos devem estar relativamente próximos — normalmente a 10 metros de distância um do outro.

Para obter mais informações sobre a tecnologia sem fios, consulte as hiperligações de informações e Web sites disponibilizadas na Ajuda e Suporte. A partir do ecrã Iniciar, escreva h e, em seguida, seleccione **Ajuda e Suporte**.

#### **Utilizar os controlos sem fios**

É possível controlar os dispositivos sem fios do computador utilizando estas funcionalidades:

- Botão, interruptor ou tecla da comunicação sem fios (referidos neste capítulo como botão da comunicação sem fios)
- Controlos do sistema operativo

#### **Utilizar o botão da comunicação sem fios**

O computador tem um botão da comunicação sem fios, um ou mais dispositivos sem fios e uma ou duas luzes de comunicação sem fios, consoante o modelo. Todos os dispositivos sem fios do computador são activados na fábrica, pelo que a luz da comunicação sem fios acende (branca) quando liga o computador.

A luz da comunicação sem fios indica o estado geral da bateria dos dispositivos sem fios e não o estado de dispositivos individuais. Se a luz da comunicação sem fios fica branca, pelo menos um dispositivo sem fios está ligado. Se a luz da comunicação sem fios fica desligada, todos os dispositivos sem fios estão desligados.

<span id="page-27-0"></span>**NOTA:** Em alguns modelos, a luz da comunicação sem fios fica amarela quando todos os dispositivos sem fios estão desligados.

Como todos os dispositivos sem fios são activados na fábrica, utilize o botão da comunicação sem fios para ligar ou desligar todos os dispositivos sem fios simultaneamente.

#### **Utilizar os controlos do sistema operativo**

O Centro de Rede e Partilha permite-lhe configurar uma ligação ou uma rede, ligar-se a uma rede, gerir redes sem fios e diagnosticar e reparar problemas da rede.

Para utilizar os controlos do sistema operativo:

- **1.** No ecrã Iniciar, escreva n e em seguida seleccione **Definições**.
- **2.** Escreva rede e partilha na caixa de procura e, em seguida, seleccione **Centro de Rede e Partilha**.

Para mais informações, a partir do ecrã Iniciar, escreva h e em seguida seleccione **Ajuda e Suporte**.

#### **Utilizar uma WLAN**

Com um dispositivo WLAN, pode aceder a uma rede local sem fios (WLAN), composta por outros computadores e acessórios ligados através de um router sem fios ou ponto de acesso sem fios.

**NOTA:** Os termos *router sem fios* e *ponto de acesso sem fios* são muitas vezes utilizados em sentido equivalente.

- Uma WLAN de grande escala, como uma WLAN empresarial ou pública, utiliza normalmente pontos de acesso sem fios capazes de suportar um grande número de computadores e acessórios e pode separar funções críticas da rede.
- Uma WLAN doméstica ou de pequenos escritórios utiliza normalmente um router sem fios, que permite que vários computadores com e sem fios partilhem uma ligação à Internet, uma impressora e ficheiros, sem necessidade de hardware ou software adicional.

Para utilizar um dispositivo WLAN no computador, tem de ligar-se a uma infra-estrutura de uma WLAN (fornecida através de um fornecedor de serviços ou de uma rede pública ou empresarial).

#### **Utilizar um fornecedor de serviços de Internet**

Ao configurar o acesso à Internet em sua casa, tem de estabelecer uma conta com um fornecedor de serviços de Internet (ISP). Para adquirir um serviço de Internet e um modem, contacte um ISP local. O ISP ajuda a configurar o modem, a instalar um cabo de rede para ligar o router sem fios ao modem e a testar o serviço Internet.

NOTA: O seu ISP fornece-lhe-á um ID de utilizador e uma palavra-passe para acesso à Internet. Anote estas informações e guarde-as num local seguro.

#### <span id="page-28-0"></span>**Configurar uma WLAN**

Para configurar uma WLAN e ligar-se à Internet, é necessário o seguinte equipamento:

- Um modem de banda larga (DSL ou de cabo) (1) e um serviço de Internet de alta velocidade adquirido a um fornecedor de serviços de Internet
- Um router sem fios (2) (adquirido separadamente)
- Um computador sem fios **(3)**

**NOTA:** Alguns modems têm um router sem fios incorporado. Consulte o seu ISP para determinar o tipo de modem que tem.

A imagem abaixo mostra um exemplo de instalação de uma rede sem fios com ligação à Internet.

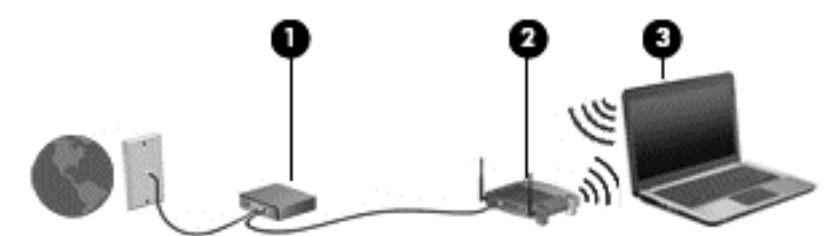

À medida que a rede aumenta, é possível ligar outros computadores com ou sem fios para que tenham acesso à Internet.

Para obter ajuda na configuração da WLAN, consulte as informações fornecidas pelo fabricante do router ou pelo ISP.

#### **Configurar um router sem fios**

Para obter ajuda na configuração de uma WLAN, consulte as informações fornecidas pelo fabricante do router ou pelo ISP.

**NOTA:** É recomendável que ligue inicialmente o seu novo computador sem fios ao router, utilizando o cabo de rede fornecido com o router. Quando o computador estabelecer ligação à Internet com êxito, desligue o cabo e aceda à Internet através da rede sem fios.

#### **Proteger a sua WLAN**

Ao configurar uma WLAN ou aceder a uma WLAN existente, active sempre os recursos de segurança para proteger a sua rede de acesso não autorizado. Redes WLAN em áreas públicas (hot spots) como cafés e aeroportos podem não fornecer qualquer segurança. Se estiver preocupado com a segurança do computador quando estiver conectado a um hotspot, limite as suas actividades de rede a e-mail não confidencial e navegação básica na Internet.

Os sinais de rádio sem fios são transmitidos para fora da rede, o que faz com que outros dispositivos WLAN possam captar sinais desprotegidos. Tome as seguintes precauções para proteger a sua WLAN:

Utilize uma firewall.

Uma firewall verifica os dados e os pedidos de dados que são enviados para a rede e elimina quaisquer itens suspeitos. As firewalls estão disponíveis sob a forma de software e hardware. Algumas redes utilizam uma combinação de ambos os tipos.

Utilize encriptação sem fios.

A encriptação sem fios utiliza definições de segurança para encriptar e desencriptar dados que são transmitidos através da rede. Para mais informações, a partir do ecrã Iniciar, escreva h e em seguida seleccione **Ajuda e Suporte**.

#### <span id="page-29-0"></span>**Ligar-se a uma WLAN**

Para se ligar à WLAN, siga estes passos:

**1.** Certifique-se de que o dispositivo WLAN está ligado. Se o dispositivo estiver ligado, a luz da comunicação sem fios estará acesa. Se a luz de comunicação sem fios estiver apagada, prima o botão de comunicação sem fios.

**NOTA:** Em alguns modelos, a luz da comunicação fica amarela quando todos os dispositivos sem fios estão desligados.

- **2.** No ambiente de trabalho Windows, toque ou clique com o botão direito do rato no ícone de estado da rede na área de notificação, na extremidade direita da barra de tarefas.
- **3.** Seleccione a WLAN na lista.
- **4.** Clique em **Ligar**.

Se a WLAN tiver a segurança activada, será pedida a introdução de um código de segurança. Introduza o código e, em seguida, clique em **OK** para concluir a ligação.

**NOTA:** Se a lista não incluir WLAN, poderá estar fora do alcance de um ponto de acesso ou router sem fios.

**NOTA:** Se a WLAN à qual pretende estabelecer ligação não for visível, no ambiente de trabalho clique com o botão direito do rato no ícone de estado da rede e em seguida seleccione **Abrir o Centro de Rede e Partilha**. Clique em **Configurar uma nova ligação ou rede**. É apresentada uma lista de opções, que lhe permite efectuar uma pesquisa manual e ligar a uma rede ou criar uma nova ligação de rede.

Depois de estabelecida a ligação, coloque o ponteiro do rato sobre o ícone de estado da rede na área de notificação, na extremidade direita da barra de tarefas, para verificar o nome e estado da ligação.

**NOTA:** O alcance funcional (a distância percorrida pelos sinais sem fios) depende da implementação da WLAN, do fabricante do router e da interferência de outros dispositivos electrónicos ou barreiras estruturais, como paredes e pisos.

#### **Utilizar a Banda Larga Móvel HP (apenas em alguns modelos)**

A Banda Larga Móvel da HP permite ao computador utilizar WWANs para aceder à Internet a partir de mais locais e em áreas mais abrangentes do que com as WLANs. A utilização da Banda Larga Móvel da HP requer um fornecedor de serviços de rede (denominado *operador de rede móvel*) que, na maior parte dos casos, é um operador de telemóveis. A cobertura da Banda Larga Móvel da HP é semelhante à cobertura de voz dos telemóveis.

Quando utilizada com o serviço de um operador de rede móvel, a Banda Larga Móvel da HP proporciona-lhe a liberdade de se manter ligado à Internet, de enviar e-mails ou de se ligar à sua rede empresarial quer esteja em viagem ou fora do alcance de hotspots Wi-Fi.

<span id="page-30-0"></span>A HP suporta as seguintes tecnologias:

- HSPA (High Speed Packet Access), que fornece acesso a redes com base no padrão de comunicações GSM (Global System for Mobile Communications - Sistema Global para Comunicações Móveis).
- EV-DO (Evolution Data Optimized), que fornece acesso a redes com base no padrão de comunicações CDMA (Code Division Multiple Access - Acesso Múltiplo por Divisão de Código).

Poderá ser necessário o número de série do Módulo de Banda Larga Móvel HP para activar o serviço de banda larga móvel. O número de série está impresso numa etiqueta no interior do compartimento da bateria do computador.

Alguns operadores de rede móvel requerem a utilização de um SIM. Um SIM contém informações básicas sobre si, como o número de identificação pessoal (PIN), bem como informações da rede. Alguns computadores incluem um SIM pré-instalado no compartimento da bateria. Se o SIM não estiver pré-instalado, pode ser fornecido na informação da Banda Larga Móvel HP fornecida com o computador ou o operador de rede móvel pode fornecer o mesmo separadamente.

Para informação sobre como inserir e remover o SIM, consulte Inserir e remover um SIM na página 19.

Para obter informações sobre a Banda Larga Móvel da HP e sobre como activar o serviço de um operador de rede móvel preferido, consulte as informações da Banda Larga Móvel da HP fornecidas com o computador. Para obter informações adicionais, consulte o website da HP em <http://www.hp.com/go/mobilebroadband> (somente em alguns países/regiões).

#### **Inserir e remover um SIM**

**CUIDADO:** Para evitar danos nos conectores, utilize pouca força ao inserir um SIM.

Para inserir um SIM, siga estes passos:

- **1.** Encerre o computador.
- **2.** Feche o ecrã.
- **3.** Desligue todos os dispositivos externos ligados ao computador.
- **4.** Desligue o cabo de alimentação da tomada de CA.
- **5.** Vire o computador ao contrário sobre uma superfície plana, com o compartimento da bateria virado para si.
- **6.** Retire a bateria.
- <span id="page-31-0"></span>**7.** Insira o SIM na ranhura para SIM e pressione cuidadosamente o SIM para a ranhura até estar devidamente encaixado.
- **WOTA:** Veja a imagem no compartimento da bateria para determinar a direcção em que o cartão SIM deve ser inserido no computador.

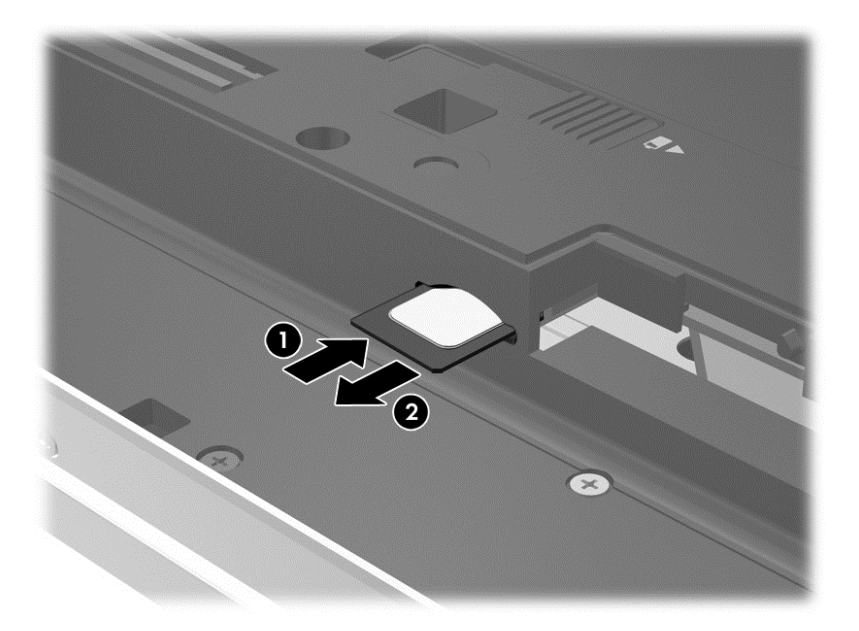

**8.** Volte a colocar a bateria.

**NOTA:** A Banda Larga Móvel HP será desactivada se a bateria não for novamente colocada.

- **9.** Volte a ligar a alimentação externa.
- **10.** Volte a ligar os dispositivos externos.
- **11.** Ligue o computador.

Para remover um SIM, pressione-o e, em seguida, retire-o da ranhura.

#### **Utilizar o GPS (apenas em alguns modelos)**

O seu computador pode estar equipado com um dispositivo Global Positioning System (GPS). Os satélites de GPS fornecem informações de localização, velocidade e direcção a sistemas com equipamentos GPS.

Para obter mais informações, consulte a Ajuda do software HP de GPS e Localização

#### **Utilizar dispositivos sem fios Bluetooth**

Um dispositivo Bluetooth sem fios possibilita comunicações sem fios de curto alcance, substituindo as ligações físicas com cabos que normalmente ligam dispositivos electrónicos como os seguintes:

- Computadores (desktop, portátil, PDA)
- Telefones (telemóveis, sem fios, smart phone)
- Dispositivos de processamento de imagens (impressoras, câmaras)
- Dispositivos de áudio (auscultadores, altifalantes)
- **Rato**

<span id="page-32-0"></span>A capacidade de comunicação ponto a ponto dos dispositivos Bluetooth permite a configuração de uma rede pessoal (PAN) de dispositivos Bluetooth. Para obter informações sobre como configurar e utilizar dispositivos Bluetooth, consulte a Ajuda do software Bluetooth.

### **Ligar a uma rede com fios**

Existem 2 tipos de ligações com fios: rede local (LAN) e ligação por modem. Uma ligação LAN utiliza um cabo de rede e é muito mais rápida do que uma ligação por modem, a qual utiliza um cabo de telefone. Ambos os cabos são vendidos separadamente.

**AVISO!** Para reduzir o risco de choque eléctrico, incêndio ou danos do equipamento, não ligue um cabo de modem ou cabo de telefone a uma tomada RJ-45 (rede).

#### **Ligar a uma rede local (LAN)**

Utilize uma ligação LAN se pretender ligar o computador directamente a um router em sua casa (em vez de trabalhar sem fios) ou se pretender ligar a uma rede existente no escritório.

A ligação a uma LAN requer um cabo de rede RJ-45 de 8 pinos.

Para ligar o cabo de rede, siga estes passos:

- **1.** Ligue o cabo de rede à tomada de rede **(1)** no computador.
- **2.** Ligue a outra extremidade do cabo de rede à tomada de rede na parede **(2)** ou ao router.
- **NOTA:** Se o cabo de rede tiver um circuito de supressão de ruído **(3)**, que impede interferências da recepção de TV e rádio, oriente a extremidade do cabo com o circuito na direcção do computador.

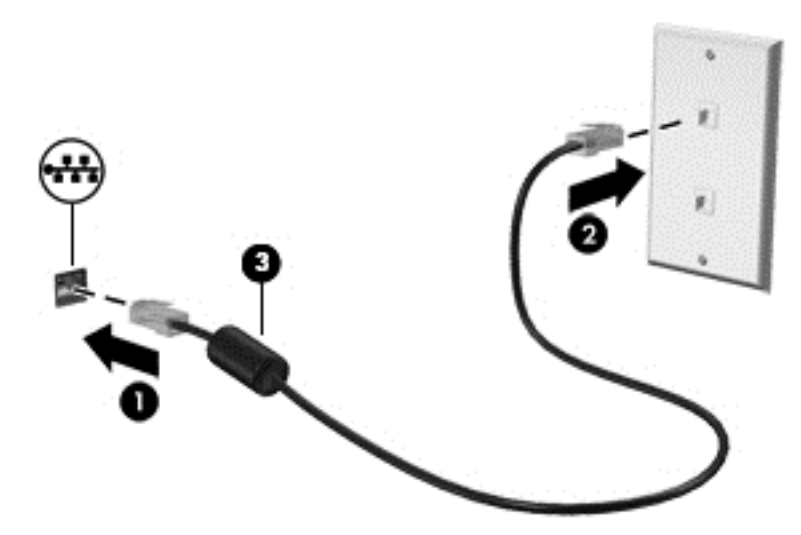

#### **Utilizar um modem**

Um modem tem de ser ligado a uma linha telefónica analógica com um cabo de modem RJ-11 de 6 pinos. Em alguns países ou regiões, é também necessário um adaptador de cabo de modem específico. As tomadas para sistemas PBX digitais poderão ser semelhantes a tomadas telefónicas analógicas, mas não são compatíveis com o modem.

#### <span id="page-33-0"></span>**Ligar um cabo de modem**

Para ligar o cabo de modem, siga estes passos:

- **1.** Ligue o cabo do modem à tomada do modem **(1)** no computador.
- **2.** Ligue o cabo do modem à tomada telefónica RJ-11 de parede **(2)**.

**NOTA:** Se o cabo de modem tiver um circuito de supressão de ruído **(3)**, que impede interferências da recepção de TV e rádio, oriente a extremidade do cabo com o circuito na direcção do computador.

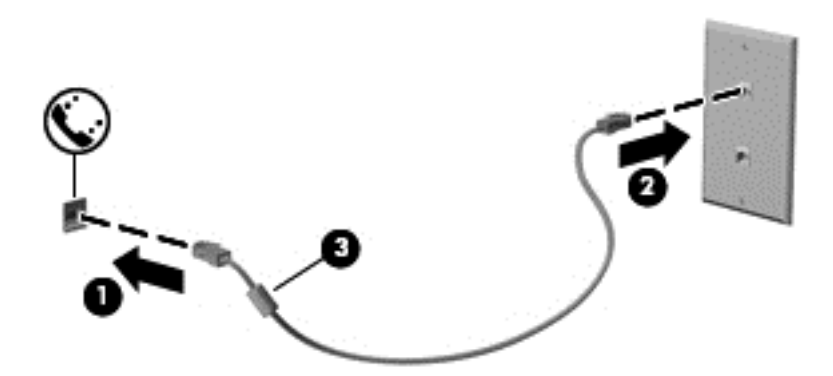

#### **Ligar um adaptador de cabo de modem específico de um país ou região**

As tomadas telefónicas variam consoante o país ou a região. Para utilizar o modem e o cabo do modem fora do país ou região onde adquiriu o computador, é necessário adquirir um adaptador de cabo de modem específico do país ou região.

Para ligar o modem a uma linha telefónica analógica que não tenha uma tomada telefónica RJ-11, siga estes passos:

- **1.** Ligue o cabo do modem à tomada do modem **(1)** no computador.
- **2.** Ligue o cabo do modem ao adaptador de cabo de modem **(2)**.
- **3.** Ligue o adaptador de cabo de modem **(3)** à tomada telefónica de parede.

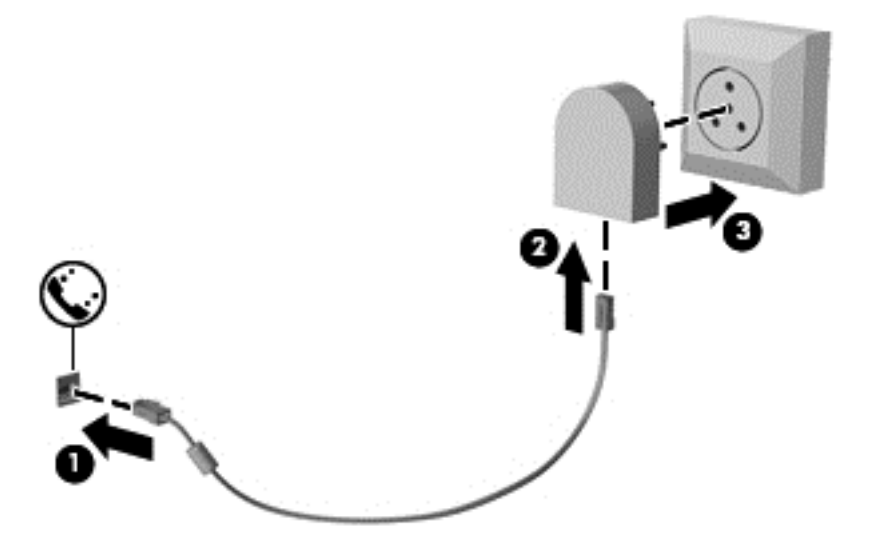

# <span id="page-34-0"></span>**4 Navegar utilizando o teclado, gestos de toque e dispositivos apontadores**

O computador permite uma fácil navegação no ecrã utilizando gestos de toque (apenas em alguns modelos), para além do teclado e do rato. É possível utilizar gestos de toque no painel táctil do computador ou num Painel Táctil (apenas em alguns modelos).

Consulte o manual *Windows 8 Basics* (Noções básicas do Windows 8) incluído com o computador. O manual fornece informações sobre tarefas comuns utilizando o Painel Táctil, o ecrã táctil ou o teclado.

Alguns modelos de computadores têm teclas de acção especiais ou funções de teclas de atalho no teclado para realizar tarefas de rotina.

### **Utilizar dispositivos apontadores**

**NOTA:** Para além dos dispositivos apontadores incluídos no seu computador, pode utilizar um rato USB externo (adquirido separadamente), ligando-o a uma das portas USB do computador.

#### **Definir preferências do dispositivo apontador**

Utilize as Propriedades do Rato no sistema operativo Windows para personalizar as definições dos dispositivos apontadores, como, por exemplo, a configuração dos botões, a velocidade de clique e as opções do ponteiro.

Para aceder às Propriedades do Rato:

● A partir do ecrã Iniciar, escreva m. Na caixa de pesquisa, escreva rato, clique **Definições** e, em seguida, seleccione **Rato**.

#### **Utilizar o ponteiro indicador**

Prima o ponteiro indicador na direcção em que pretende mover o ponteiro no ecrã. Utilize os botões esquerdo e direito do ponteiro indicador como se fossem os botões esquerdo e direito de um rato externo.

#### **Utilizar o Painel Táctil**

Para mover o ponteiro, faça deslizar o dedo pela superfície do Painel Táctil na direcção pretendida. Utilize os botões esquerdo e direito do Painel Táctil, como se fossem os botões de um rato externo.

#### <span id="page-35-0"></span>**Ligar e desligar o Painel Táctil**

Para desligar e ligar o Painel Táctil, toque rapidamente duas vezes no botão ligar/desligar Painel Táctil.

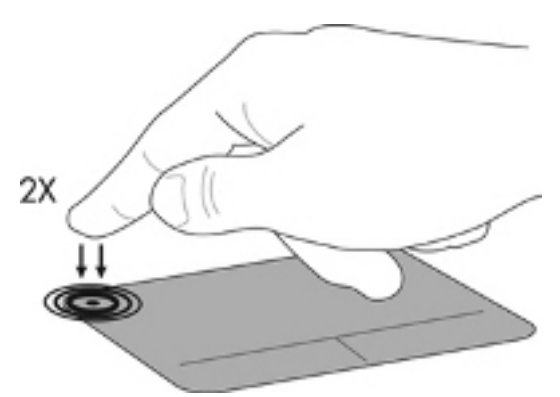

#### **Utilizar gestos do Painel Táctil**

O seu Painel Táctil ou ecrã táctil (apenas em alguns modelos), permite-lhe navegar o dispositivo apontador no ecrã utilizando os seus dedos para controlar a acção do ponteiro.

**SUGESTÃO:** Para computadores de ecrã táctil, pode executar os gestos no ecrã, no Painel Táctil ou combinando os dois.

O Painel Táctil tem vários gestos. Para utilizar os gestos do Painel Táctil, coloque dois dedos simultaneamente no Painel Táctil.

**NOTA:** Os gestos do Painel Táctil não são suportados em todos os programas.

- **1.** A partir do ecrã Iniciar, escreva rato clique em **Definições** e, em seguida, selecione **Rato** na lista de aplicações.
- **2.** Clique no separador **Definições de Dispositivo**, seleccione o dispositivo na janela apresentada e clique em **Definições**.
- **3.** Clique num gesto para activar a demonstração.

Para ligar e desligar os gestos:

- **1.** A partir do ecrã Iniciar, escreva rato clique em **Definições** e, em seguida, selecione **Rato** na lista de aplicações.
- **2.** Clique no separador **Definições de Dispositivo**, seleccione o dispositivo na janela apresentada e clique em **Definições**.
- **3.** Seleccione a caixa de verificação junto ao gesto que pretende activar ou desactivar.
- **4.** Clique em **Aplicar** e, em seguida, clique em **OK**.
#### **Toque**

Para realizar um seleção no ecrã utilize a função de toque do Painel Táctil.

Aponte para um item no ecrã e em seguida toque com um dedo na área do painel táctil para efectuar uma selecção. Duplo toque num item para o abrir.

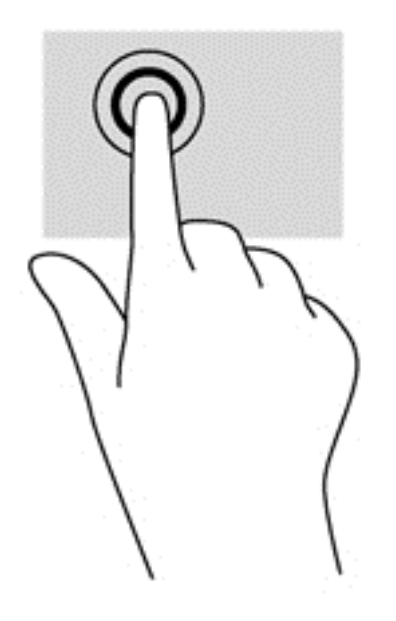

#### **Deslocamento**

A deslocação é útil para se mover para cima, para baixo ou para os lados numa página ou imagem.

Coloque dois dedos ligeiramente afastados no painel táctil e em seguida arraste-os para cima, para baixo, para a esquerda ou para a direita.

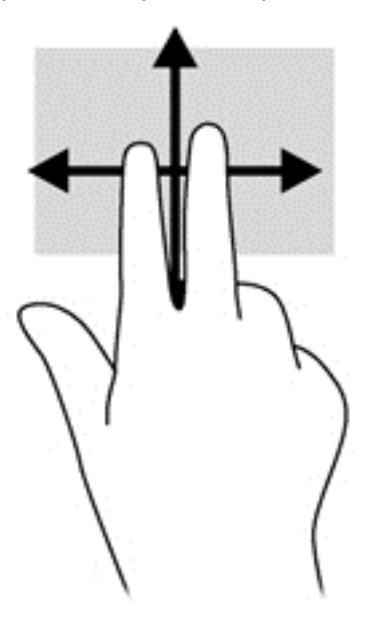

#### **Comprimir/Ampliar**

Comprimir e ampliar permite-lhe reduzir ou aumentar imagens ou texto.

- Para ampliar, coloque dois dedos juntos no Painel Táctil e em seguida afaste-os.
- Para reduzir, coloque dois dedos afastados no Painel Táctil e em seguida aproxime-os.

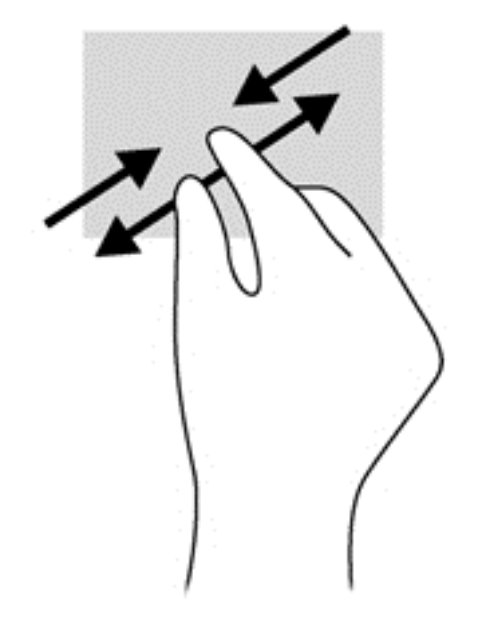

#### **Rotação (apenas em alguns modelos)**

A rotação permite-lhe rodar itens, como fotografias.

- Aponte para um objecto e em seguida ancore o dedo indicador da sua mão esquerda na área do Painel Táctil. Com a mão direita, deslize o dedo indicador num movimento de varrimento no sentido das 12 horas para as 3 horas. Para inverter a rotação, mova o dedo indicador no sentido das 3 horas para as 12 horas.
- **NOTA:** A rotação destina-se a aplicações específicas que permitem manipular um objecto ou uma imagem. Pode não funcionar com todas as aplicações.

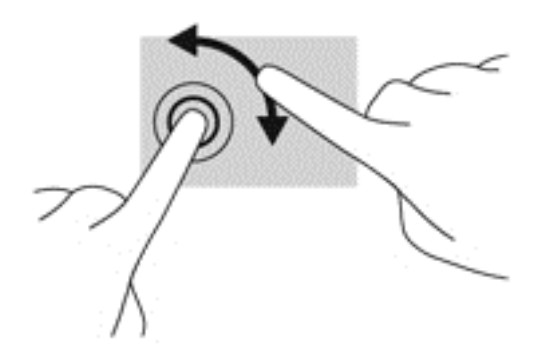

#### **Clique com 2 dedos (apenas em alguns modelos)**

O clique com 2 dedos permite-lhe efectuar selecções de menu para um determinado objecto no ecrã.

● Coloque dois dedos na área do Painel Táctil e pressione para abrir o menu de opções do objecto seleccionado.

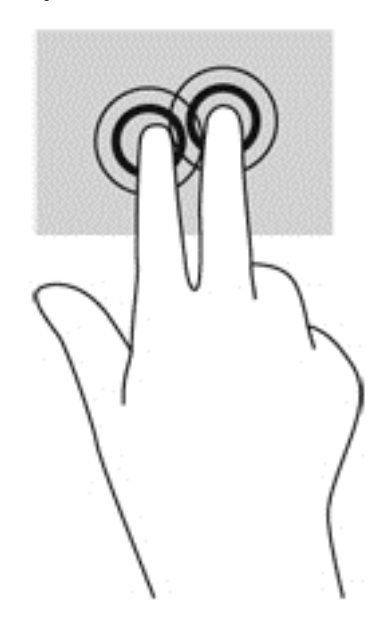

#### **Deslizar (apenas em alguns modelos)**

O movimento de deslize permite-lhe navegar através dos ecrãs ou deslocar-se rapidamente entre documentos.

● Coloque três dedos na área do Painel Táctil e deslize-os num movimento suave para cima, para baixo, para a esquerda ou para a direita.

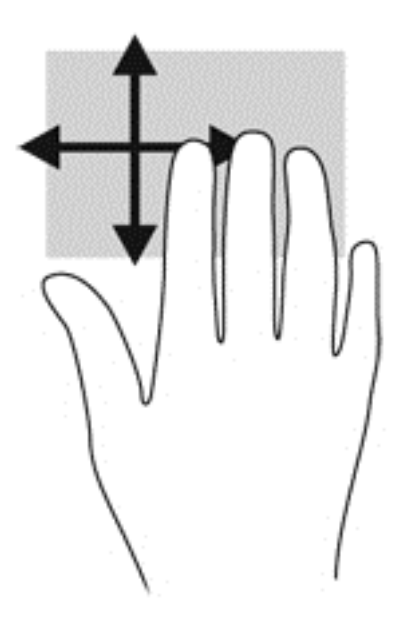

## **Deslizar da margem (apenas em alguns modelos)**

O deslizar da margem permite-lhe aceder às barras de ferramentas no seu computador para tarefas como alterar definições ou encontrar ou utilizar aplicações.

#### **Deslizar da margem direita**

O deslizar da margem direita revela os atalhos, permitindo-lhe procurar, partilhar, iniciar aplicações, aceder a dispositivos ou alterar definições.

Deslize o dedo suavemente desde a margem direita para visualizar os atalhos.

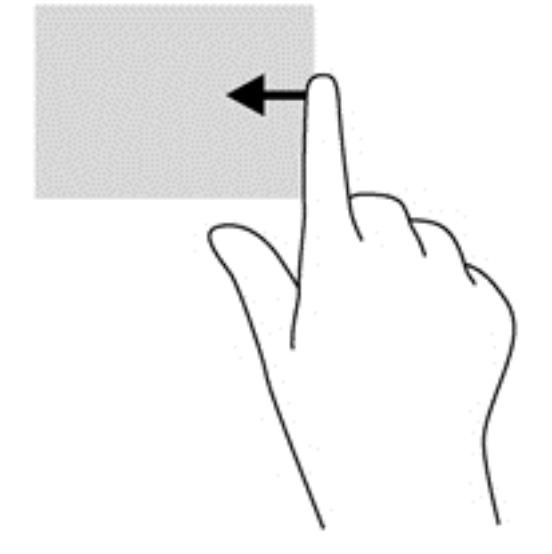

#### **Deslizar desde a margem superior**

O gesto de deslizar desde a margem superior permite-lhe abrir as aplicações disponíveis no ecrã Iniciar.

- **IMPORTANTE:** Quando uma aplicação está activada, o gesto de deslizar desde a margem superior varia consoante a aplicação.
	- Deslize o dedo suavemente desde a margem superior para visualizar as aplicações disponíveis.

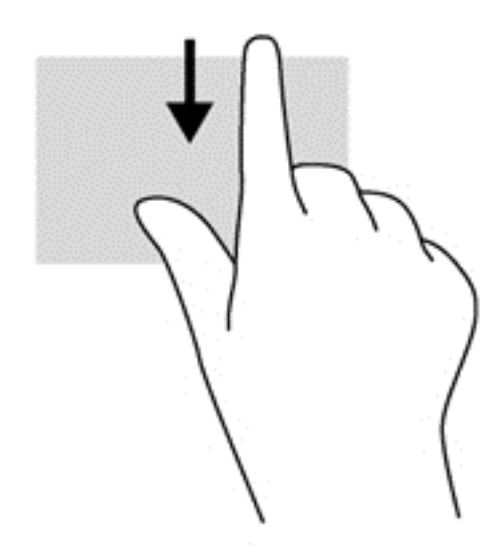

### **Deslizar desde a margem esquerda**

O gesto de deslizar desde a margem esquerda mostra as aplicações recentemente abertas, para que possa alternar rapidamente entre elas.

● Deslize suavemente o seu dedo a partir do Painel Táctil para alternar entre aplicações recentemente abertas.

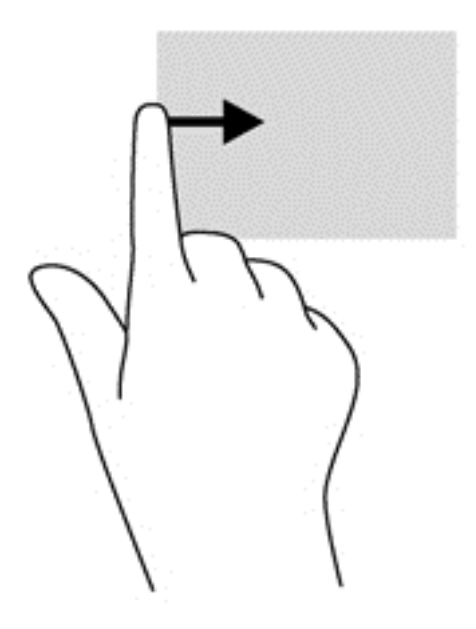

## **Utilizar o teclado**

O teclado e o rato permitem-lhe escrever itens, deslocar-se e realizar as mesmas funções que executa usando os gestos de toque. O teclado permite-lhe também utilizar as teclas de acção e de atalho para realizar funções específicas.

 $\frac{1}{2}$  **SUGESTÃO**: A tecla do logótipo do Windows  $\blacksquare$  no teclado permite-lhe regressar rapidamente

ao ecrã Iniciar a partir de uma aplicação aberta ou do ambiente de trabalho do Windows. Se premir novamente a tecla do logótipo do Windows, regressará ao ecrã anterior.

**NOTA:** Consoante o país ou região, o teclado poderá ter teclas e funções de teclado diferentes das abordadas nesta secção.

## **Utilizar as teclas de atalho do Microsoft Windows 8**

O Microsoft Windows 8 fornece atalhos para executar acções rapidamente. Existem vários atalhos

para o ajudar com as funções do Windows 8. Prima a tecla do logótipo do Windows  $\blacksquare$  em

conjunto com a tecla para realizar a acção.

Para mais informações sobre as teclas de atalho do Windows 8, consulte **Ajuda e Suporte**. A partir do ecrã Iniciar, escreva h e, em seguida, seleccione **Ajuda e Suporte**.

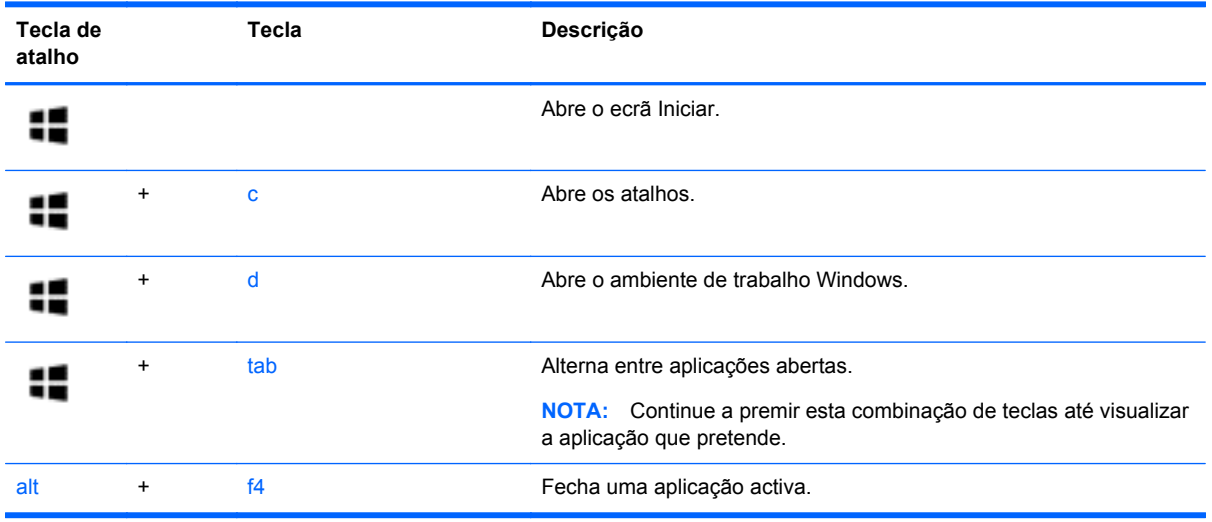

### **Identificar as teclas de atalho**

As teclas de atalho são combinações predefinidas da tecla fn **(1)** e da tecla esc **(2)** ou de uma das teclas de função **(3)**.

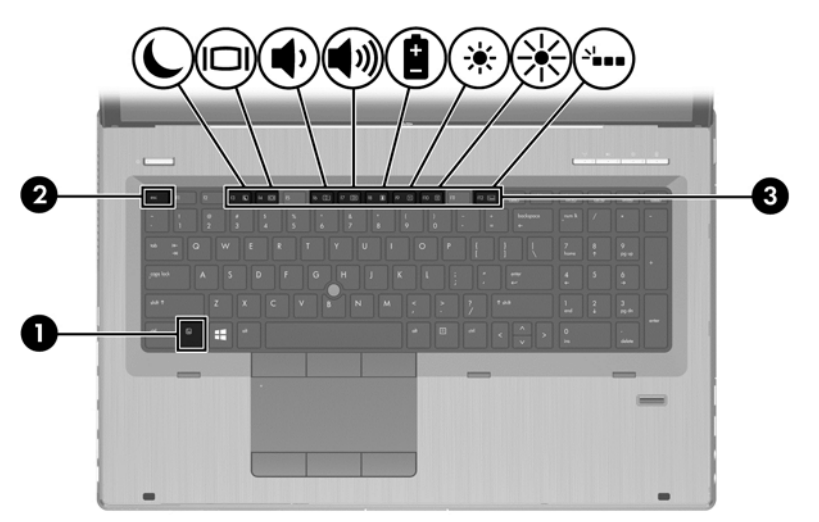

Para utilizar uma tecla de atalho:

**▲** Prima por breves instantes a tecla fn e, em seguida, prima por breves instantes a segunda tecla da combinação de teclas de atalho.

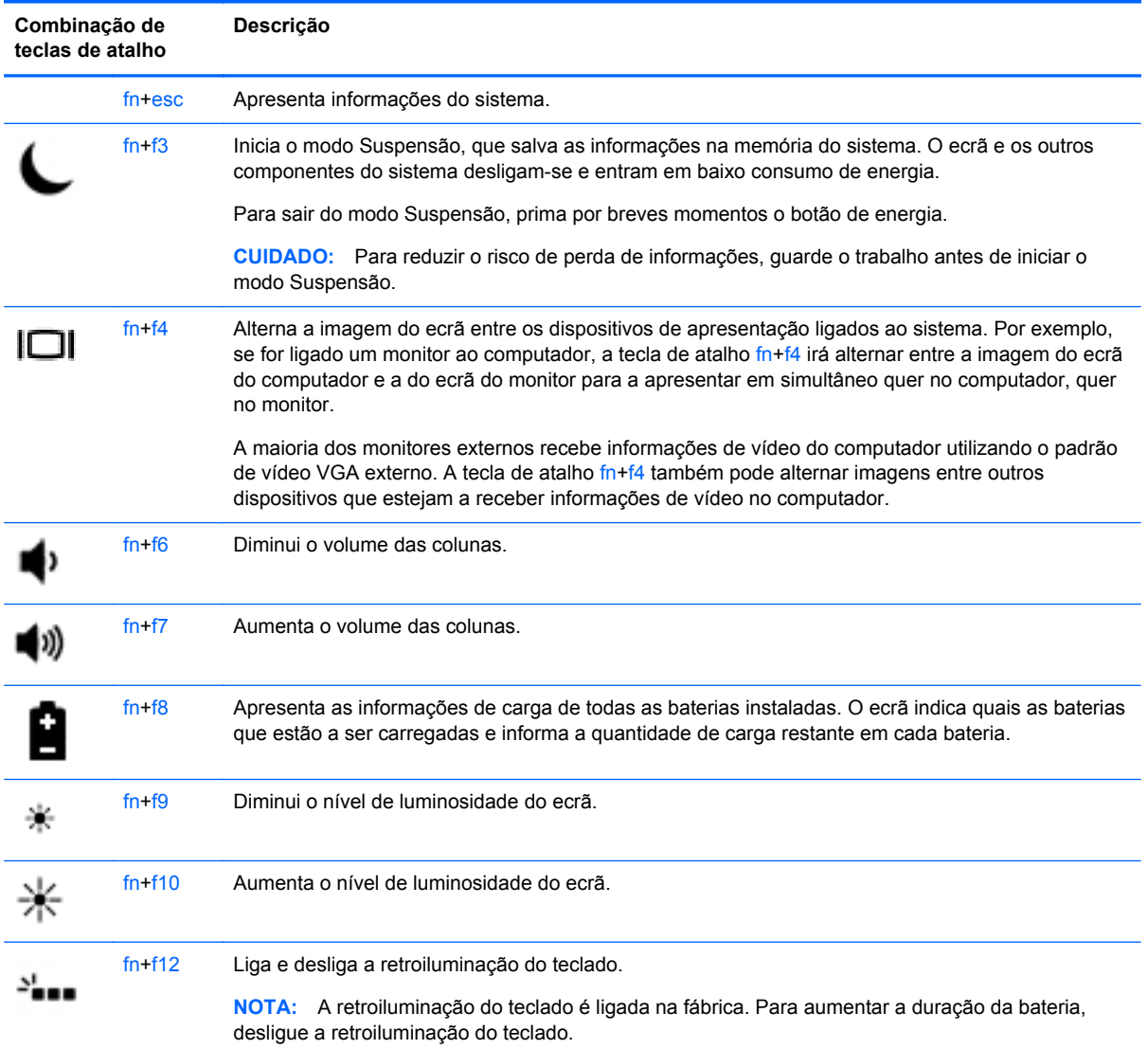

## **Utilização do teclado numérico**

O computador inclui um teclado numérico integrado. O computador suporta também um teclado numérico externo opcional ou um teclado externo opcional com teclado numérico.

### **Utilizar o teclado numérico integrado**

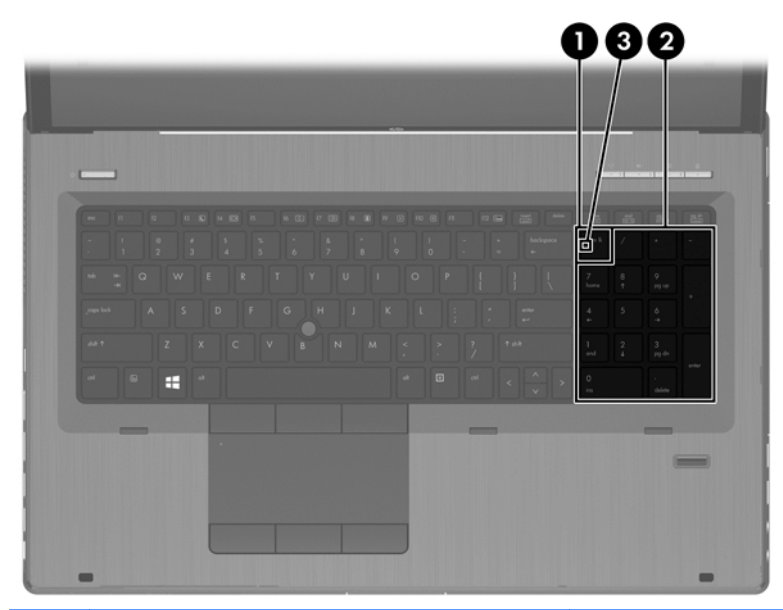

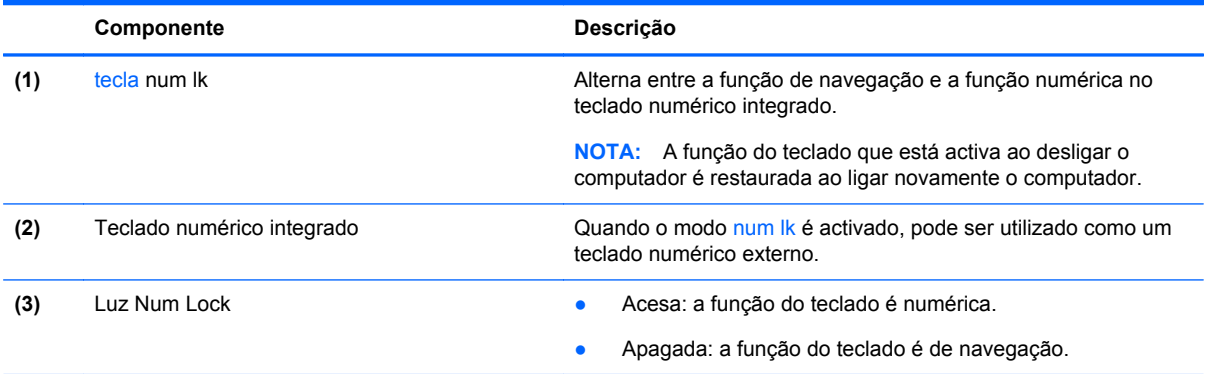

### **Utilizar um teclado numérico externo opcional**

As teclas da maioria dos teclados numéricos externos funcionam de maneira diferente, consoante o modo num lock esteja ligado ou desligado. (O modo num lock é desligado na fábrica.) Por exemplo:

- Com o modo num lock activado, a maior parte das teclas do teclado numérico introduz números.
- Com o modo num lock desactivado, a maior parte das teclas do teclado numérico funciona como as teclas de seta, Page Up ou Page Down.

Com o modo num lock de um teclado numérico externo activado, acende-se a luz respectiva no computador. Com o modo num lock de um teclado numérico externo desactivado, apaga-se a luz respectiva no computador.

Para activar ou desactivar o modo num lock no teclado externo enquanto trabalha:

Prima num lk no teclado numérico externo e não no computador.

# **5 Multimédia**

O computador pode incluir o seguinte:

- Altifalante(s) integrado(s)
- Microfone(s) integrado(s)
- Webcam integrada
- Software multimédia pré-instalado
- Botões ou teclas de multimédia

## **Utilizar os controlos de actividade multimédia**

Dependendo do modelo do computador, poderá ter os controlos de actividade multimédia que lhe permitem reproduzir, colocar em pausa, avançar ou rebobinar um ficheiro multimédia:

- Botões de multimédia
- Teclas de atalho de multimédia (teclas específicas premidas em combinação com a tecla fn)
- Teclas de multimédia

## **Áudio**

No seu computador HP, pode reproduzir CD de música, transferir e ouvir música, receber conteúdo de áudio em fluxo da Web (incluindo rádio), gravar áudio ou misturar áudio e vídeo para criar multimédia. Para melhorar a experiência de audição, ligue dispositivos de áudio externos, como altifalantes ou auscultadores.

### **Ligar colunas**

Pode adicionar colunas com fios ao computador ligando-as a uma porta USB (ou à tomada de saída de áudio) no seu computador ou numa estação de sincronização.

Para ligar as colunas *sem fios* ao computador, siga as instruções do fabricante do dispositivo. Antes de ligar as colunas, baixe o nível do volume.

### **Ligar auscultadores**

Pode ligar auscultadores com fios à tomada de auscultadores do computador.

Para ligar auscultadores *sem fios* ao computador, siga as instruções do fabricante do dispositivo.

**AVISO!** Para reduzir o risco de danos físicos pessoais, baixe o nível do volume antes de colocar auscultadores, auriculares ou auscultadores com microfone integrado. Para obter informações de segurança adicionais, consulte os *Avisos de Regulamentação, Segurança e Ambiente*.

## **Ligar um microfone**

Para gravar áudio, ligue um microfone à tomada de microfone do computador. Para obter melhores resultados quando grava, fale directamente para o microfone e grave o som num cenário isento de ruídos de fundo.

## **Ajustar o volume**

Dependendo do modelo do computador, pode ajustar o volume utilizando o seguinte:

- Botões de volume
- Teclas de atalho de volume (teclas específicas premidas em combinação com a tecla  $fn$ )
- Teclas de volume

**AVISO!** Para reduzir o risco de danos físicos, ajuste o volume antes de colocar os auscultadores ou os auriculares. Para obter informações de segurança adicionais, consulte os *Avisos de Regulamentação, Segurança e Ambiente*. Para aceder a este manual, a partir do ecrã Iniciar, seleccione a aplicação **HP Support Assistant**, seleccione **Meu computador** e, em seguida, seleccione **Manuais do utilizador**.

**MOTA:** O volume também pode ser controlado através do sistema operativo e de alguns programas.

**PARTA:** Consulte [Conhecer o seu computador na página 4](#page-15-0) para mais informações sobre o tipo de controlos de volume que o seu computador possui.

## **Verificar funções de áudio do computador**

**NOTA:** Para obter melhores resultados quando gravar, fale directamente para o microfone e grave o som num cenário isento de ruídos de fundo.

Para verificar as funções de áudio do seu computador, siga estes passos:

- **1.** A partir do ecrã Iniciar, escreva c e, em seguida, seleccione **Painel de Controlo** na lista de aplicações.
- **2.** Seleccione **Hardware e Som > Som**.

Deverá ouvir som através das colunas ou dos auscultadores ligados.

Quando a janela Som se abrir, seleccione o separador **Sons**. Sob **Eventos de Programas**, seleccione um evento sonoro, tal como um apito ou um alarme, e clique em **Testar**.

Para verificar as funções de gravação do seu computador, siga estes passos:

- **1.** No ecrã Iniciar, escreva s e em seguida seleccione **Gravador de áudio**.
- **2.** Clique em **Iniciar Gravação** e fale para o microfone. Guarde o ficheiro no ambiente de trabalho Windows.
- **3.** Abra um programa de multimédia e reproduza a gravação.

Para confirmar ou alterar as definições de áudio do seu computador:

- **1.** A partir do ecrã Iniciar, escreva c e, em seguida, seleccione **Painel de Controlo** na lista de aplicações.
- **2.** Seleccione **Hardware e Som > Som**.

## **Câmara Web (apenas em alguns modelos)**

Alguns computadores incluem uma câmara web incorporada. Com o software pré-instalado, pode utilizar a câmara web para tirar fotografias ou gravar um vídeo. Pode pré-visualizar e guardar as fotografias ou a gravação de vídeo.

O software da webcam permite-lhe experimentar as seguintes funcionalidades:

- Capturar e partilhar vídeo
- Transmitir vídeo em sequência com software de mensagens instantâneas
- Tirar fotografias

Os administradores podem configurar o nível de segurança para o Reconhecimento Facial no Assistente de Configuração do software Security Manager ou o HP ProtectTools Administrative Console. Para obter mais informações, consulte a Ajuda do software de Reconhecimento Facial. Para obter detalhes sobre a utilização da câmara Web, consulte a ajuda para a aplicação.

## **Vídeo**

O seu computador HP é um potente dispositivo de vídeo que lhe permite ver vídeo contínuo a partir dos seus sítios Web favoritos e transferir vídeo e filmes para visualização no computador sem ser necessário ligar-se a uma rede.

Para melhorar a sua experiência de visualização, utilize uma das portas de vídeo do computador para ligar um monitor, projector ou televisão. A maioria dos computadores possuem uma porta de matriz gráfica de vídeo (VGA), a qual permite ligar dispositivos de vídeo analógico.

O seu computador tem uma ou mais das seguintes portas externas de vídeo:

- **VGA**
- **HDMI**
- **DisplayPort**

**Importante:** Certifique-se de que o dispositivo externo está ligado à porta correcta no computador, usando o cabo correcto. Se tiver dúvidas, consulte as instruções do fabricante do dispositivo

**EXANOTA:** Consulte [Conhecer o seu computador na página 4](#page-15-0) para mais informações sobre as portas de vídeo do seu computador.

### **VGA**

A porta do monitor externo, ou porta VGA, é uma interface de apresentação analógica que liga um dispositivo de apresentação VGA externo, como um monitor VGA ou um projector VGA externo, ao computador.

Para ligar um dispositivo de visualização VGA à porta de monitor externo:

**1.** Ligue o cabo VGA do monitor ou projector à porta VGA do computador, conforme mostrado.

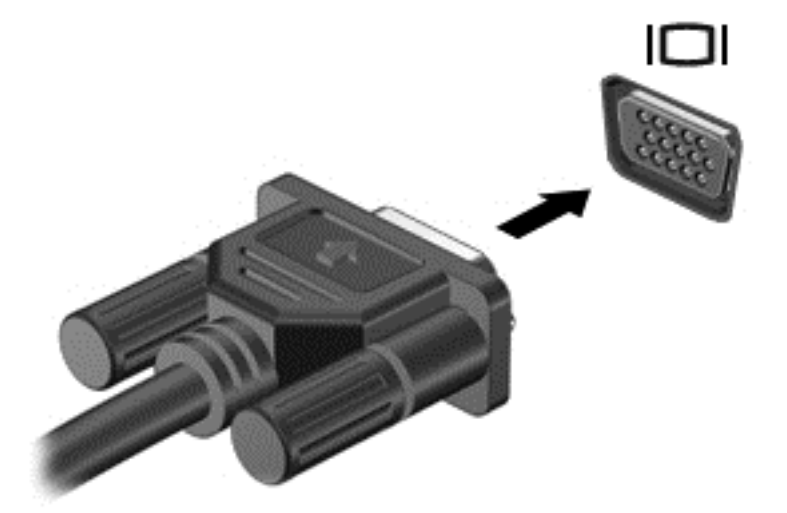

- **2.** Prima fn+f4 para alternar a imagem do ecrã entre 4 modos de visualização:
	- **Apenas o ecrã do computador:** ver a imagem do ecrã apenas no computador.
	- **Duplicar:** ver a imagem do ecrã simultaneamente em *ambos*, no computador e no dispositivo externo.
	- **Alargar:** ver a imagem do ecrã expandida simultaneamente *quer* no computador e no dispositivo externo.
	- **Apenas no segundo ecrã:** ver a imagem do ecrã apenas no dispositivo externo.

Cada vez que prime fn+f4, o estado de visualização muda.

**NOTA:** Ajuste a resolução do ecrã do dispositivo externo, especialmente se seleccionou a opção "Expandir". A partir do ecrã Iniciar, escreva c e, em seguida, seleccione **Painel de Controlo** na lista de aplicações. Seleccione **Aspecto e Personalização**. Em **Visualização**, seleccione **Ajustar a resolução do ecrã** para obter melhores resultados.

## **DisplayPort (apenas em alguns modelos)**

A DisplayPort liga o computador a um dispositivo de vídeo ou de áudio opcional, tal como uma televisão de alta definição ou qualquer componente digital ou de áudio compatível. A DisplayPort oferece um desempenho superior ao da porta do monitor externo VGA e melhora a conectividade digital.

NOTA: Para transmitir sinais de áudio e/ou de vídeo através da DisplayPort, necessita de um cabo DisplayPort (adquirido separadamente).

**NOTA:** Um dispositivo DisplayPort pode ser ligado à porta DisplayPort no computador. A informação apresentada no ecrã do computador pode ser apresentada em simultâneo no dispositivo DisplayPort.

Para ligar um dispositivo vídeo ou áudio à DisplayPort:

**1.** Ligue uma das extremidades do cabo DisplayPort à porta DisplayPort no computador.

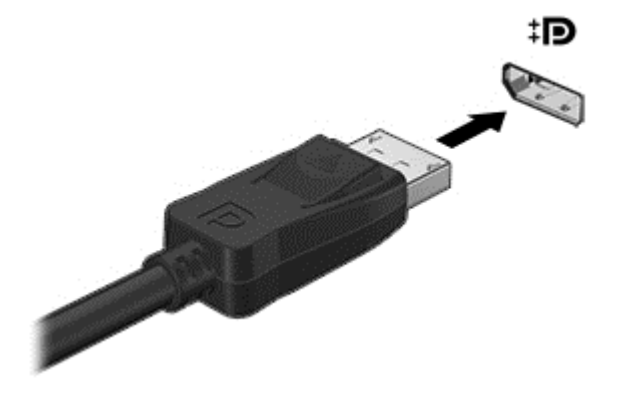

- **2.** Ligue a outra extremidade do cabo ao dispositivo de vídeo.
- **3.** Prima fn+f4 para alternar a imagem do ecrã do computador entre 4 modos de ecrã:
	- **Apenas o ecrã do computador:** ver a imagem do ecrã apenas no computador.
	- **Duplicar:** ver a imagem do ecrã simultaneamente em *ambos*, no computador e no dispositivo externo.
	- **Alargar:** ver a imagem do ecrã expandida simultaneamente *quer* no computador e no dispositivo externo.
	- **Apenas no segundo ecrã:** ver a imagem do ecrã apenas no dispositivo externo.

Cada vez que prime fn+f4, o estado de visualização muda.

**NOTA:** Ajuste a resolução do ecrã do dispositivo externo, especialmente se seleccionou a opção "Expandir". No ecrã Iniciar, escreva c e em seguida seleccione **Painel de Controlo** na lista de aplicações. Seleccione **Aspecto e Personalização**. Em **Visualização**, seleccione **Ajustar a resolução do ecrã** para obter melhores resultados.

**NOTA:** Para remover o cabo do dispositivo, pressione o fecho do conector para o desligar do computador.

## **Ecrã sem fios Intel (apenas em alguns modelos)**

O Ecrã sem fios Intel® permite-lhe partilhar o conteúdo do seu computador sem fios na sua TV. Para poder usufruir do ecrã sem fios, é necessário um adaptador de TV (adquirido separadamente). Os DVDs que têm protecção de saída podem não ser reproduzidos no Intel Wireless Display. (No entanto, os DVDs que não têm protecção de saída serão reproduzidos). Os discos Blu-ray, que têm protecção de saída, não serão reproduzidos no Intel Wireless Display. Para obter detalhes sobre como utilizar o adaptador de TV sem fios, consulte as instruções do fabricante.

**EX NOTA:** Antes de utilizar o ecrã sem fios, certifique-se de que a tecnologia sem fios está activada no seu computador.

# **6 Gestão de energia**

**NOTA:** O computador dever ter um botão de energia ou um interruptor de alimentação. O termo *botão de energia* é utilizado ao longo deste manual para designar os dois controlos de energia .

## **Encerrar o computador**

**CUIDADO:** As informações não guardadas são perdidas ao encerrar o computador.

O comando Encerrar fecha todos os programas abertos, incluindo o sistema operativo e, em seguida, desliga o ecrã e o computador.

Encerre o computador se se verificar qualquer uma das seguintes condições:

- Se for necessário substituir a bateria ou aceder a componentes que se encontram dentro do computador
- Se estiver a ligar um dispositivo de hardware externo que não se liga a uma porta Universal Serial Bus (USB)
- Se o computador não for utilizado ou ficar desligado da fonte de alimentação externa durante um período prolongado.

Embora possa encerrar o computador com o botão de energia, o procedimento recomendado consiste em utilizar o comando Encerrar do Windows:

**NOTA:** Se o computador estiver no modo de Suspensão ou em Hibernação, deverá sair da Suspensão ou Hibernação pressionando ligeiramente o botão de energia.

- **1.** Guarde o trabalho e feche todos os programas abertos.
- **2.** No ecrã Iniciar, aponte para o canto superior direito ou canto inferior direito do ecrã.
- **3.** Clique **Definições**, clique no ícone **Energia** e, em seguida, em **Encerrar**.

Se o computador deixar de responder e não for possível utilizar os procedimentos de encerramento anteriores, experimente os seguintes procedimentos de emergência na sequência pela qual são apresentados:

- Prima ctrl+alt+delete. Clique no ícone **Energia** e, em seguida, clique em **Encerrar**.
- Prima sem soltar o botão de alimentação durante, pelo menos, 5 segundos.
- Desligue o computador da fonte de energia externa.
- **•** Em modelos com uma bateria substituível pelo utilizador, retire a bateria.

## **Definir opções de energia**

### **Utilizar estados de poupança de energia**

O modo de Suspensão está activado de fábrica.

Ao iniciar o modo de Suspensão, as luzes de energia piscam e o ecrã ilumina-se. O trabalho é guardado na memória.

**CUIDADO:** Para reduzir o risco de possível degradação de áudio e vídeo, perda da funcionalidade de reprodução de áudio e vídeo ou perda de informações, não inicie a Suspensão ao ler ou escrever num disco ou cartão multimédia externo.

**EX NOTA:** Não é possível iniciar ligações de rede ou executar quaisquer funções do computador enquanto o computador estiver no modo de Suspensão.

#### **Intel Rapid Start Technology (apenas em alguns modelos)**

Em alguns modelos, a funcionalidade Intel Rapid Start Technology (RST) está activada por predefinição. A Rapid Start Technology permite que o computador retome rapidamente o funcionamento a partir da inactividade.

A Rapid Start Technology gere as opções de poupança de energia da seguinte forma:

- Suspensão a Rapid Start Technology permite selecionar o estado de Suspensão. Para sair do modo de Suspensão, prima qualquer tecla, ative o Painel Táctil ou prima por instantes o botão de energia.
- Hibernação— a Rapid Start Technology inicia o modo de Hibernação após um período de inatividade no estado de Suspensão ou quando utilizar alimentação da bateria ou alimentação externa ou quando a bateria atingir um nível crítico. Depois de iniciado o modo de Hibernação, prima o botão de energia para retomar o trabalho.

**MOTA:** A Rapid Start Technology pode ser desativada no Setup Utility (BIOS). Quando a Rapid Start Technology está desactivada, para poder iniciar o modo de Hibernação, tem de ativar a Hibernação iniciada pelo utilizador nas Opções de Energia. Consulte Activar e sair da Hibernação iniciada pelo utilizador na página 39.

#### **Iniciar e sair do modo de Suspensão**

Com o computador ligado, pode iniciar o modo de Suspensão de qualquer uma das seguintes formas:

- Prima rapidamente o botão de alimentação.
- No ecrã Iniciar, aponte para o canto superior direito ou canto inferior direito do ecrã. Quando a lista de atalhos abrir clique em **Definições**, clique no ícone **Energia** e, em seguida, clique em **Suspender**.

Para sair do modo Suspensão, prima por breves momentos o botão de energia.

Quando o computador sai do modo de Suspensão, as luzes de alimentação acendem-se e o seu trabalho aparece no ecrã onde foi interrompido.

**EXANOTA:** Se definiu uma palavra-passe para a reactivação, tem de introduzir a palavra-passe do Windows para o computador voltar a apresentar o ecrã.

#### **Activar e sair da Hibernação iniciada pelo utilizador**

Pode activar a Hibernação iniciada pelo utilizador e alterar outras definições de energia e de tempos de espera em Opções de Energia:

- **1.** No ecrã Iniciar, escreva energia e seleccione **Definições**, seguido de **Opções de Energia**.
- **2.** No painel da esquerda, clique em **Escolher o que faz o botão de energia**.
- **3.** Clique em **Alterar definições que estão actualmente indisponíveis**.

<span id="page-51-0"></span>**4.** Na área **Quando primo o botão de energia** seleccione **Hibernar**.

#### **5.** Clique em **Guardar alterações**.

Para sair da Hibernação, prima por breves momentos o botão de alimentação. As luzes acendem-se e o seu trabalho é apresentado no ecrã onde estava a trabalhar.

**EX NOTA:** Caso tenha definido uma palavra-passe necessária para reactivação, introduza a palavra--passe do Windows antes que o seu trabalho volte ao ecrã.

#### **Definir a protecção por palavra-passe na reactivação**

Para definir o computador para solicitar uma palavra-passe ao sair do modo de Suspensão ou Hibernação, siga estes passos:

- **1.** No ecrã Iniciar, escreva energia e seleccione **Definições**, seguido de **Opções de Energia**.
- **2.** No painel da esquerda, clique em **Pedir uma palavra-passe na reactivação**.
- **3.** Clique em **Alterar definições que estão actualmente indisponíveis**.
- **4.** Clique em **Pedir uma palavra-passe (recomendado)**.

**NOTA:** Se for necessário criar uma palavra-passe da conta de utilizador ou alterar a sua palavra-passe da conta de utilizador actual, clique em **Criar ou alterar a palavra-passe da conta de utilizador** e siga as instruções apresentadas no ecrã. Se não necessita criar ou alterar uma palavra-passe, siga para o passo 5.

**5.** Clique em **Guardar alterações**.

#### **Utilizar o indicador de energia e as opções de energia**

O indicador de energia está localizado no ambiente de trabalho no Windows na área de notificação, na extremidade direita da barra de tarefas. O indicador de energia permite aceder rapidamente às definições de energia e ver a carga restante da bateria.

- Para visualizar a percentagem de carga restante da bateria e o esquema de energia actual, no ambiente de trabalho do Windows, mova o ponteiro sobre o ícone do indicador de energia.
- Para utilizar as Opções de Energia ou para alterar o esquema de energia, clique no ícone do indicador de energia e seleccione um item da lista. No ecrã Iniciar, pode também escrever energia e seleccionar **Definições** e, em seguida, seleccionar **Opções de Energia**.

Diferentes ícones do indicador de energia indicam se o computador está a trabalhar com bateria ou com energia externa. O ícone também apresenta uma mensagem, caso a bateria atinja um nível baixo ou crítico.

### **Utilizar a energia da bateria**

**AVISO!** Para reduzir potenciais problemas de segurança, utilize apenas a bateria fornecida com o computador, uma bateria de substituição fornecida pela HP ou uma bateria compatível adquirida através da HP .

O computador utilizará a energia da bateria sempre que não estiver ligado à uma fonte de alimentação CA. A duração da bateria varia dependendo das definições de gestão de energia, dos programas instalados no computador, da luminosidade do ecrã, dos dispositivos externos ligados ao computador e de outros factores. Manter a bateria no computador sempre que este estiver ligado à alimentação CA permite carregar a bateria, além de proteger o trabalho em caso de falha da energia eléctrica. Caso o computador tenha uma bateria carregada e esteja ligado à alimentação CA externa, o computador passa automaticamente para alimentação da bateria se o transformador CA for desligado do computador ou ocorrer uma perda de energia.

**PANOTA:** Quando desliga a alimentação CA, o brilho do ecrã diminui automaticamente para poupar a bateria.

#### **Localizar informações adicionais sobre a bateria**

O HP Support Assistant fornece as ferramentas e informações acerca da bateria. Para aceder às informações da bateria, a partir do ecrã Iniciar, seleccione a aplicação **HP Support Assistant** e, em seguida, seleccione **Bateria e desempenho**.

- Ferramenta Teste de Bateria para testar o desempenho da bateria
- Informações de calibragem, gestão de energia, cuidados e armazenamento adequados, para maximizar a duração da bateria
- Informações sobre tipos, especificações, ciclos de vida e capacidade da bateria

Para aceder a informações sobre a bateria:

**▲** A partir do ecrã Iniciar, seleccione a aplicação **HP Support Assistant** e, em seguida, seleccione **Bateria e desempenho**.

#### **Utilizar o Teste da Bateria**

O HP Support Assistant fornece informações sobre o estado da bateria instalada no computador.

Para executar o Teste de Bateria:

**1.** Ligue o transformador CA ao computador.

**NOTA:** O computador tem de estar ligado a alimentação externa para que o Teste da Bateria funcione correctamente.

**2.** Para aceder às informações da bateria, a partir do ecrã Iniciar, seleccione a aplicação **HP Support Assistant** e, em seguida, seleccione **Bateria e desempenho**.

A Verificação da bateria examina a bateria e respectivas células para ver se estão a funcionar correctamente e, em seguida, indica os resultados do exame.

#### **Mostrar a carga restante da bateria**

**▲** Mova o cursor sobre o ícone do indicador de energia na área de notificação no ambiente de trabalho do Windows, na extremidade direita da barra de tarefas.

#### **Maximizar o tempo de descarga da bateria**

O tempo de descarga da bateria varia, dependendo das funcionalidades que utiliza com a energia da bateria. O tempo de descarga máximo reduz gradualmente à medida que a capacidade natural de armazenamento da bateria diminui.

Sugestões para maximizar o tempo de descarga da bateria:

- Diminua a luminosidade do ecrã.
- Remova a bateria do computador quando não estiver a ser utilizada nem carregada, se o computador contém uma bateria substituível pelo utilizador
- Guardar a bateria substituível pelo utilizador num local fresco e seco.
- Seleccione a definição **Poupança de energia** em Opções de Energia.

#### <span id="page-53-0"></span>**Gerir níveis de bateria fraca**

As informações apresentadas nesta secção descrevem os alertas e as respostas do sistema definidos na fábrica. Alguns alertas de bateria fraca e respostas do sistema podem ser alterados na janela Opções de Energia. As preferências definidas através das Opções de Energia não afectam as luzes.

No ecrã Iniciar, escreva energia e seleccione **Definições**, seguido de **Opções de Energia**.

#### **Identificar níveis de bateria baixos**

Se a bateria for a única fonte de alimentação do computador e atingir um nível baixo ou crítico, ocorre o seguinte comportamento:

● A luz da bateria (apenas em alguns modelos) indica um nível de bateria fraca ou muito fraca.

 $-$  ou  $-$ 

● O ícone do indicador de energia na área de notificação, na extremidade direita da barra de tarefas, apresenta uma notificação de bateria fraca ou muito fraca.

**NOTA:** Para obter informações adicionais sobre o indicador de energia, consulte [Utilizar o](#page-51-0) [indicador de energia e as opções de energia na página 40.](#page-51-0)

Se o computador estiver ligado ou em modo de Suspensão, o computador permanecerá por alguns instantes em Suspensão e será encerrado em seguida, perdendo todo o trabalho não guardado.

#### **Resolver um nível de bateria fraca**

#### **Resolver um nível de bateria fraca quando estiver disponível a energia externa**

- **▲** Ligue um dos seguintes dispositivos:
	- Transformador CA
	- Dispositivo de expansão ou sincronização opcional
	- Transformador opcional adquirido como acessório à HP

#### **Resolver um nível de bateria fraca quando não está disponível uma fonte de alimentação**

Para resolver um nível de bateria fraca quando não se encontra disponível nenhuma fonte de energia, guarde o trabalho e, em seguida, encerre o computador.

#### **Introduzir ou remover a bateria**

#### **Inserir a bateria**

Para inserir a bateria:

**1.** Vire o computador ao contrário sobre uma superfície plana, com o compartimento da bateria virado para si.

<span id="page-54-0"></span>**2.** Insira a bateria **(1)** no respectivo compartimento até encaixar **(2)**.

O fecho de libertação da bateria fixa automaticamente a bateria no local correcto.

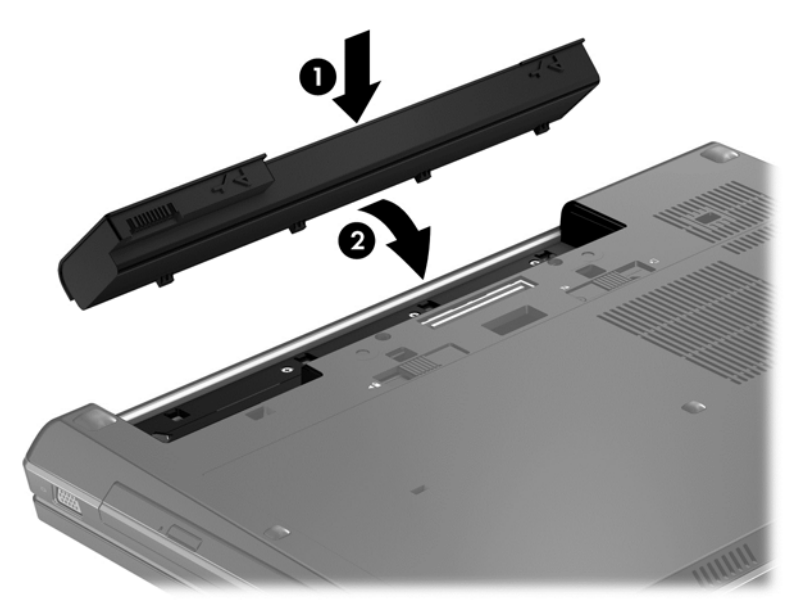

#### **Remover a bateria**

Para remover a bateria:

- **CUIDADO:** A remoção de uma bateria que seja a única fonte de energia do computador pode causar perda de informações. Para evitar a perda de informações, guarde o trabalho e encerre o computador através do Windows antes de remover a bateria.
	- **1.** Vire o computador ao contrário sobre uma superfície plana, com o compartimento da bateria virado para si.
	- **2.** Faça deslizar o fecho de abertura da bateria **(1)** para soltá-la.
	- **3.** Remova a bateria do computador levantando-a **(2)** para cima **(3)** do computador.

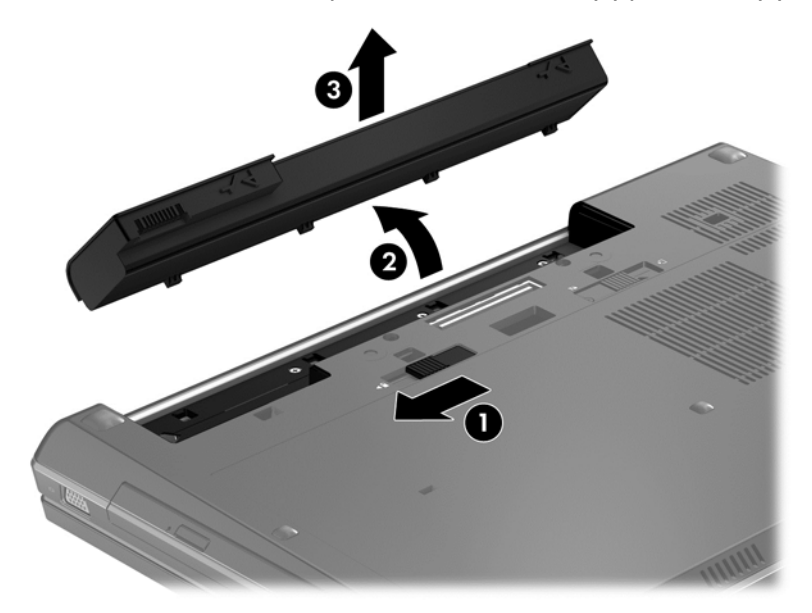

#### **Conservar a energia da bateria**

- No ecrã Iniciar, escreva energia e seleccione **Definições**, seguido de **Opções de Energia**.
- Seleccione as definições de uso de energia em Opções de Energia:
- Desactive as ligações sem fios e de rede local (LAN) e feche as aplicações de modem quando não estão a ser utilizadas.
- Desligue os dispositivos externos não utilizados que não estejam ligados a uma fonte de alimentação externa.
- Pare, desactive ou remova as placas de suporte externas opcionais que não estejam a ser utilizadas.
- Diminua a luminosidade do ecrã.
- Antes de deixar o seu trabalho, inicie o modo de Suspensão ou encerre o computador.

#### **Armazenar uma bateria substituível pelo utilizador (apenas em alguns modelos)**

**CUIDADO:** Para reduzir o risco de danos na bateria, não a exponha a temperaturas elevadas durante períodos prolongados.

Se o computador não for utilizado e estiver desligado da energia externa por mais de duas semanas, retire a bateria substituível pelo utilizador e guarde-a separadamente.

Para prolongar a carga de uma bateria armazenada, guarde-a num local fresco e seco.

**NOTA:** Uma bateria armazenada deverá ser verificada a cada 6 meses. Se a capacidade for inferior a 50%, carregue a bateria antes de a armazenar novamente.

Caso a bateria tenha ficado armazenada durante um mês ou mais, calibre-a antes de a utilizar.

#### **Eliminar uma bateria substituível pelo utilizador (apenas em alguns modelos)**

**AVISO!** Para reduzir o risco de incêndios e queimaduras, não desmonte, esmague ou perfure; não provoque curtos-circuitos nos contactos externos; não a elimine na água ou no fogo.

Consulte os *Avisos de Regulamentação, Segurança e Ambiente* para informações sobre a correcta eliminação de baterias. Para aceder a este manual, a partir do ecrã Iniciar, seleccione a aplicação **HP Support Assistant**, seleccione **Meu computador** e, em seguida, seleccione **Manuais do utilizador**. Para aceder às informações da bateria, a partir do ecrã Iniciar, seleccione a aplicação **HP Support Assistant** e, em seguida, seleccione **Bateria e desempenho**.

#### **Substituir uma bateria substituível pelo utilizador (apenas em alguns modelos)**

O Teste da Bateria no HP Support Assistant notifica-o para substituir a bateria quando uma célula interna não estiver a ser carregada correctamente ou quando a capacidade de armazenamento da bateria atingir uma condição fraca. Se a bateria estiver possivelmente abrangida por uma garantia HP, as instruções incluirão um ID de garantia. Uma mensagem direccioná-lo-á para o Web site da HP onde poderá obter mais informações sobre como encomendar uma bateria de substituição.

#### **Utilizar alimentação CA externa**

**AVISO!** Não carregue a bateria do computador quando estiver a bordo de um avião.

A **AVISO!** Para reduzir potenciais problemas de segurança, utilize apenas o transformador CA incluído com o computador, um transformador CA de substituição fornecido pela HP ou um transformador CA compatível adquirido à HP.

**MOTA:** Para obter informações acerca da ligação à alimentação CA, consulte o poster de *instruções de configuração* fornecido na caixa do computador.

A alimentação CA externa é fornecida através de um transformador CA aprovado ou de um dispositivo de expansão ou sincronização opcional.

Ligue o computador a uma fonte de alimentação CA externa quando se verificar uma das seguintes condições:

- Quando carregar ou calibrar uma bateria
- Quando instalar ou modificar o software do sistema
- Ao gravar informações num CD, DVD ou BD (apenas em alguns modelos)
- Quando executar o Desfragmentador de Disco.
- Quando realizar uma cópia de segurança ou recuperação

Quando ligar o computador à alimentação CA externa, verifica-se o seguinte:

- A bateria começa a carregar.
- Se o computador estiver ligado, o ícone do indicador de energia na área de notificação, na extremidade direita da barra de tarefas, muda de aspecto.

Quando desliga a fonte de alimentação CA externa, ocorrem os seguintes acontecimentos:

- O computador muda para a energia da bateria.
- A luminosidade do ecrã diminui automaticamente, para poupar a bateria.

#### **Testar um transformador CA**

Teste o transformador CA se o computador mostrar algum dos seguintes sintomas quando estiver ligado à alimentação CA:

- O computador não liga.
- O monitor não liga.
- As luzes de energia estão apagadas.

Para testar o transformador CA:

**NOTA:** As seguintes instruções aplicam-se a computadores com baterias substituíveis pelo utilizador.

- **1.** Encerre o computador.
- **2.** Remova a bateria do computador.
- **3.** Ligue o transformador CA ao computador e, em seguida, ligue-o a uma tomada eléctrica.
- **4.** Ligue o computador.
	- Se as luzes de alimentação se *acenderem*, o transformador CA está a funcionar correctamente.
	- Se as luzes de alimentação continuarem *desligadas*, o transformador CA não está a funcionar e deve ser substituído.

Contacte o suporte técnico para mais informações sobre como obter um transformador CA de substituição.

# **7 Cartões e dispositivos externos**

## **Utilizar cartões do Leitor de Cartões Multimédia (apenas em alguns modelos)**

Os cartões digitais opcionais são um método seguro e fácil de armazenamento e partilha de dados. Estes cartões são frequentemente utilizados com câmaras e PDAs equipados com suporte digital, assim como com outros computadores.

Para determinar os formatos de cartões digitais suportados pelo seu computador, consulte [Conhecer](#page-15-0) [o seu computador na página 4](#page-15-0)

## **Inserir um cartão digital**

- **CUIDADO:** Para reduzir o risco de danos nos conectores do cartão digital, utilize pouca força ao inserir um cartão digital.
	- **1.** Segure o cartão com a etiqueta voltada para cima e com os conectores voltados para o computador.
	- **2.** Insira o cartão no leitor de cartões multimédia e, em seguida, empurre o cartão até estar firmemente encaixado.

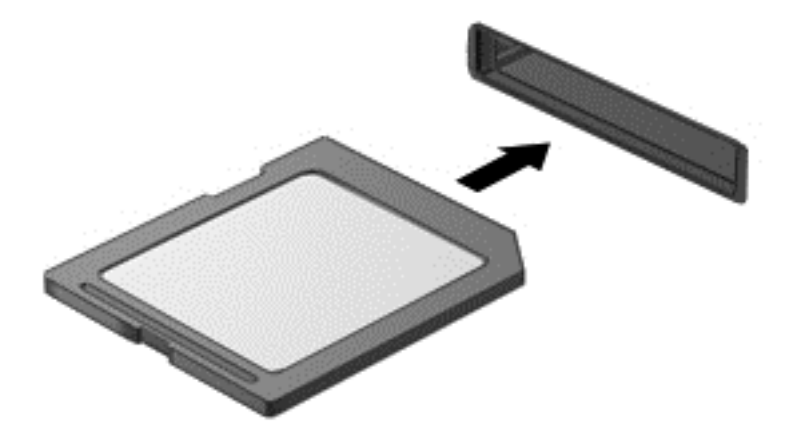

Ouve-se um som quando o dispositivo for detectado e pode ser apresentado um menu de opções.

### **Remover um cartão digital**

**CUIDADO:** Para reduzir o risco de perda de dados ou o sistema deixar de responder, utilize o seguinte procedimento para remover o cartão digital com segurança.

- **1.** Guarde as suas informações e feche todos os programas associados ao cartão digital.
- **2.** Clique no ícone de remover hardware no ambiente de trabalho Windows na área de notificação, à direita da barra de tarefas. Em seguida, siga as instruções apresentadas no ecrã.

**3.** Pressione o cartão **(1)** e, em seguida, remova-o da ranhura **(2)**.

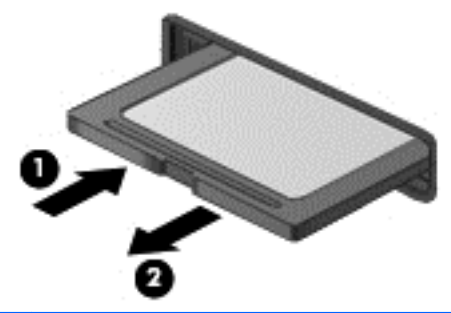

**EXAIOTA:** Se o cartão não for ejectado, puxe-o para fora da ranhura.

## **Utilizar ExpressCards (apenas em alguns modelos)**

Uma placa ExpressCard é uma placa PC Card, de alto desempenho, introduzida na ranhura ExpressCard.

As placas ExpressCard foram concebidas em conformidade com as especificações padrão da Associação Internacional de Placas de Memória para Computadores Pessoais (PCMCIA, Personal Computer Memory Card International Association).

## **Configurar uma placa ExpressCard**

Instale apenas o software necessário à placa. Se o fabricante da placa ExpressCard solicitar a instalação de controladores de dispositivos:

- Instale apenas os controladores de dispositivo correspondentes ao seu sistema operativo.
- Não instale software adicional, tal como serviços de placa, serviços de socket ou activadores fornecidos pelo fabricante da placa ExpressCard.

## **Inserir uma placa ExpressCard**

**CUIDADO:** Para evitar a ocorrência de danos no computador ou em placas, não insira uma placa PC card numa ranhura para ExpressCard.

**CUIDADO:** Para reduzir o risco de danos nos conectores:

Utilize pouca força ao inserir a placa ExpressCard.

Não mova nem transporte o computador com a placa ExpressCard em utilização.

**NOTA:** A ilustração seguinte pode parecer ligeiramente diferente do seu computador.

A ranhura da placa ExpressCard poderá conter uma inserção de protecção. Para remover a inserção:

- **1.** Prima a inserção **(1)** para a desbloquear.
- **2.** Puxe a inserção para fora da ranhura **(2)**.

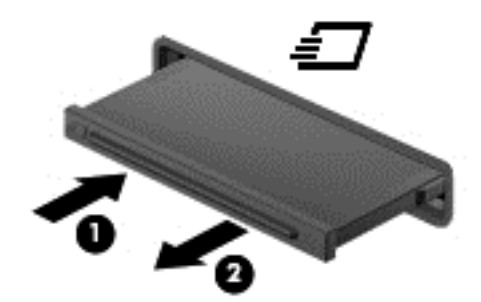

Para inserir uma placa ExpressCard:

- **1.** Segure a placa com a etiqueta voltada para cima e com os conectores voltados para o computador.
- **2.** Insira a placa ExpressCard na ranhura e empurre-a até estar firmemente encaixada.

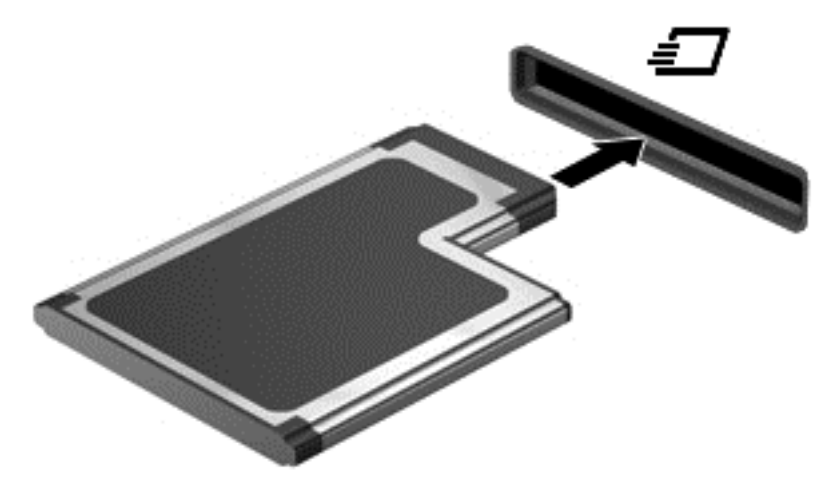

Ouvirá um sinal sonoro quando a placa for detectada e pode ser apresentado um menu de opções.

**NOTA:** A primeira vez que conecta uma placa ExpressCard, surge uma mensagem na área de notificação, na margem direita na barra de tarefas, que indica que o computador a reconhece.

**NOTA:** Para poupar energia, pare a placa ExpressCard ou remova-a sempre que esta não estiver a ser utilizada.

## **Remover uma placa ExpressCard**

**CUIDADO:** Para reduzir o risco de perda de dados ou o sistema deixar de responder, utilize o seguinte procedimento para remover a placa ExpressCard com segurança.

- **1.** Guarde as informações e feche todos os programas associados à placa ExpressCard.
- **2.** Clique no ícone de remover hardware no ambiente de trabalho Windows, na área de notificação, à direita da barra de tarefas e siga as instruções no ecrã.
- **3.** Liberte e remova a placa ExpressCard:
	- **a.** Empurre a placa ExpressCard suavemente para dentro **(1)** para a desbloquear.
	- **b.** Puxe a placa ExpressCard para fora da ranhura **(2)**.

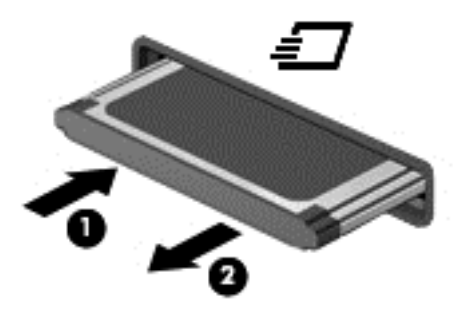

## **Utilizar smart cards (apenas em alguns modelos)**

**Hota:** O termo *smart card* é utilizado neste capítulo para referenciar smart cards e Java™ Cards.

Um smart card é um acessório do tamanho de um cartão de crédito, equipado com um microchip que contém memória e um microprocessador. Tal como os computadores pessoais, os smart cards têm um sistema operativo para gerir entradas e saídas e incluem funcionalidades de segurança para protecção contra falsificação. Os smart cards padrão são utilizados com o leitor de smart cards (apenas em alguns modelos).

É necessário um número de identificação pessoal (PIN) para aceder ao conteúdo do microchip. Para obter mais informações sobre as funcionalidades de segurança dos smart cards, consulte a Ajuda e Suporte. A partir do ecrã Iniciar, escreva h e, em seguida, seleccione **Ajuda e Suporte**.

## **Inserir um smart card**

**1.** Segure o cartão com a etiqueta virada para cima e faça deslizar o cartão para o interior do leitor de smart cards até o encaixar devidamente.

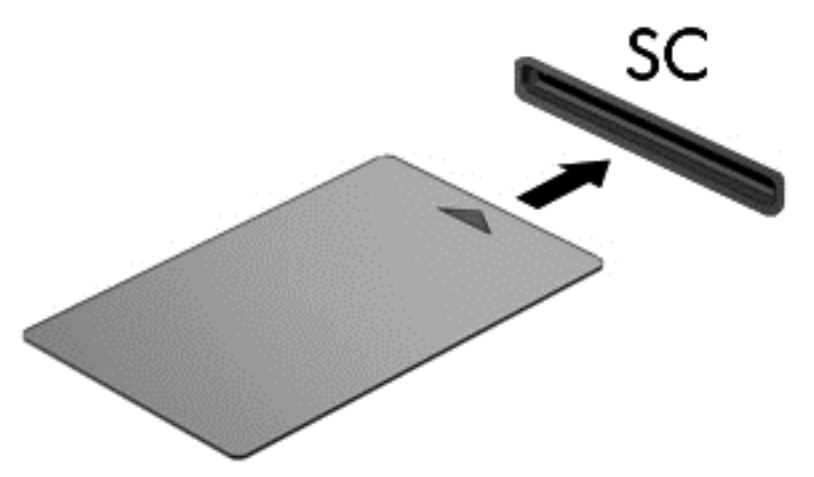

**2.** Siga as instruções apresentadas no ecrã para iniciar sessão no computador utilizando o PIN do smart card.

#### **Remover um smart card**

Segure na extremidade do smart card e puxe-o para fora do leitor de smart cards.

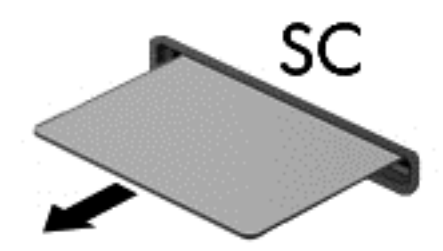

## **Utilizar dispositivos USB**

O Universal Serial Bus (USB) é uma interface de hardware que pode ser utilizada para ligar dispositivos externos opcionais, tais como teclados, ratos, unidades, impressoras, digitalizadores ou hubs USB.

É possível que alguns dispositivos USB necessitem de software de suporte adicional, normalmente fornecido com o dispositivo. Para obter mais informações sobre software específico de dispositivos, consulte as instruções do fabricante. Estas instruções poderão ser fornecidas juntamente com o software, em disco ou no Web site do fabricante.

O computador tem, pelo menos, 1 porta USB que suporta dispositivos USB 1.0, 1.1, 2.0 ou 3.0. O computador pode também possuir uma porta USB de carregamento que fornece energia para dispositivos externos. Um dispositivo de ancoragem ou hub USB opcional disponibiliza portas USB adicionais, que podem ser utilizadas com o computador.

## **Ligar um dispositivo USB**

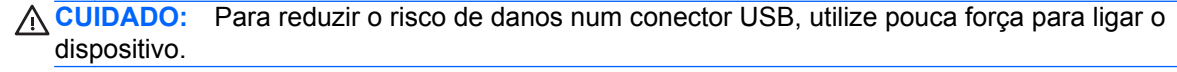

**▲** Ligue o cabo USB à porta USB para o dispositivo.

**WOTA:** A ilustração seguinte pode parecer ligeiramente diferente do seu computador.

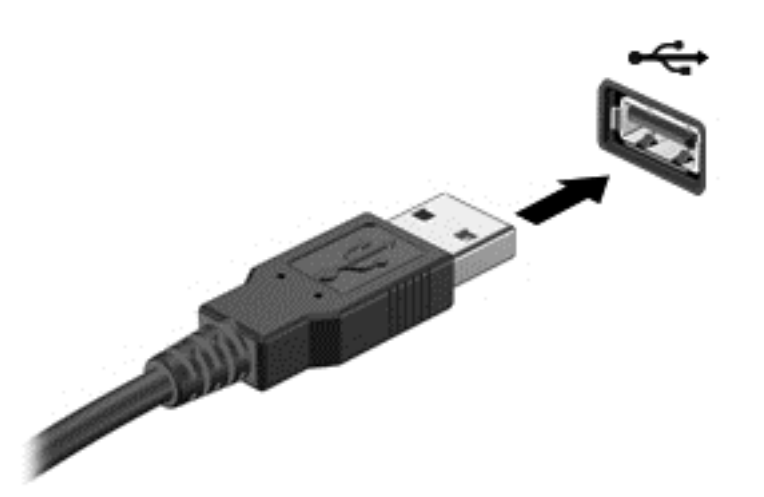

Um sinal sonoro indica que o dispositivo foi detectado.

**NOTA:** Da primeira vez que ligar um dispositivo USB, será apresentada uma mensagem na área de notificação, na extremidade direita da barra de tarefas, com a informação de que o dispositivo é reconhecido pelo computador.

### **Remover um dispositivo USB**

**CUIDADO:** Para reduzir o risco de danos num conector USB, não puxe o cabo para remover o dispositivo USB.

**CUIDADO:** Para reduzir o risco de perda de informações ou o sistema deixar de responder, utilize o seguinte procedimento para remover o dispositivo USB com segurança.

- **1.** Para remover um dispositivo USB, guarde as informações e feche todos os programas associados ao dispositivo.
- **2.** Clique no ícone de remover hardware no ambiente de trabalho Windows, na área de notificação, à direita da barra de tarefas e siga as instruções no ecrã.
- **3.** Remova o dispositivo.

## **Utilizar dispositivos 1394 (apenas em alguns modelos)**

O IEEE 1394 é uma interface de hardware que permite ligar dispositivos multimédia ou de armazenamento de dados de alta velocidade ao computador. Digitalizadores, câmaras digitais e câmaras de vídeo digitais requerem, muitas vezes, uma ligação 1394.

Alguns dispositivos 1394 podem precisar de software de suporte adicional, o qual é normalmente fornecido com o dispositivo. Para obter mais informações sobre software específico de dispositivos, consulte as instruções do fabricante.

A porta 1394 também suporta dispositivos IEEE 1394a.

## **Ligar um dispositivo 1394**

- **CUIDADO:** Para reduzir o risco de danos num conector de porta 1394, utilize pouca força para ligar o dispositivo.
	- **▲** Para ligar um dispositivo 1394 ao computador, ligue o cabo 1394 do dispositivo à porta 1394.

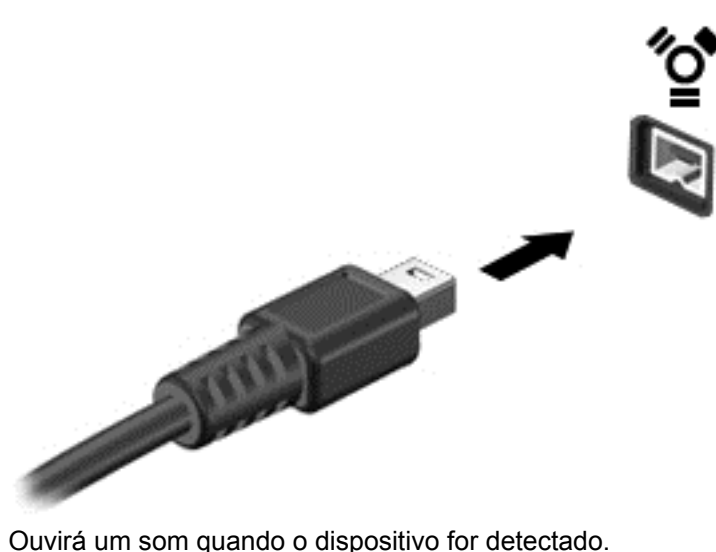

### **Remover um dispositivo 1394**

**CUIDADO:** Para reduzir o risco de perda de informações ou o sistema deixar de responder, pare o dispositivo 1394 antes de o remover.

**CUIDADO:** Para reduzir o risco de danos num conector 1394, não puxe o cabo para remover o dispositivo 1394.

- **1.** Para remover um dispositivo 1394, guarde as informações e feche todos os programas associados ao dispositivo.
- **2.** Clique no ícone de remover hardware no ambiente de trabalho Windows, na área de notificação, à direita da barra de tarefas e siga as instruções no ecrã.
- **3.** Remova o dispositivo.

## **Utilizar um dispositivo eSATA (apenas em alguns modelos)**

Uma porta eSATA liga um componente eSATA de alto desempenho opcional como, por exemplo, um disco rígido externo eSATA.

Alguns dispositivos eSATA podem precisar de software de suporte adicional, o qual é normalmente fornecido com o dispositivo. Para obter mais informações sobre software específico de dispositivos, consulte as instruções do fabricante.

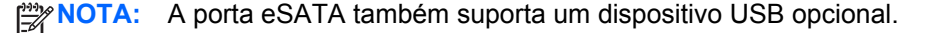

## **Ligar um dispositivo eSATA**

- **CUIDADO:** Para reduzir o risco de danos num conector de porta eSATA, utilize pouca força para ligar o dispositivo.
	- **▲** Para ligar um dispositivo eSATA ao computador, ligue o cabo eSATA do dispositivo à porta eSATA.

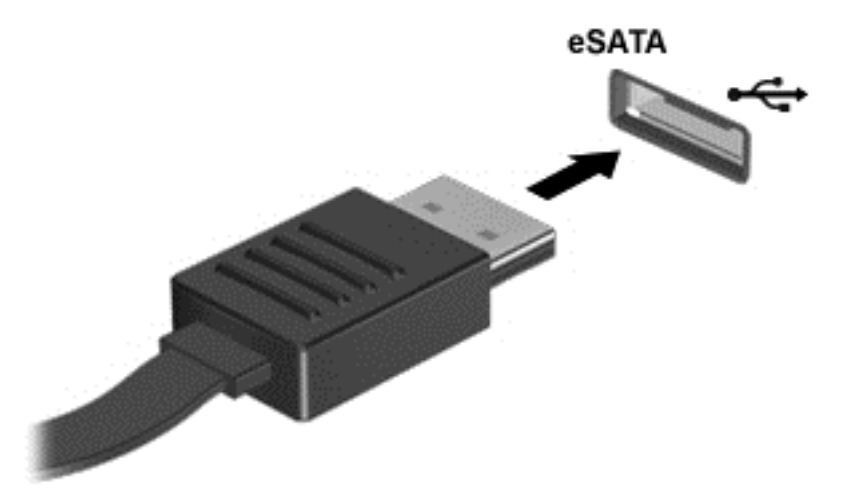

Ouvirá um sinal sonoro quando o dispositivo tiver sido detectado.

## **Remover dispositivos eSATA**

**CUIDADO:** Para reduzir o risco de danos num conector eSATA, não puxe o cabo para remover o dispositivo eSATA.

**CUIDADO:** Para reduzir o risco de perda de informações ou o sistema deixar de responder, utilize o seguinte procedimento para remover o dispositivo com segurança.

- **1.** Para remover um dispositivo eSATA, guarde as informações e feche todos os programas associados ao dispositivo.
- **2.** Clique no ícone de remover hardware no ambiente de trabalho Windows, na área de notificação, à direita da barra de tarefas e siga as instruções no ecrã.
- **3.** Remova o dispositivo.

# **8 Unidades**

## **Manusear unidades**

**CUIDADO:** As unidades são componentes frágeis do computador que devem ser manuseadas com cuidado. Consulte as precauções a tomar antes de manusear as unidades. São incluídas precauções adicionais aos procedimentos a que se aplicam.

Devem ser tomadas as seguintes precauções:

- Antes de mover um computador ligado a uma unidade de disco rígido externa, inicie o modo de Suspensão e aguarde até que o ecrã se apague ou desligue a unidade de disco rígido externa correctamente.
- Antes de manusear a unidade, descarregue a electricidade estática tocando na superfície metálica não pintada da unidade.
- Não toque nos pinos do conector na unidade amovível nem no computador.
- Manuseie a unidade com cuidado, não a deixe cair nem coloque objectos sobre ela.
- Desligue o computador antes de introduzir ou remover uma unidade de disco rígido. Se não tiver a certeza de que o computador está desligado ou em estado de Suspensão, ligue-o e, em seguida, encerre-o através do sistema operativo.
- Não aplique força em excesso ao inserir a unidade no respectivo compartimento.
- Não escreva com o teclado nem desloque o computador enquanto uma unidade óptica estiver a gravar num disco. O processo de gravação é sensível a vibrações.
- Quando a bateria for a única fonte de energia, certifique-se de que esta tem carga suficiente antes de escrever num suporte.
- Evite expor a unidade a condições extremas de temperatura ou humidade.
- Evite expor a unidade ao contacto com líquidos. Não utilize sprays de limpeza.
- Remova os suportes antes de remover a unidade do compartimento ou antes de viajar, expedir ou armazenar a unidade.
- Se for necessário expedir a unidade por correio, utilize uma embalagem de plástico de bolha de ar ou outra embalagem protectora adequada e escreva "FRÁGIL" no pacote.
- Evite expor a unidade a campos magnéticos. Entre os dispositivos de segurança com campos magnéticos incluem-se os dispositivos de segurança instalados em aeroportos e os bastões de segurança. As passadeiras rolantes do aeroporto assim como dispositivos de segurança semelhantes que verificam a bagagem de mão utilizam raios-x em vez de magnetismo e não danificam portanto unidades de disco rígido.

## <span id="page-66-0"></span>**Utilizar discos rígidos**

**CUIDADO:** Para evitar a perda de informações ou a falta de resposta do sistema:

Guarde o seu trabalho e encerre o computador antes de adicionar ou substituir um módulo de memória ou a unidade de disco rígido.

Se não tiver a certeza se o computador está desligado ou em Hibernação, ligue-o premindo o botão de energia. Em seguida, encerre o computador através do sistema operativo.

## **Intel Smart Response Technology (apenas em alguns modelos)**

A Intel® Smart Response Technology (SRT) é uma funcionalidade de colocação em cache da Tecnologia de Armazenamento Rápido (RST) da Intel® que aumenta significativamente o desempenho do computador. A tecnologia SRT permite que os computadores com um módulo SSD mSATA o utilizem como memória cache entre a memória do sistema e a unidade de disco rígido. Isto tem a vantagem de disponibilizar uma unidade de disco rígido (ou um volume RAID) cuja capacidade de armazenamento pode ser utilizada ao máximo, proporcionando simultaneamente um desempenho SSD melhorado do sistema.

Se adicionar ou actualizar uma unidade de disco rígido e tencionar definir um volume RAID, tem de desactivar temporariamente a tecnologia SRT, definir o volume RAID e, em seguida, voltar a activar a tecnologia SRT. Para desactivar temporariamente a tecnologia SRT:

- **1.** A partir do ecrã Iniciar, escreva Intel e, em seguida, seleccione **Intel Rapid Storage Technology**.
- **2.** Clique na hiperligação **Aceleração** e, em seguida, na hiperligação **Desactivar Aceleração** .
- **3.** Aguarde até o Modo de Aceleração ficar concluído.
- **4.** Clique na hiperligação **Voltar a Disponível**.

**IMPORTANTE:** Tem de desactivar temporariamente a tecnologia SRT quando mudar os modos RAID. Efectue a alteração e volte a activar a tecnologia SRT. Se não desactivar temporariamente esta funcionalidade, não será possível criar ou alterar os volumes RAID.

**EXAIOTA:** A HP não suporta SRT com unidades de encriptação automática (SEDs).

## **Remover ou substituir a tampa de manutenção**

#### **Remover a tampa de manutenção**

Retire a tampa de manutenção para aceder às ranhuras do módulo de memória, à unidade de disco rígido e a outros componentes.

- **1.** Remova a bateria (consulte [Introduzir ou remover a bateria na página 42](#page-53-0)).
- **2.** Com o compartimento da bateria virado para si, faça deslizar o fecho de libertação da tampa de manutenção **(1)** para a esquerda, retire o parafuso (se o parafuso opcional for utilizado) **(2)** e, em seguida, faça deslizar novamente o fecho de libertação **(3)** para soltar a tampa de manutenção.

NOTA: Caso não pretenda utilizar o parafuso opcional, pode guardá-lo no interior da tampa de manutenção.

<span id="page-67-0"></span>**3.** Faça deslizar a tampa de manutenção em direcção à parte frontal do computador **(4)** e levante **(5)** para retirar a tampa de manutenção.

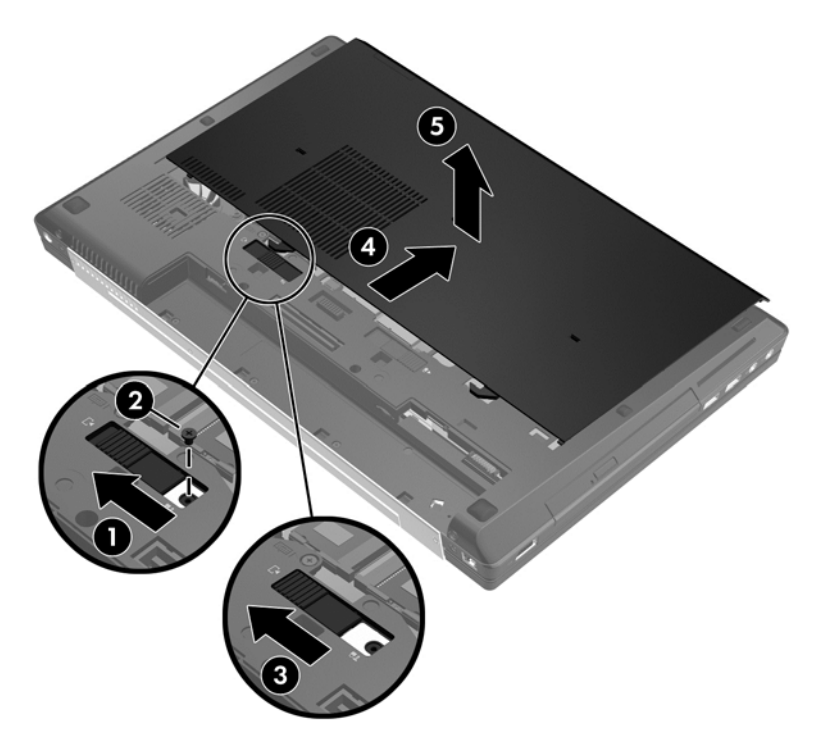

#### **Substituir a tampa de manutenção**

Substitua a tampa de manutenção depois de aceder às ranhuras do módulo de memória, à unidade de disco rígido e a outros componentes.

- **1.** Incline a tampa de manutenção para alinhar a extremidade dianteira da tampa de manutenção junto da extremidade dianteira do computador **(1)**.
- **2.** Introduza as patilhas de alinhamento **(2)** na extremidade posterior da tampa de manutenção com os entalhes do computador.
- **3.** Faça deslizar a tampa de manutenção na direcção do compartimento da bateria até a tampa de manutenção encaixar no devido lugar.
- **4.** Com o compartimento da bateria virado para si, faça deslizar o fecho de libertação da tampa de manutenção para a esquerda **(3)** e, caso pretenda, introduza e aperte o parafuso opcional **(4)** para fixar a tampa de manutenção. Faça deslizar o fecho de libertação para a direita para bloquear a tampa de manutenção **(5)**.
	- NOTA: Se pretender utilizar o parafuso opcional, este está armazenado no interior da tampa de manutenção.

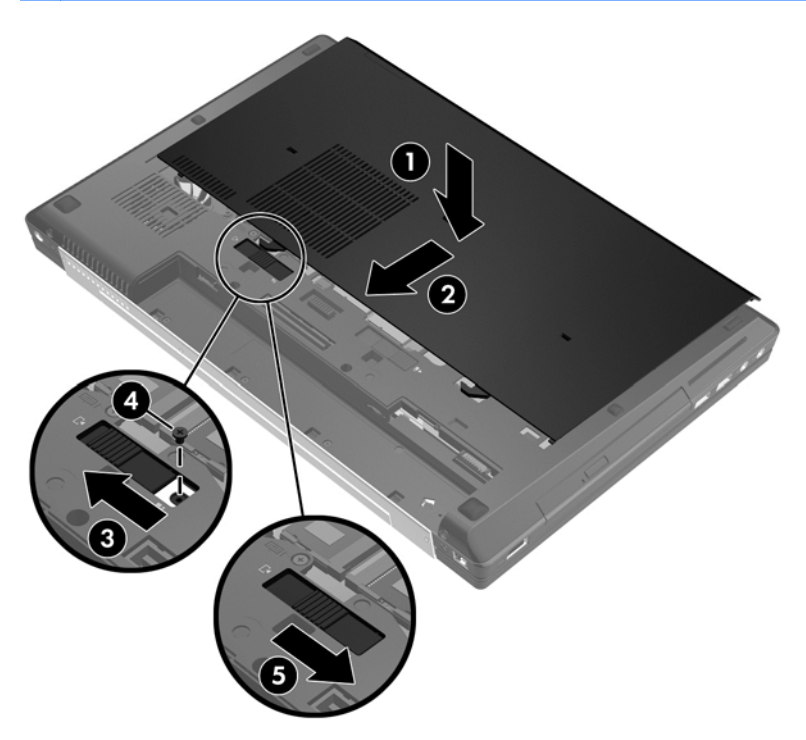

**5.** Insira a bateria (consulte [Introduzir ou remover a bateria na página 42\)](#page-53-0).

### **Substituir ou actualizar a unidade de disco rígido**

**CUIDADO:** Para evitar a perda de informações ou a falta de resposta do sistema:

Encerre o computador antes de remover a unidade de disco rígido do respectivo compartimento. Não remova a unidade de disco rígido com o computador ligado, em Suspensão ou em Hibernação.

Se não tiver a certeza se o computador está desligado ou em hibernação, ligue-o deslizando o interruptor de alimentação rapidamente para a direita. Em seguida, encerre o computador através do sistema operativo.

#### **Remover a unidade de disco rígido principal**

Para remover a unidade de disco rígido principal:

- **1.** Guarde o trabalho e encerre o computador.
- **2.** Desligue a alimentação CA e todos os dispositivos externos ligados ao computador.
- **3.** Vire o computador ao contrário sobre uma superfície plana.
- **4.** Remova a bateria (consulte [Remover a bateria na página 43\)](#page-54-0).
- **5.** Remova a tampa de manutenção (consulte [Remover a tampa de manutenção na página 55\)](#page-66-0).
- **6.** Desaperte o parafuso **(1)** da tampa da unidade de disco rígido.

**7.** Abra a tampa da unidade de disco rígido **(2)** na vertical.

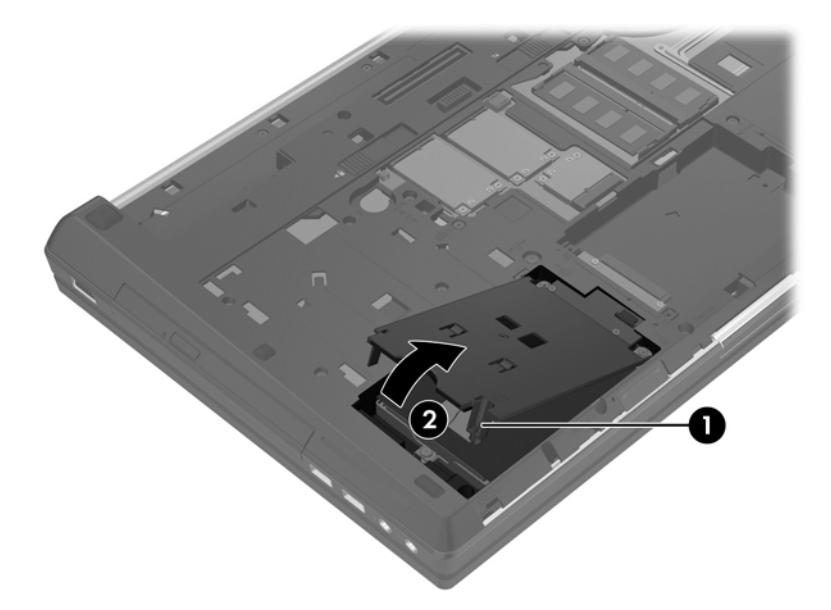

- **8.** Desaparafuse o parafuso da unidade de disco rígido **(1)**.
- **9.** Puxe a patilha de plástico na unidade de disco rígido **(2)** em direcção à parte lateral do computador para soltar a unidade de disco rígido do conector.
- **10.** Use a patilha para levantar o disco rígido **(3)** e remova-o do computador.

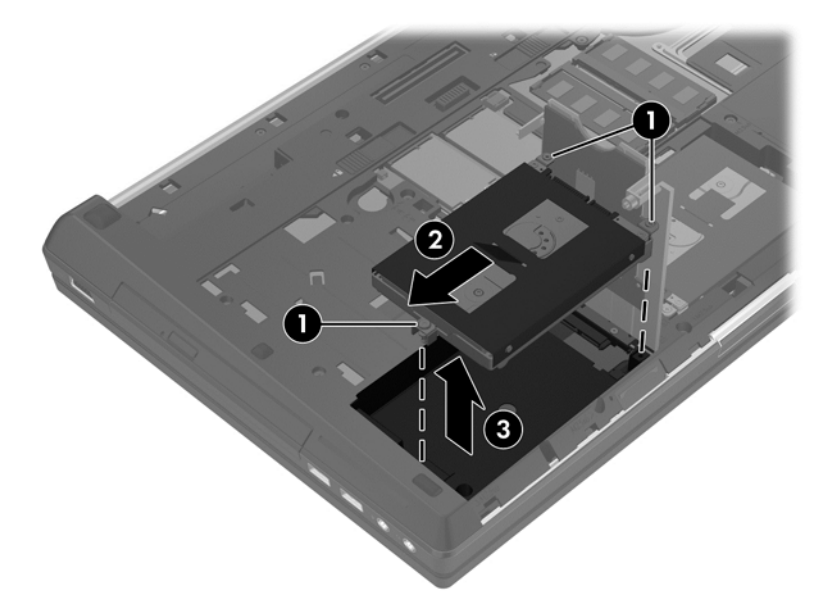

#### **Remover a unidade de disco rígido secundária**

Para remover a unidade de disco rígido secundária:

- **1.** Guarde o trabalho e encerre o computador.
- **2.** Desligue a alimentação CA e os dispositivos externos ligados ao computador.
- **3.** Vire o computador para cima sobre uma superfície plana, com o compartimento da unidade de disco rígido secundária voltada para si.
- **4.** Remova a bateria (consulte [Remover a bateria na página 43\)](#page-54-0).
- **5.** Remova a tampa de manutenção (consulte [Remover a tampa de manutenção na página 55\)](#page-66-0).
- **6.** Desaparafuse o parafuso da unidade de disco rígido **(1)**.
- **7.** Puxe a patilha de plástico na unidade de disco rígido **(2)** em direcção à parte lateral do computador para soltar a unidade de disco rígido do conector.
- **8.** Use a patilha para levantar o disco rígido **(3)** e remova-o do computador.

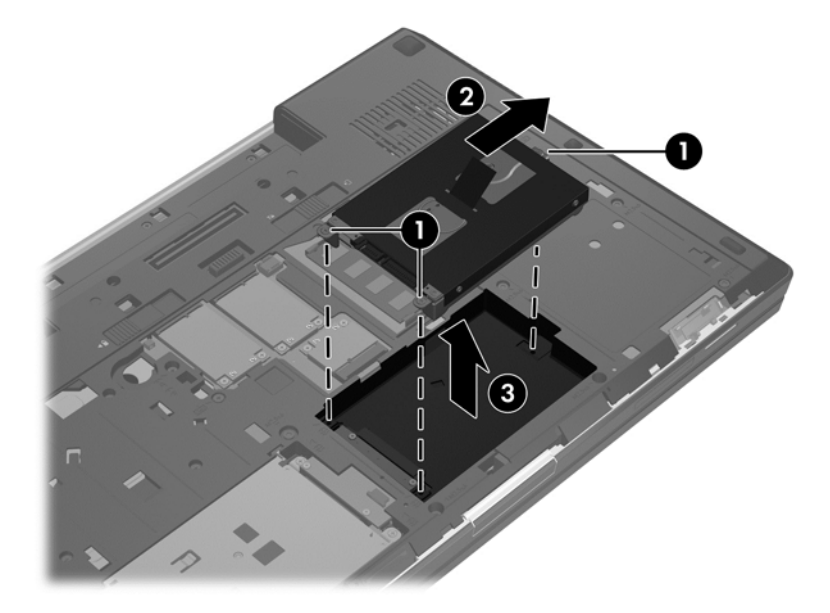

### **Instalar a unidade de disco rígido principal**

Para instalar a unidade de disco rígido principal:

- **1.** Desligue todos os dispositivos externos ligados ao computador.
- **2.** Desligue o cabo de alimentação da tomada CA.
- **3.** Vire o computador para cima sobre uma superfície plana, com o compartimento da unidade de disco rígido secundária voltada para si.
- **4.** Remova a bateria (consulte [Remover a bateria na página 43\)](#page-54-0).
- **5.** Remova a tampa de manutenção (consulte [Remover a tampa de manutenção na página 55\)](#page-66-0).
- **6.** Insira a unidade de disco rígido no compartimento da unidade de disco rígido principal num ângulo e, em seguida, coloque a unidade de disco rígido no do compartimento da unidade de disco rígido **(1)**.
- **7.** Puxe a patilha de plástico **(2)** em direcção ao centro do computador para encaixar a unidade de disco rígido no computador.

**8.** Aperte os parafusos da unidade de disco rígido **(3)**.

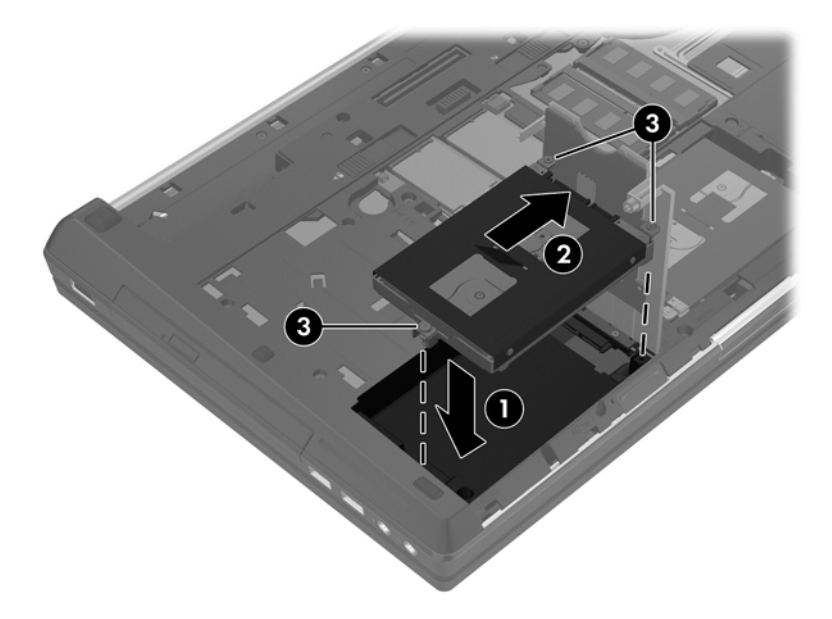

- **9.** Insira a patilha da cobertura da unidade do disco rígido num ângulo e, em seguida, feche a tampa **(1)**.
- **10.** Aperte o parafuso da tampa da unidade de disco rígido **(2)**.

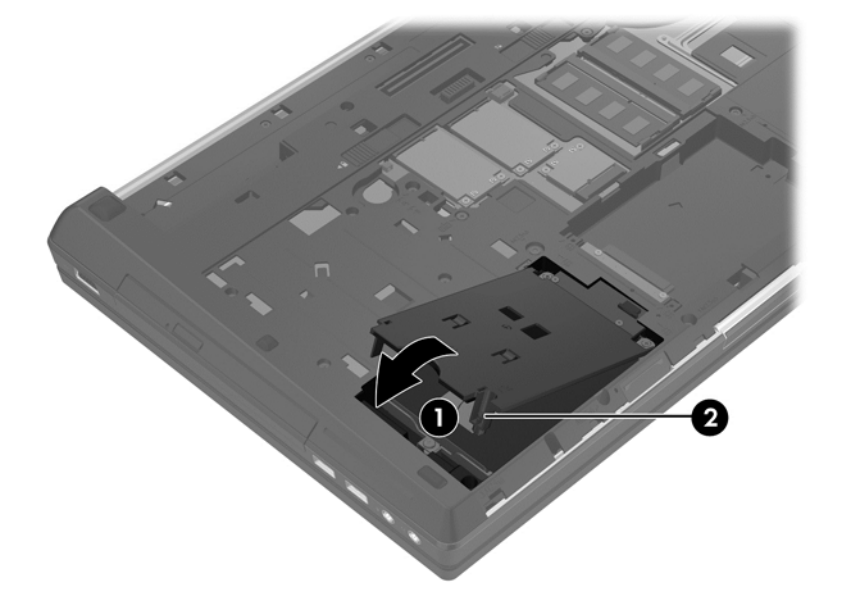

- **11.** Substitua a tampa de manutenção (consulte [Substituir a tampa de manutenção na página 56](#page-67-0)).
- **12.** Substitua a bateria (consulte [Inserir a bateria na página 42\)](#page-53-0).
- **13.** Ligue a alimentação CA e os dispositivos externos ao computador.
- **14.** Ligue o computador.
#### **Instalar a unidade de disco rígido secundária**

Para instalar a unidade de disco rígido secundária:

- **1.** Desligue todos os dispositivos externos ligados ao computador.
- **2.** Desligue o cabo de alimentação da tomada CA.
- **3.** Vire o computador para cima sobre uma superfície plana, com o compartimento da unidade de disco rígido secundária voltada para si.
- **4.** Remova a bateria (consulte [Remover a bateria na página 43\)](#page-54-0).
- **5.** Remova a tampa de manutenção (consulte [Remover a tampa de manutenção na página 55\)](#page-66-0).
- **6.** Insira a unidade de disco rígido no compartimento da unidade de disco rígido secundário num ângulo e, em seguida, coloque a unidade de disco rígido no do compartimento da unidade de disco rígido**(1)**.
- **7.** Puxe a patilha de plástico **(2)** em direcção ao centro do computador para encaixar a unidade de disco rígido no computador.

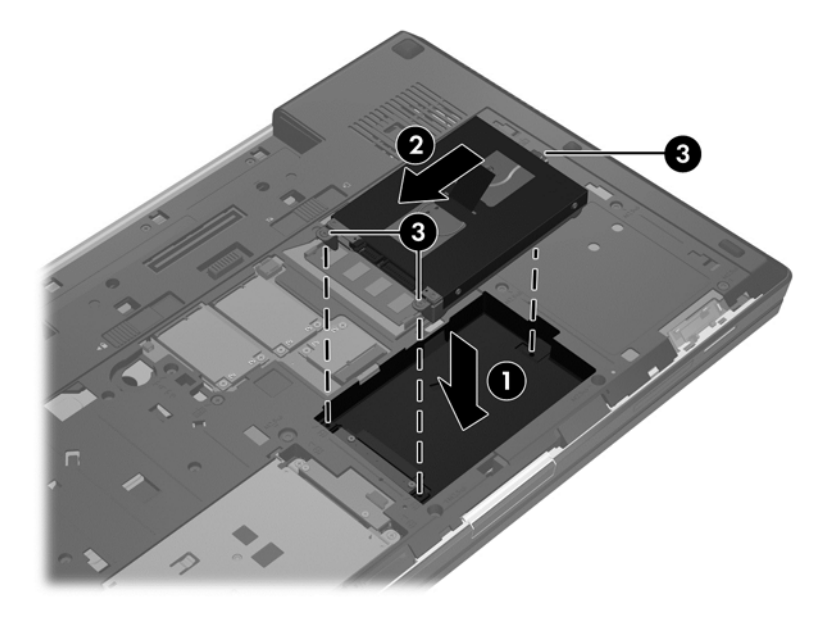

**8.** Aperte os parafusos da unidade de disco rígido **(3)**.

- **9.** Substitua a tampa de manutenção (consulte [Substituir a tampa de manutenção na página 56](#page-67-0)).
- **10.** Substitua a bateria (consulte [Inserir a bateria na página 42\)](#page-53-0).
- **11.** Ligue a alimentação CA e os dispositivos externos ao computador.
- **12.** Ligue o computador.

#### **Substituir uma unidade no compartimento de actualização**

O compartimento de actualização pode suportar uma unidade de disco rígido ou uma unidade óptica.

#### **Substituir uma unidade de disco rígido**

**CUIDADO:** Para evitar a perda de informações ou a falta de resposta do sistema:

Encerre o computador antes de remover a unidade de disco rígido do compartimento de actualização. Não remova a unidade de disco rígido com o computador ligado, em Suspensão ou em Hibernação.

Se não tiver a certeza se o computador está desligado ou em hibernação, ligue-o deslizando o interruptor de alimentação rapidamente para a direita. Em seguida, encerre o computador através do sistema operativo.

Para remover uma unidade de disco rígido do compartimento de actualização:

- **1.** Guarde o seu trabalho.
- **2.** Desligue o computador e feche o ecrã.
- **3.** Desligue todos os dispositivos externos ligados ao computador.
- **4.** Desligue o cabo de alimentação da tomada de CA.
- **5.** Vire o computador ao contrário sobre uma superfície plana, com o compartimento de actualização voltado para si.
- **6.** Remova a bateria (consulte [Remover a bateria na página 43\)](#page-54-0).
- **7.** Remova a tampa de manutenção (consulte [Remover a tampa de manutenção na página 55\)](#page-66-0).
- **8.** Remova os parafusos da unidade de disco rígido do compartimento de actualização.

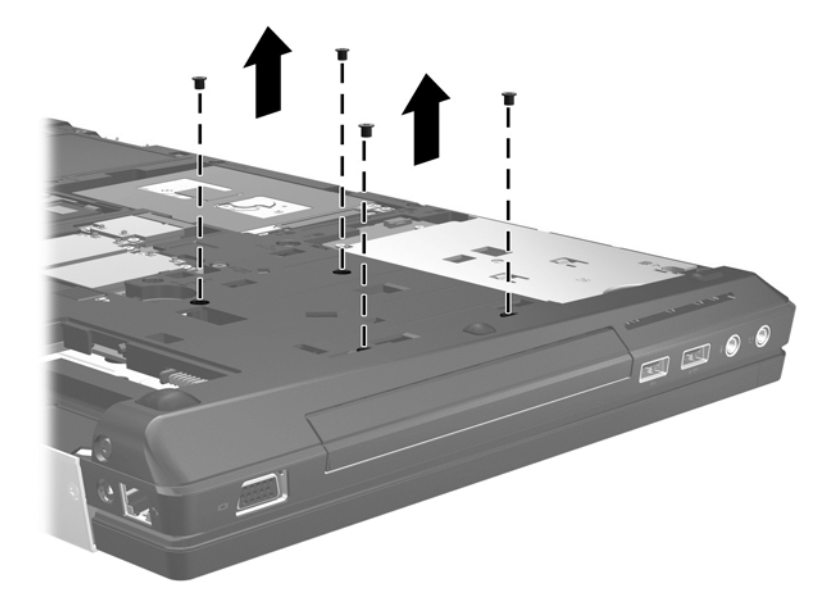

- **9.** Desaperte o parafuso do compartimento de actualização **(1)**.
- **10.** Com uma chave de fendas de lâmina achatada empurre cuidadosamente a patilha para libertar a unidade de disco rígido **(2)**.

**11.** Remova a unidade de disco rígido do compartimento de actualização **(3)**.

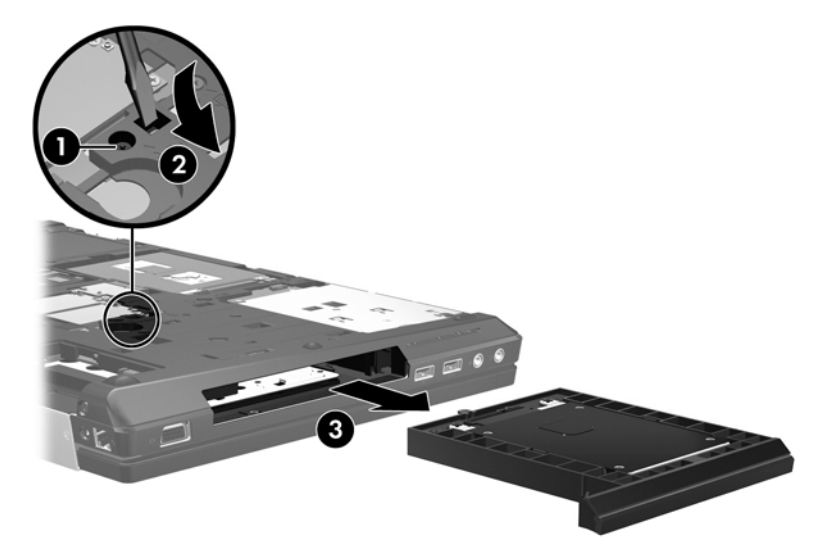

Para instalar uma unidade de disco rígido no compartimento de actualização:

- **1.** Vire o computador ao contrário sobre uma superfície plana, com o compartimento de actualização voltado para si.
- **2.** Insira a unidade de disco rígido **(1)** no compartimento de actualização e aperte o parafuso do compartimento **(2)**.

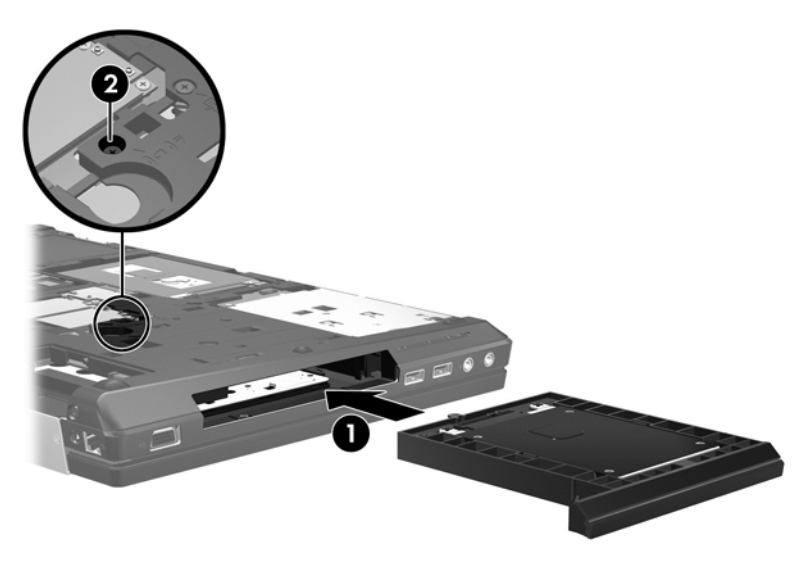

**3.** Volte a colocar os parafusos da unidade do disco rígido.

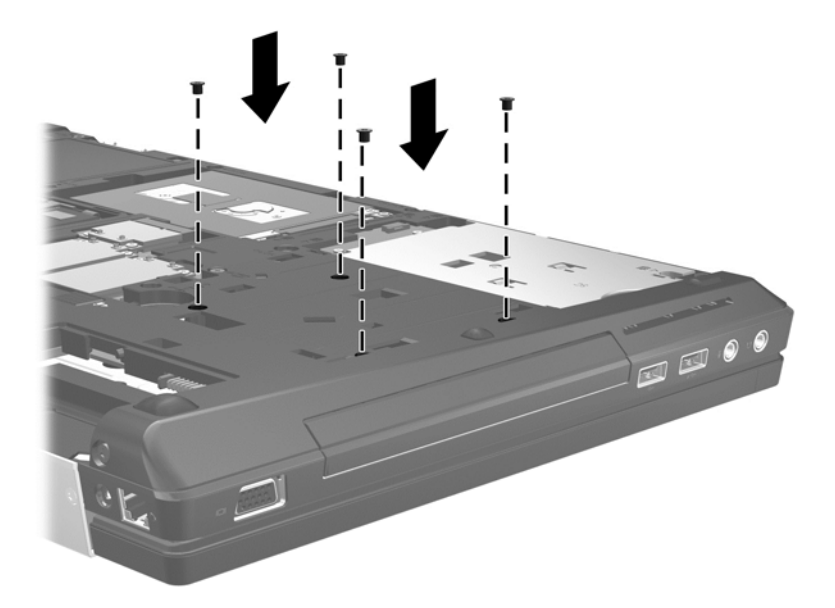

- **4.** Substitua a tampa de manutenção (consulte [Substituir a tampa de manutenção na página 56](#page-67-0)).
- **5.** Insira a bateria (consulte [Inserir a bateria na página 42](#page-53-0)).
- **6.** Vire o computador para cima e volte a ligar a alimentação CA e os dispositivos externos ao computador.
- **7.** Ligue o computador.

#### **Substituir uma unidade óptica**

**CUIDADO:** Para evitar a perda de informações ou a falta de resposta do sistema:

Encerre o computador antes de remover a unidade óptica do compartimento de actualização. Não remova a unidade óptica com o computador ligado, em Suspensão ou Hibernação.

Se não tiver a certeza se o computador está desligado ou em hibernação, ligue-o deslizando o interruptor de alimentação rapidamente para a direita. Em seguida, encerre o computador através do sistema operativo.

Para remover uma unidade óptica do compartimento de actualização:

- **1.** Guarde o seu trabalho.
- **2.** Desligue o computador e feche o ecrã.
- **3.** Desligue todos os dispositivos externos ligados ao computador.
- **4.** Desligue o cabo de alimentação da tomada de CA.
- **5.** Vire o computador ao contrário sobre uma superfície plana, com o compartimento de actualização voltado para si.
- **6.** Remova a bateria (consulte [Remover a bateria na página 43\)](#page-54-0).
- **7.** Remova a tampa de manutenção (consulte [Remover a tampa de manutenção na página 55\)](#page-66-0).
- **8.** Desaperte o parafuso do compartimento de actualização (1).
- **9.** Com uma chave de fendas de lâmina achatada empurre cuidadosamente a patilha para libertar a unidade óptica **(2)**.
- **10.** Remova a unidade óptica do compartimento de actualização **(3)**.

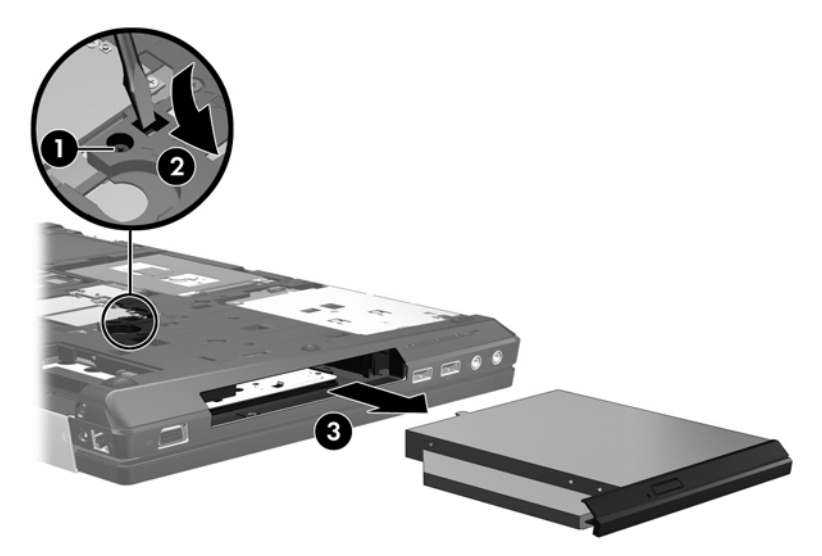

Para instalar uma unidade óptica no compartimento de actualização:

- **1.** Vire o computador ao contrário sobre uma superfície plana, com o compartimento de actualização voltado para si.
- **2.** Insira a unidade óptica no compartimento de actualização **(1)**.
- **3.** Aperte o parafuso do compartimento de actualização **(2)**.

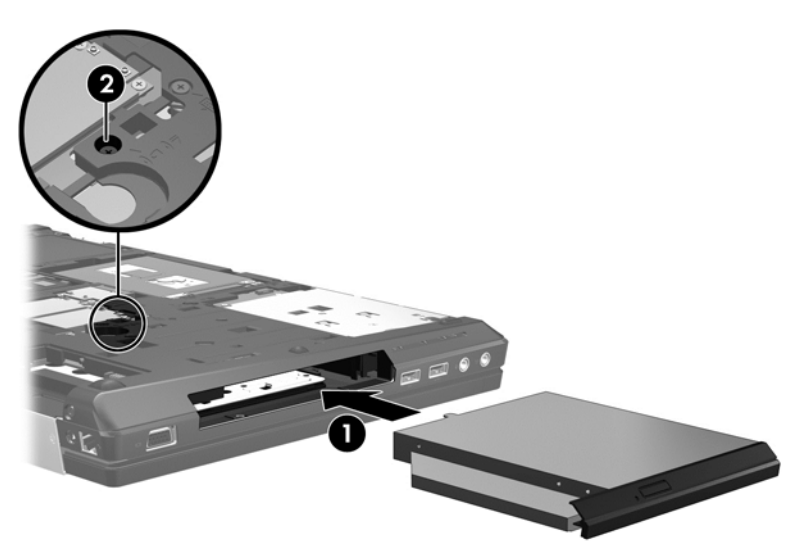

- **4.** Substitua a tampa de manutenção (consulte [Substituir a tampa de manutenção na página 56](#page-67-0)).
- **5.** Insira a bateria (consulte [Inserir a bateria na página 42](#page-53-0)).
- **6.** Vire o computador para cima e volte a ligar a alimentação CA e os dispositivos externos ao computador.
- **7.** Ligue o computador.

### **Melhorar o desempenho da unidade de disco rígido**

#### **Utilizar o Desfragmentador de disco**

À medida que o computador é utilizado, os ficheiros do disco rígido vão sendo fragmentados. O Desfragmentador de disco consolida os ficheiros e pastas fragmentados no disco rígido, para que o sistema possa funcionar com maior eficiência.

NOTA: Não é necessário executar o Desfragmentador de disco em unidades de estado sólido (SSD).

Depois de o iniciar o Desfragmentador de disco, este funciona sem supervisão. Dependendo do tamanho do disco rígido e do número de ficheiros fragmentados, o Desfragmentador de disco pode demorar mais de uma hora a finalizar. Pode querer definir que o mesmo seja executado durante a noite, ou noutra altura em que não necessita de aceder ao computador.

A HP recomenda que proceda à desfragmentação do disco rígido pelo menos uma vez por mês. Pode configurar o Desfragmentador de disco para que seja executado mensalmente de forma automática, mas pode desfragmentar manualmente o computador em qualquer altura.

Para executar o Desfragmentador de disco:

- **1.** Ligue o computador à fonte de alimentação.
- **2.** A partir do ecrã Iniciar, escreva disco, clique em **Definições** e, em seguida, seleccione **Desfragmentar e optimizar os seus discos**.
- **3.** Clique em **Optimizar**.
- **NOTA:** O Windows inclui a funcionalidade Controlo de Conta de Utilizador para melhorar a segurança do seu computador. Poderá ser pedida permissão ou a palavra-passe para realizar tarefas, tais como instalar aplicações, executar utilitários ou alterar definições do Windows. Consulte a Ajuda e Suporte para mais informações. A partir do ecrã Iniciar, escreva h e, em seguida, seleccione **Ajuda e Suporte**.

Para obter informações adicionais, aceda ao software online do Desfragmentador de disco.

#### **Utilizar a Limpeza do disco**

A Limpeza do disco procura ficheiros desnecessários na unidade de disco rígido, que podem ser eliminados com segurança, para libertar espaço em disco e ajudar o computador a funcionar com maior eficiência.

Para executar a Limpeza do disco:

- **1.** A partir do ecrã Iniciar, escreva disco, clique em **Definições** e, em seguida, seleccione **Libertar espaço em disco ao eliminar os ficheiros desnecessários**.
- **2.** Siga as instruções apresentadas no ecrã.

### **Utilizar o HP 3D DriveGuard (apenas em alguns modelos)**

O HP 3D DriveGuard protege o disco rígido parqueando a unidade e interrompendo os pedidos de dados, sob qualquer das seguintes condições:

- O utilizador deixa cair o computador.
- O utilizador desloca o computador com o ecrã fechado, enquanto o computador está a ser alimentado por bateria.

Pouco depois de se terem verificado estas situações, o HP 3D DriveGuard repõe o funcionamento normal da unidade de disco rígido.

- **NOTA:** O HP 3D DriveGuard não é necessário porque a unidade de estado sólido (SSD) não tem quaisquer peças móveis.
- **NOTA:** Os discos rígidos no compartimento da unidade de disco rígido principal ou no compartimento da unidade de disco rígido secundária estão protegidos pelo HP 3D DriveGuard. As unidades de disco rígido instaladas em dispositivos de ancoragem opcionais ou que estão ligadas a portas USB não estão protegidas pelo HP 3D DriveGuard.

Para obter mais informações, consulte a Ajuda do software HP 3D DriveGuard.

#### **Identificar o estado do HP 3D DriveGuard**

A luz da unidade de disco rígido no computador muda de cor para indicar que uma unidade no compartimento da unidade de disco rígido principal ou uma unidade no unidade de disco rígido secundária (apenas em alguns modelos) está parqueada. Para determinar se as unidades estão actualmente protegidas ou se uma unidade está instalada, utilize o ícone no ambiente de trabalho Windows na área de notificação, na extremidade direita da barra de tarefas:

- Se o software estiver activado, é sobreposta uma marca de verificação verde por cima do ícone da unidade de disco rígido.
- Se o software estiver desactivado, é sobreposto um X vermelho por cima do ícone da unidade de disco rígido.
- Se as unidades estiverem parqueadas, é sobreposta uma lua amarela por cima do ícone da unidade de disco rígido.

Se o ícone na área de notificação, na extremidade direita da barra de tarefas, não for apresentado, siga os seguintes passos para o autorizar:

- **1.** No ecrã Iniciar, escreva c e em seguida seleccione **Painel de Controlo**.
- **2.** Seleccione **Hardware e Som > HP 3D**.

**NOTA:** Se lhe for solicitado pelo Controlo de Conta de Utilizador, clique em Sim.

- **3.** Na linha **Ícone no tabuleiro do sistema**, clique em **Mostrar**.
- **4.** Clique em **OK**.

#### **Gestão de energia com a unidade de disco rígido parqueada**

Se o HP 3D DriveGuard tiver parqueado a unidade, o computador adopta os seguintes comportamentos:

- O computador não encerra.
- O computador não iniciará o modo Suspensão.
- O computador não activará os alarmes da bateria definidos no separador Alarmes em Opções de Energia.

Antes de mover o computador, a HP recomenda que o desligue ou inicie o modo de Suspensão.

#### **Utilizar o software HP 3D DriveGuard**

O software HP 3D DriveGuard permite executar as tarefas que se seguem:

- Activar e desactivar o HP Mobile Data Protection.
- **NOTA:** Dependendo dos privilégios do utilizador, este poderá não conseguir activar ou desactivar o HP 3D DriveGuard. Os privilégios para utilizadores não-administradores podem ser alterados por membros de um grupo de administradores.
- Determinar se uma unidade do sistema é ou não suportada.

Para abrir o software e alterar as definições, siga estes passos:

**1.** Faça duplo clique no ícone no ambiente de trabalho Windows na área de notificação, à direita na barra de tarefas.

 $-$  ou  $-$ 

Clique com o botão direito do rato no ícone na área de notificação, à direita na barra de tarefas e, em seguida, seleccione **Definições**.

- **2.** Clique no botão adequado para alterar as definições.
- **3.** Clique em **OK**.

## **Utilizar unidades ópticas (apenas em alguns modelos)**

As unidades ópticas incluem o seguinte:

- CD
- DVD
- Blu-ray (BD)

### **Identificar a unidade óptica instalada**

**▲** A partir do ecrã Iniciar, escreva e, clique em **Explorador do Windows** e seleccione **Computador**.

É apresentada uma listagem de todos os dispositivos instalados no computador, incluindo a unidade óptica.

### **Introduzir discos ópticos**

#### **Carregamento por tabuleiro**

- **1.** Ligue o computador.
- **2.** Prima o botão de libertação **(1)** no painel da unidade para libertar o tabuleiro do disco.
- **3.** Puxe o tabuleiro **(2)**.
- **4.** Segure o disco pelas extremidades para evitar tocar nas superfícies planas e posicione o disco sobre o eixo do tabuleiro com o lado da etiqueta virado para cima.
- NOTA: Se o tabuleiro não abrir totalmente, incline cuidadosamente o disco para o posicionar sobre o eixo.

**5.** Prima cuidadosamente o disco **(3)** sobre o eixo do tabuleiro até o encaixar.

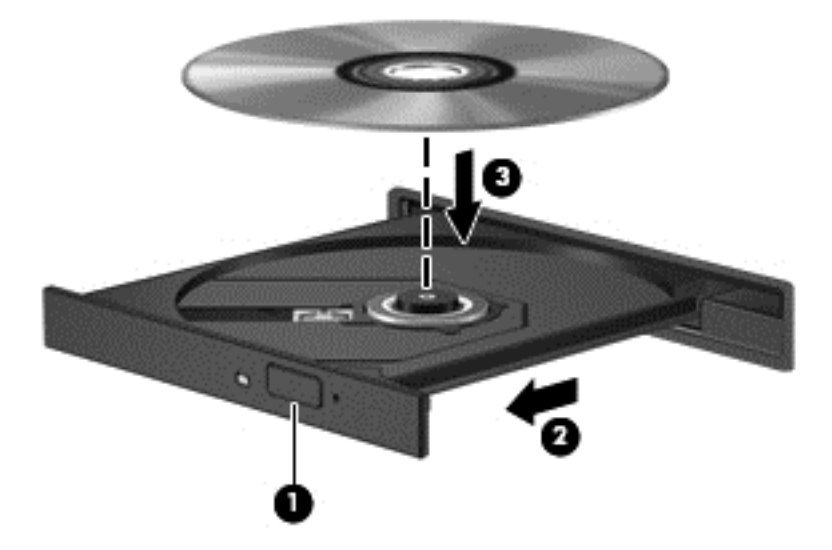

- **6.** Feche o tabuleiro do disco.
- NOTA: Depois de inserir o disco, é normal que ocorra uma pequena pausa. Se não tiver seleccionado um leitor de multimédia predefinido, abre-se uma caixa de diálogo Reprodução Automática. Aqui deve seleccionar a forma como pretende utilizar o conteúdo multimédia.

### **Remover um disco óptico**

#### **Carregamento por tabuleiro**

Estão disponíveis dois métodos para remover um disco, consoante o tabuleiro do disco se abra normalmente ou não.

#### **Quando o tabuleiro do disco se abrir normalmente**

**1.** Prima o botão de libertação **(1)** no painel da unidade para libertar o tabuleiro do disco e, em seguida, puxe cuidadosamente o tabuleiro **(2)** até este parar.

- **2.** Retire o disco **(3)** do tabuleiro, pressionando cuidadosamente o eixo e levantando as extremidades do disco. Segure o disco pelas extremidades e evite tocar na superfície plana.
- **NOTA:** Se o tabuleiro do disco não se abrir totalmente, incline o disco cuidadosamente para o remover.

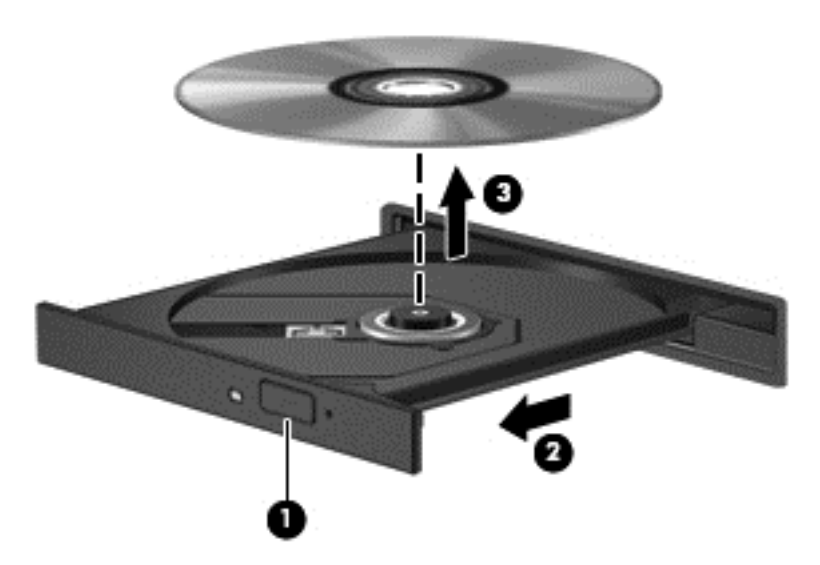

**3.** Feche o tabuleiro do disco e coloque o disco na caixa de protecção.

#### **Quando o tabuleiro do disco não se abrir normalmente**

- **1.** Introduza a extremidade de um clip de papel **(1)** no acesso da abertura do painel frontal da unidade.
- **2.** Empurre cuidadosamente o clip até soltar o tabuleiro e puxe-o **(2)** até parar.
- **3.** Retire o disco **(3)** do tabuleiro, pressionando cuidadosamente o eixo e levantando as extremidades do disco. Segure o disco pelas extremidades e evite tocar na superfície plana.
- **NOTA:** Se o tabuleiro do disco não se abrir totalmente, incline o disco cuidadosamente para o remover.

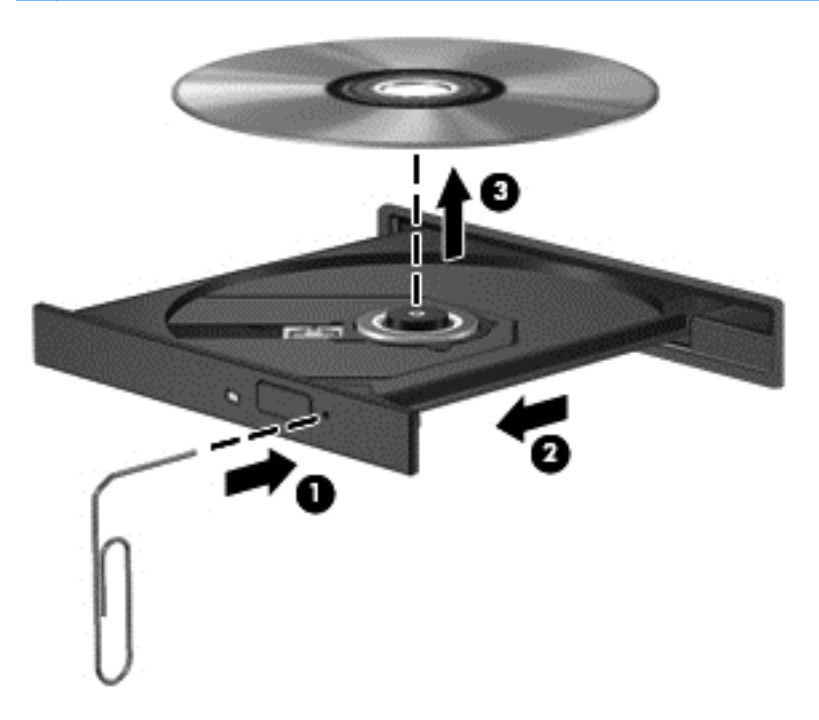

**4.** Feche o tabuleiro do disco e coloque o disco na caixa de protecção.

### **Partilhar unidades ópticas**

Apesar de o computador poder não ter uma unidade óptica integrada, pode aceder a software e dados, além de instalar aplicações partilhando uma unidade óptica ligada a outro computador da rede. A partilha de unidades é uma funcionalidade do sistema operativo Windows que permite o acesso à unidade de um computador por outros computadores da mesma rede.

**NOTA:** É necessário configurar uma rede para partilhar uma unidade óptica; para obter informações adicionais sobre a configuração da rede, consulte [Ligar a uma rede na página 15](#page-26-0).

**NOTA:** Alguns discos, como filmes em DVD e discos de jogos, podem ter uma protecção contra cópia que os impede de ser utilizados através de uma partilha de unidade de DVD ou CD.

Para partilhar uma unidade óptica a partir do computador com a unidade óptica que está a partilhar:

- **1.** A partir do ecrã Iniciar, escreva e, clique em **Explorador do Windows** e seleccione **Computador**.
- **2.** Clique com o botão direito do rato na unidade óptica que pretende partilhar e clique em **Propriedades**.
- **3.** Clique no separador **Partilhar** e, em seguida, clique em **Partilha avançada**.
- **4.** Seleccione a caixa de verificação **Partilhar esta pasta**.
- **5.** Digite um nome para a unidade óptica na caixa de texto **Partilhar nome**.
- **6.** Clique em **Aplicar** e, em seguida, clique em **OK**.
- **7.** Para visualizar os discos ópticos partilhados, a partir do ecrã Iniciar, escreva n. Na caixa de pesquisa, escreva rede e partilha, clique em **Definições** e, em seguida, seleccione a partir das opções apresentadas.

### **Utilizar o RAID (apenas em alguns modelos)**

A tecnologia RAID (Redundant Arrays of Independent Disks) permite que um computador utilize dois ou mais discos rígidos ao mesmo tempo. Esta tecnologia trata várias unidades como uma unidade contígua, quer através das definições de hardware, quer de software. Quando vários discos forem configurados para funcionarem em conjunto desta forma, são designados como uma matriz RAID.

# **9 Segurança**

# **Proteger o computador**

As funcionalidades de segurança padrão fornecidas pelo Windows e pelo Setup Utility (BIOS) não- -Windows podem proteger as definições e os dados pessoais contra diversos tipos de riscos.

**WOTA:** As soluções de segurança foram concebidas para agir como factores de desencorajamento. Estes factores de desencorajamento poderão não evitar que o equipamento seja indevidamente utilizado ou furtado.

**NOTA:** Antes de enviar o computador para assistência, efectue cópias de segurança dos ficheiros confidenciais eliminando-os em seguida, e remova todas as definições de palavra-passe.

**NOTA:** Algumas das funcionalidades listadas neste capítulo podem não estar disponíveis no seu computador.

**MOTA:** O seu computador suporta o Computrace, um serviço de segurança online de controlo e recuperação, disponível em algumas regiões. Se o computador for furtado, o Computrace poderá identificar a sua localização se o utilizador não autorizado aceder à Internet. Tem de adquirir o software e subscrever o serviço para utilizar o Computrace. Para obter mais informações sobre como encomendar o software Computrace, consulte o Web site da HP em <http://www.hpshopping.com>.

NOTA: Se uma câmara Web estiver instalada ou ligada ao computador, e se o programa de Reconhecimento Facial estiver instalado, pode definir o nível de segurança para o programa de Reconhecimento Facial para equilibrar a facilidade de utilização e a dificuldade de ultrapassar a segurança do computador. Consulte a Ajuda do software de Reconhecimento Facial.

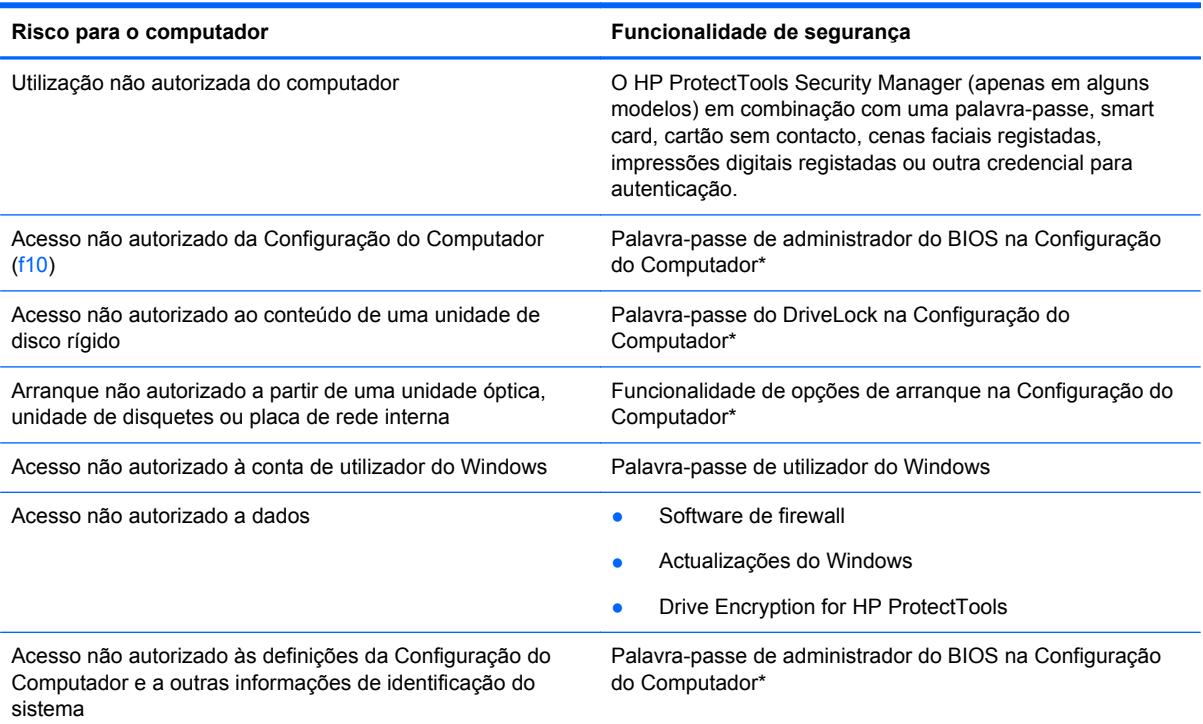

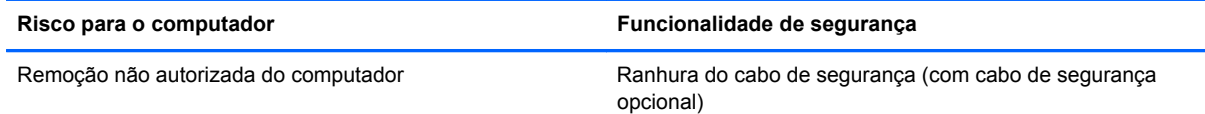

\*A Configuração do Computador é um utilitário pré-instalado, baseado na ROM, que pode ser utilizado ainda que o sistema operativo não esteja a funcionar ou não seja carregado. É possível utilizar quer um dispositivo apontador (Painel Táctil, ponteiro indicador ou rato USB), quer o teclado para navegar e efectuar selecções na Configuração do Computador.

# **Usar palavra-passe**

Uma palavra-passe é um grupo de caracteres que o utilizador escolhe para proteger as informações existentes no computador. Podem ser definidos vários tipos de palavra-passe, dependendo de como pretende controlar o acesso às suas informações. As palavras-passe podem ser definidas no utilitário do Windows ou na Configuração do Computador (sem ser do Windows) que está pré- -instalada no computador.

- As palavras-passe de configuração e do DriveLock são definidas na Configuração do Computador e são geridas pelo BIOS do sistema.
- A palavra-passe de segurança incorporada, que é uma palavra-passe do HP ProtectTools Security Manager, pode ser activada na Configuração do Computador para fornecer protecção por palavra-passe do BIOS, além das funções normais do HP ProtectTools. A palavra-passe de segurança incorporada é utilizada com o chip de segurança incorporado opcional.
- As palavras-passe do Windows só são definidas no sistema operativo Windows.
- Se se esquecer da palavra-passe de administrador do BIOS definida na Configuração do Computador, pode utilizar o HP SpareKey para aceder ao utilitário.
- Se se esquecer da palavra-passe de utilizador e da palavra-passe mestre do DriveLock, definidas na Configuração do Computador, a unidade de disco rígido protegida por essas palavras-passe ficará permanentemente bloqueada e não poderá ser utilizada.

Pode utilizar a mesma palavra-passe para uma funcionalidade da Configuração do Computador e para uma funcionalidade de segurança do Windows. Também pode utilizar a mesma palavra-passe para mais de uma funcionalidade da Configuração do Computador.

Utilize as sugestões que se seguem para criar e guardar palavras-passe:

- Ao criar palavras-passe, cumpra os requisitos definidos pelo programa.
- Anote as palavras-passe e guarde-as num local seguro longe do computador.
- Não guarde palavras-passe num ficheiro no computador.

As tabelas seguintes listam as palavras-passe do Windows e do Administrador do BIOS geralmente utilizadas, bem como uma descrição das respectivas funções.

## **Definir palavras-passe no Windows**

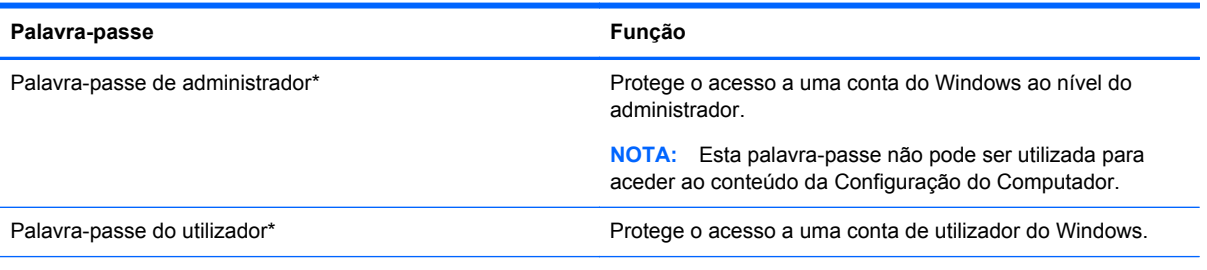

\*Para obter informações sobre a definição de uma palavra-passe de administrador do Windows ou uma palavra-passe de utilizador do Windows, a partir do menu Iniciar, escreva h e, em seguida, seleccione, **Ajuda e Suporte**.

### **Definir palavras-passe na Configuração do Computador**

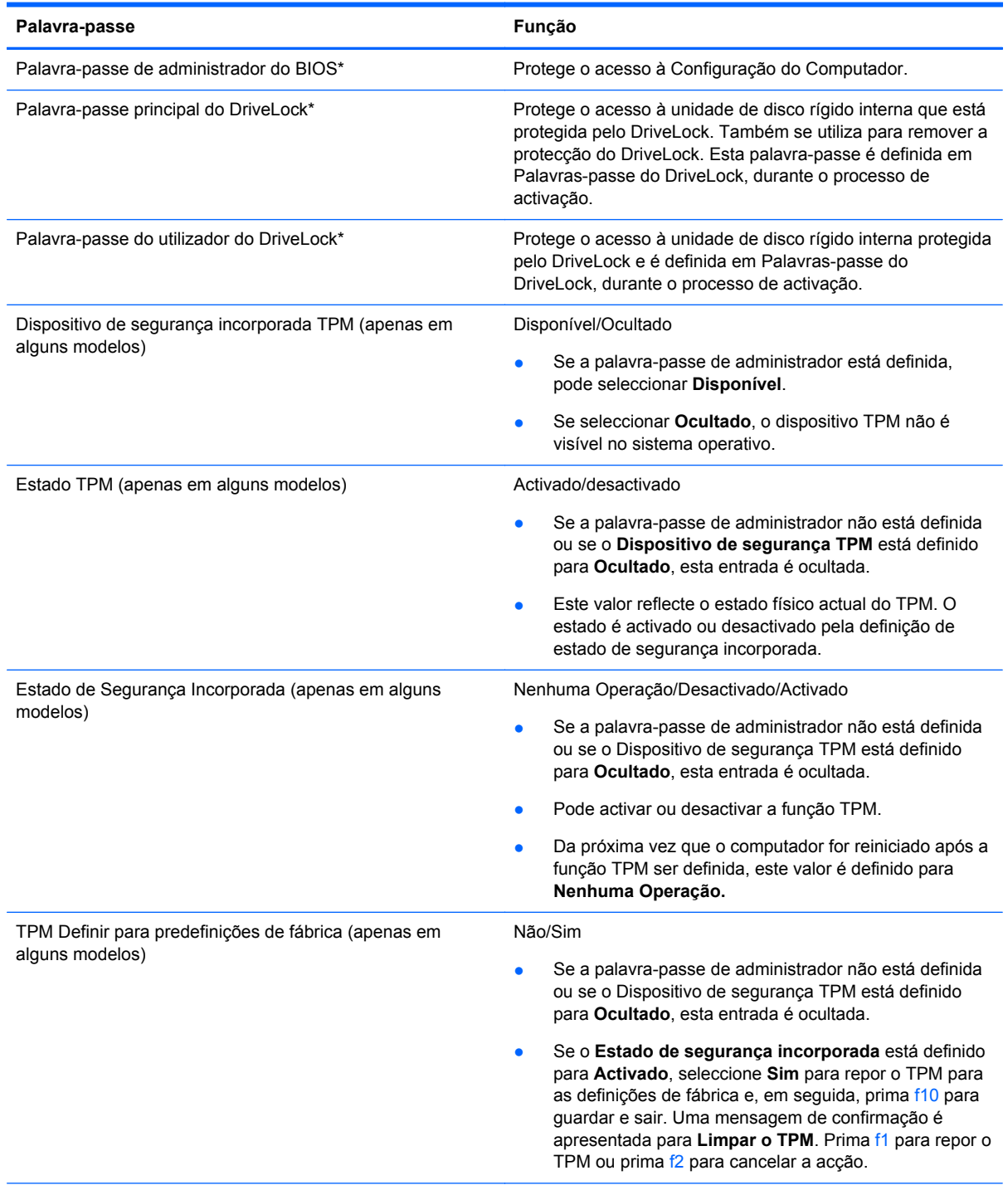

\*Para obter informações detalhadas sobre cada uma destas palavras-passe, consulte as tópicos seguintes.

# **Gerir uma palavra-passe de administrador do BIOS**

Para definir, alterar ou eliminar essa palavra-passe, siga os seguintes passos:

#### **Definir uma nova palavra-passe de administrador do BIOS**

- **1.** Ligue ou reinicie o computador e prima esc enquanto a mensagem "Press the ESC key for Startup Menu" (Premir a tecla ESC para o menu de configuração) é apresentada na parte inferior do ecrã.
- **2.** Prima f10 para entrar na Configuração do Computador.
- **3.** Utilize um dispositivo apontador ou as teclas de seta para seleccionar **Security** (Segurança) **> Setup BIOS Administrator Password** (Definir palavra-passe do administrador do BIOS) e, em seguida, prima enter.
- **4.** Digite uma palavra-passe quando solicitado.
- **5.** Digite a nova palavra-passe novamente para fins de confirmação quando solicitado.
- **6.** Para guardar as alterações e sair da Configuração do Computador, clique em **Guardar** e, em seguida, siga as instruções apresentadas no ecrã.

 $-$  ou  $-$ 

Utilize as teclas de seta para seleccionar **File** (Ficheiro) **> Save Changes and Exit** (Guardar alterações e sair) e, em seguida, prima enter.

As alterações serão activadas quando o computador for reiniciado.

#### **Alterar uma palavra-passe de administrador do BIOS**

- **1.** Ligue ou reinicie o computador e prima esc enquanto a mensagem "Press the ESC key for Startup Menu" (Premir a tecla ESC para o menu de configuração) é apresentada na parte inferior do ecrã.
- **2.** Prima f10 para entrar na Configuração do Computador.
- **3.** Utilize um dispositivo apontador ou as teclas de seta para seleccionar **Security** (Segurança) **> Change Password** (Alterar palavra-passe) e, em seguida, prima enter.
- **4.** Escreva a palavra-passe actual, quando solicitado.
- **5.** Quando solicitado, escreva novamente a nova palavra-passe para confirmar.
- **6.** Para guardar as alterações e sair da Configuração do Computador, clique no ícone **Save** (Guardar) no canto inferior esquerdo do ecrã e siga as instruções apresentadas no ecrã.

 $\Omega U -$ 

Utilize as teclas de seta para seleccionar **File** (Ficheiro) **> Save Changes and Exit** (Guardar alterações e sair) e, em seguida, prima enter.

As alterações serão activadas quando o computador for reiniciado.

#### **Eliminar uma palavra-passe de administrador do BIOS**

- **1.** Ligue ou reinicie o computador e prima esc enquanto a mensagem "Press the ESC key for Startup Menu" (Premir a tecla ESC para o menu de configuração) é apresentada na parte inferior do ecrã.
- **2.** Prima f10 para entrar na Configuração do Computador.
- **3.** Utilize um dispositivo apontador ou as teclas de seta para seleccionar **Security** (Segurança) **> Change Password** (Alterar palavra-passe) e, em seguida, prima enter.
- **4.** Escreva a palavra-passe actual, quando solicitado.
- **5.** Quando for solicitada a nova palavra-passe, deixe o campo em branco e prima enter.
- **6.** Leia o aviso. Para continuar, seleccione **YES** (SIM).
- **7.** Quando for novamente solicitada a nova palavra-passe, deixe o campo em branco e prima enter.
- **8.** Para guardar as alterações e sair da Configuração do Computador, clique no ícone **Save** (Guardar) no canto inferior esquerdo do ecrã e siga as instruções apresentadas no ecrã.

 $-$  ou  $-$ 

Utilize as teclas de seta para seleccionar **File** (Ficheiro) **> Save Changes and Exit** (Guardar alterações e sair) e, em seguida, prima enter.

As alterações serão activadas quando o computador for reiniciado.

#### **Introduzir uma palavra-passe de administrador do BIOS**

Quando for apresentado o pedido de **BIOS administrator password** (Palavra-passe de administrador do BIOS), escreva a palavra-passe (utilizando o mesmo tipo de teclas que utilizou para definir a palavra-passe) e, em seguida, prima enter. Após 3 tentativas de introdução da palavra--passe de administrador do BIOS sem êxito, tem de reiniciar o computador e tentar novamente.

### **Gerir uma palavra-passe do DriveLock na Configuração do Computador**

**CUIDADO:** Para impedir que uma unidade de disco rígido protegida pelo DriveLock fique permanentemente inutilizável, anote a palavra-passe de utilizador e a palavra-passe mestre do DriveLock num local seguro e afastado do computador. Se se esquecer de ambas as palavras-passe do DriveLock, a unidade de disco rígido ficará permanentemente bloqueada e não será possível voltar a utilizá-la.

A protecção do DriveLock impede o acesso não autorizado ao conteúdo de uma unidade de disco rígido. O DriveLock só pode ser aplicado à(s) unidade(s) de disco rígido interna(s) do computador. Após a protecção do DriveLock ser aplicada a uma unidade, é necessário introduzir uma palavra- -passe para aceder a essa unidade. Para poder ser acedida através das palavras-passe do DriveLock, a unidade tem de estar inserida no computador ou num replicador de portas avançado.

Para aplicar a protecção do DriveLock a uma unidade de disco rígido interna, tem de definir uma palavra-passe de utilizador e uma palavra-passe mestre na Configuração do Computador. Preste atenção às seguintes considerações sobre a utilização da protecção do DriveLock:

- Após a protecção do DriveLock ser aplicada a uma unidade de disco rígido, só será possível aceder a essa unidade introduzindo a palavra-passe de utilizador ou a palavra-passe mestre.
- O proprietário da palavra-passe de utilizador deverá ser o utilizador diário da unidade de disco rígido protegida. O proprietário da palavra-passe mestre poderá ser o administrador do sistema ou o utilizador diário.
- As palavras-passe de utilizador e mestre podem ser idênticas.
- Só é possível eliminar as palavras-passe de utilizador ou mestre removendo a protecção do DriveLock da unidade. A protecção do DriveLock só poderá ser removida da unidade com a palavra-passe mestre.

#### **Definir uma palavra-passe do DriveLock**

Para definir uma palavra-passe do DriveLock na Configuração do Computador, siga estes passos:

- **1.** Ligue o computador e, em seguida, prima esc enquanto a mensagem "Press the ESC key for Startup Menu" (Premir a tecla ESC para o menu de configuração) é apresentada na parte inferior do ecrã.
- **2.** Prima f10 para entrar na Configuração do Computador.
- **3.** Utilize um dispositivo apontador ou as teclas de seta para seleccionar **Segurança > DriveLock automático** e, em seguida, prima Enter.
- **4.** Clique em Definir Palavra-passe do DriveLock (global).
- **5.** Utilize as teclas de seta para seleccionar a unidade de disco rígido que pretende proteger e prima enter.
- **6.** Leia o aviso. Para continuar, seleccione **SIM**.
- **7.** Quando solicitado, digite uma palavra-passe principal e, em seguida, prima enter.
- **8.** Quando solicitado, digite a palavra-passe principal novamente e, em seguida, prima enter.
- **9.** Quando solicitado, digite uma palavra-passe do utilizador e, em seguida, prima enter.
- **10.** Quando solicitado, digite a palavra-passe do utilizador novamente e, em seguida, prima enter.
- **11.** Para confirmar a protecção do DriveLock na unidade seleccionada, escreva DriveLock no campo de confirmação e, em seguida, prima enter.

**EX NOTA:** A confirmação do DriveLock é sensível a maiúsculas e minúsculas.

**12.** Para guardar as alterações e sair da Configuração do Computador, clique no ícone **Save** (Guardar) no canto inferior esquerdo do ecrã e siga as instruções apresentadas no ecrã.

 $\Omega$ 

Utilize a tecla de seta para seleccionar **Ficheiro > Guardar alterações e sair** e, em seguida, prima enter.

As alterações serão activadas quando o computador for reiniciado.

#### **Introduzir uma palavra-passe do DriveLock**

Certifique-se de que a unidade de disco rígido está instalada no computador (e não numa estação de ancoragem ou MultiBay externo opcionais).

Quando solicitada a **Palavra-passe do DriveLock**, digite a palavra-passe de utilizador ou a palavra- -passe principal (utilizando as teclas que utilizou para definir a palavra-passe) e, em seguida, prima enter

Após 2 tentativas incorrectas de introduzir a palavra-passe, terá de reiniciar o computador e tentar novamente.

#### **Alterar uma palavra-passe do DriveLock**

Para alterar uma palavra-passe do DriveLock na Configuração do Computador, siga estes passos:

- **1.** Ligue o computador e, em seguida, prima esc enquanto a mensagem "Press the ESC key for Startup Menu" (Premir a tecla ESC para o menu de configuração) é apresentada na parte inferior do ecrã.
- **2.** Prima f10 para entrar na Configuração do Computador.
- **3.** Utilize um dispositivo apontador ou as teclas de seta para seleccionar **Segurança > DriveLock automático** e, em seguida, prima Enter.
- **4.** Utilize um dispositivo apontador ou as teclas de seta, seleccione **Definir Palavra-passe do Drive-Lock** e, em seguida, prima enter.

Utilize as teclas de seta para seleccionar uma unidade de disco rígido interna e, em seguida, prima enter.

- **5.** Utilize um dispositivo apontador ou as teclas de seta para seleccionar **Alterar Palavra-passe**.
- **6.** Quando solicitado, digite a actual palavra-passe e, em seguida, prima enter.
- **7.** Quando solicitado, digite uma nova palavra-passe e, em seguida, prima enter.
- **8.** Quando solicitado, digite a nova palavra-passe novamente e, em seguida, prima enter.
- **9.** Para guardar as alterações e sair da Configuração do Computador, clique no ícone **Save** (Guardar) no canto inferior esquerdo do ecrã e siga as instruções apresentadas no ecrã.

 $-$  ou  $-$ 

Utilize a tecla de seta para seleccionar **Ficheiro > Guardar alterações e sair** e, em seguida, prima enter.

As alterações serão activadas quando o computador for reiniciado.

#### **Remover a protecção do DriveLock**

Para remover a protecção do DriveLock na Configuração do Computador, siga estes passos:

- **1.** Ligue o computador e, em seguida, prima esc enquanto a mensagem "Press the ESC key for Startup Menu" (Premir a tecla ESC para o menu de configuração) é apresentada na parte inferior do ecrã.
- **2.** Prima f10 para entrar na Configuração do Computador.
- **3.** Utilize um dispositivo apontador ou as teclas de seta para seleccionar **Segurança > DriveLock automático** e, em seguida, prima Enter.
- **4.** Utilize um dispositivo apontador ou as teclas de seta para seleccionar **Definir Palavra-passe do Drive-Lock** e, em seguida, prima enter.
- **5.** Utilize um dispositivo apontador ou as teclas de seta para seleccionar uma unidade de disco rígido interna e, em seguida, prima enter.
- **6.** Utilize um dispositivo apontador ou as teclas de seta para seleccionar **Disable protection** (Desactivar protecção).
- **7.** Escreva a sua palavra-passe mestre e, em seguida, prima enter.
- **8.** Para guardar as alterações e sair da Configuração do Computador, clique em **Guardar** e, em seguida, siga as instruções apresentadas no ecrã.
	- $-$  ou  $-$

Utilize as teclas de seta para seleccionar **File** (Ficheiro) **> Save Changes and Exit** (Guardar alterações e sair) e, em seguida, prima enter.

As alterações serão activadas quando o computador for reiniciado.

### **Utilizar o DriveLock da Configuração do Computador**

Num ambiente de múltiplos utilizadores, é possível definir uma palavra-passe do DriveLock automático. Quando a palavra-passe do DriveLock automático estiver activada, é criada uma palavra-passe aleatória do utilizador e uma palavra-passe mestre do DriveLock. Quando qualquer utilizador passa a credencial de palavra-passe, são utilizadas as mesmas palavras-passe de utilizador aleatório e mestre do DriveLock para desbloquear a unidade.

**NOTA:** Para aceder às funcionalidades do DriveLock automático, é necessária uma palavra-passe de administrador do BIOS.

#### **Introduzir uma palavra-passe do DriveLock automático**

Para activar uma palavra-passe do DriveLock automático na Configuração do Computador, siga estes passos:

- **1.** Ligue ou reinicie o computador e, em seguida, prima esc enquanto a mensagem "Press the ESC key for Startup Menu" (Premir a tecla ESC para o menu de configuração) é apresentada na parte inferior do ecrã.
- **2.** Prima f10 para entrar na Configuração do Computador.
- **3.** Utilize um dispositivo apontador ou as teclas de seta para seleccionar **Security** (Segurança) **> Automatic DriveLock** (DriveLock automático) e, em seguida, prima enter.
- **4.** Utilize um dispositivo apontador ou as teclas de seta para seleccionar uma unidade de disco rígido interna e, em seguida, prima enter.
- **5.** Leia o aviso. Para continuar, seleccione **SIM**.
- **6.** Para guardar as alterações e sair da Configuração do Computador, clique em **Guardar** e, em seguida, siga as instruções apresentadas no ecrã.
	- $\Omega$ u $-$

Utilize as teclas de seta para seleccionar **File** (Ficheiro) **> Save Changes and Exit** (Guardar alterações e sair) e, em seguida, prima enter.

#### **Remover a protecção do DriveLock automático**

Para remover a protecção do DriveLock na Configuração do Computador, siga estes passos:

- **1.** Ligue ou reinicie o computador e, em seguida, prima esc enquanto a mensagem "Press the ESC key for Startup Menu" (Premir a tecla ESC para o menu de configuração) é apresentada na parte inferior do ecrã.
- **2.** Prima f10 para entrar na Configuração do Computador.
- **3.** Utilize um dispositivo apontador ou as teclas de seta para seleccionar **Security** (Segurança) **> Automatic DriveLock** (DriveLock automático) e, em seguida, prima enter.
- **4.** Utilize um dispositivo apontador ou as teclas de seta para seleccionar uma unidade de disco rígido interna e, em seguida, prima enter.
- **5.** Utilize um dispositivo apontador ou as teclas de seta para seleccionar **Disable protection** (Desactivar protecção).
- **6.** Para guardar as alterações e sair da Configuração do Computador, clique no ícone **Save** (Guardar) no canto inferior esquerdo do ecrã e siga as instruções apresentadas no ecrã.

 $-$  ou  $-$ 

Utilize as teclas de seta para seleccionar **File** (Ficheiro) **> Save Changes and Exit** (Guardar alterações e sair) e, em seguida, prima enter.

### **Utilizar software antivírus**

Quando utilizar o computador para aceder ao e-mail, a uma rede ou à Internet, corre o risco de o expor a vírus informáticos. Os vírus informáticos podem desactivar o sistema operativo, programas ou utilitários, ou fazer com que estes funcionem incorrectamente.

O software antivírus consegue detectar a maior parte dos vírus, destruí-los e, na maioria dos casos, reparar qualquer dano que tenham causado. Para fornecer protecção contínua contra vírus descobertos recentemente, o software antivírus tem de ser actualizado.

Pode ser pré-instalado um programa antivírus no seu computador. É altamente recomendável que use um programa antivírus à sua escolha para proteger a totalidade do seu computador.

Para aceder à Ajuda e Suporte, escreva viruses na caixa de pesquisa em Ajuda e Suporte. A partir do ecrã Iniciar, escreva h e, em seguida, seleccione **Ajuda e Suporte**.

## **Utilizar software de firewall**

As firewalls são concebidas para impedir o acesso não autorizado a um sistema ou a uma rede. Uma firewall pode ser um programa de software que se instala no computador e/ou na rede, mas também pode ser uma solução composta simultaneamente por hardware e software.

Existem dois tipos de firewalls a considerar:

- Firewalls baseadas no anfitrião Software que só protege o computador se estiver instalado.
- Firewalls baseadas na rede Instaladas entre o seu modem DSL ou de cabo e a sua rede doméstica para proteger todos os computadores da rede.

Quando uma firewall for instalada num sistema, todos os dados enviados e recebidos do sistema são monitorizados e comparados com um conjunto de critérios de segurança definidos pelo utilizador. Todos os dados que não cumpram estes critérios são bloqueados.

O seu computador ou equipamento de funcionamento em rede pode já ter uma firewall instalada. Se não tiverem, estão disponíveis soluções de software de firewall.

**MOTA:** Em algumas situações, a firewall pode bloquear o acesso a jogos na Internet, interferir com a impressora ou partilha de ficheiros numa rede, ou bloquear anexos de mensagens de correio electrónico autorizados. Para solucionar esse problema temporariamente, desactive a firewall, execute a tarefa pretendida e, em seguida, reactive a firewall. Para solucionar permanentemente o problema, reconfigure a firewall.

# **Instalar actualizações críticas de segurança**

**CUIDADO:** A Microsoft® envia alertas relativamente a actualizações críticas. Para proteger o computador contra falhas de segurança e vírus informáticos, instale as actualizações críticas da Microsoft assim que receber um alerta.

É possível que tenham sido disponibilizadas actualizações ao sistema operativo e outro software após a comercialização do computador. Para se certificar de que todas as actualizações disponíveis estão instaladas no computador, siga estas directrizes:

- Execute o Windows Update assim que possível depois de configurar o computador.
- Depois, execute o Windows Update mensalmente.
- Obtenha actualizações referentes ao Windows e outros programas da Microsoft, à medida que são lançadas, a partir do Web site da Microsoft e através da hiperligação de actualizações na Ajuda e Suporte. Para aceder a Ajuda e Suporte, a partir do ecrã Iniciar, escreva h e em seguida seleccione **Ajuda e Suporte**.

# **Utilizar o HP ProtectTools Security Manager (somente alguns modelos)**

O software HP ProtectTools Security Manager encontra-se pré-instalado em alguns modelos de computador. Este software pode ser acedido através do Painel de controlo do Windows. Esta ferramenta fornece funcionalidades de segurança que ajudam a impedir o acesso não autorizado ao computador, a redes e a dados críticos. Para obter mais informações, consulte a Ajuda do software HP ProtectTools.

# **Instalar um cabo de segurança opcional**

- **NOTA:** Um cabo de segurança foi desenvolvido para funcionar como dissuasor, mas poderá não evitar que o computador seja roubado ou indevidamente utilizado.
- **NOTA:** A ranhura do cabo de segurança do seu computador pode ter um aspecto ligeiramente diferente da figura apresentada nesta secção. Consulte [Conhecer o seu computador na página 4](#page-15-0) para obter informações sobre a localização da ranhura do cabo de segurança do seu computador.
	- **1.** Prenda o cabo de segurança em volta do objecto pretendido.
	- **2.** Introduza a chave **(1)** no cadeado do cabo **(2)**.
	- **3.** Introduza o cadeado do cabo na ranhura para cabo de segurança do computador **(3)** e, em seguida, tranque o cadeado do cabo com a chave.

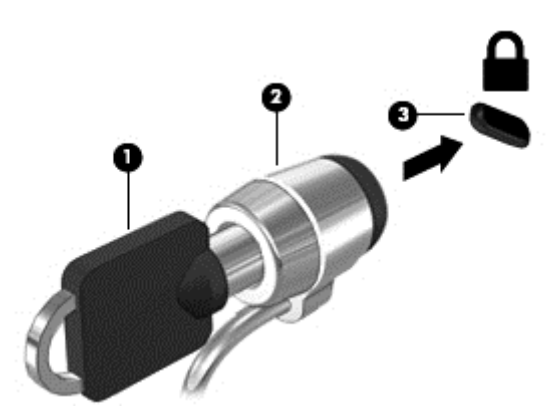

# **Utilizar o leitor de impressões digitais (apenas em alguns modelos)**

Os leitores de impressões digitais integrados estão disponíveis em alguns modelos de computador. Para utilizar o leitor de impressões digitais, deve configurar uma conta de utilizador com palavra- -passe no computador. Esta conta permite-lhe iniciar sessão no seu computador, passando o dedo designado. Pode também utilizar o leitor de impressões digitais para preencher campos de palavras- -passe de Web sites e outros programas para os quais seja necessário iniciar sessão. Consulte a ajuda do leitor de impressões digitais para instrucções.

Depois de criar a sua identidade de impressão digital, pode configurar um serviço de Início de sessão único que lhe permite utilizar o seu leitor de impressões digitais para criar credenciais para qualquer aplicação que requeira um nome de utilizador e palavra-passe.

### **Localizar o leitor de impressões digitais**

O leitor de impressões digitais é um pequeno sensor metálico localizado numa das seguintes áreas do seu computador:

- Junto à parte inferior do Painel Táctil
- No lado direito do teclado
- No canto superior direito do ecrã
- No lado esquerdo do ecrã

Dependendo do modelo do computador, o leitor de impressões digitais poderá estar orientado na horizontal ou na vertical. Ambas as orientações requerem que passe o dedo na perpendicular em relação ao sensor metálico. Consulte [Conhecer o seu computador na página 4](#page-15-0) para obter informações sobre a localização do leitor do seu computador, .

# **10 Manutenção**

# **Adicionar ou substituir módulos de memória**

O computador tem duas ranhuras de módulos de memória (ou 4 ranhuras de módulos de memória se tiverem processadores quad core). A capacidade de memória do computador pode ser actualizada adicionando um módulo de memória à ranhura vazia do módulo de memória de expansão ou actualizando o módulo de memória existente na ranhura do módulo de memória principal.

**AVISO!** Para reduzir o risco de choque eléctrico e danos no equipamento, desligue o cabo de alimentação e remova todas as baterias antes de instalar um módulo de memória.

**CUIDADO:** As descargas electrostáticas (ESD) podem danificar os componentes electrónicos. Antes de iniciar qualquer procedimento, certifique-se de que está isento de electricidade estática, tocando num objecto metálico ligado à terra.

**CUIDADO:** Para prevenir a perda de informação ou um sistema que não responde, desligue o computador antes de adicionar ou substituir módulos de memória. Não remova um módulo de memória enquanto o computador estiver ligado ou no estado de Suspensão ou Hibernação.

Se não tiver a certeza se o computador está desligado ou em Hibernação, ligue-o premindo o botão de energia. Em seguida, encerre o computador através do sistema operativo.

**NOTA:** Computadores com processadores dual core têm 2 ranhuras. Computadores com processadores quad core têm 4 ranhuras.

**WOTA:** Para utilizar uma configuração de canal duplo ao adicionar um segundo módulo de memória, certifique-se de que os dois módulos de memória são idênticos.

A memória primária está localizada na ranhura de memória inferior e a memória de expansão está localizada na ranhura de memória superior.

#### **Adicionar ou substituir o módulo de memória debaixo da tampa de manutenção**

**CUIDADO:** Para evitar a perda de informações ou a falta de resposta do sistema:

Encerre o computador antes de adicionar ou substituir módulos de memória. Não remova um módulo de memória enquanto o computador estiver ligado ou no estado de Suspensão ou Hibernação.

Se não tiver a certeza se o computador está desligado ou em Hibernação, ligue-o premindo o botão de energia. Em seguida, encerre o computador através do sistema operativo.

Adicionar ou substituir o módulo de memória debaixo da tampa de manutenção:

- **1.** Guarde o trabalho e encerre o computador.
- **2.** Desligue a alimentação CA e os dispositivos externos ligados ao computador.
- **3.** Vire o computador ao contrário sobre uma superfície plana, com o compartimento da bateria afastado de si.
- **4.** Remova a bateria (consulte [Remover a bateria na página 43\)](#page-54-0).
- **5.** Remova a tampa de manutenção (consulte [Remover a tampa de manutenção na página 55\)](#page-66-0).
- **6.** Se estiver a substituir um módulo de memória, remova o existente:
	- **a.** Puxe as molas de fixação **(1)** de cada lado do módulo de memória.

O módulo de memória solta-se.

- **b.** Segure as extremidades do módulo de memória **(2)** e puxe-o cuidadosamente para fora da ranhura.
	- **CUIDADO:** Para impedir danos no módulo da memória, segure-o apenas pelas extremidades. Não toque nos componentes do módulo de memória.

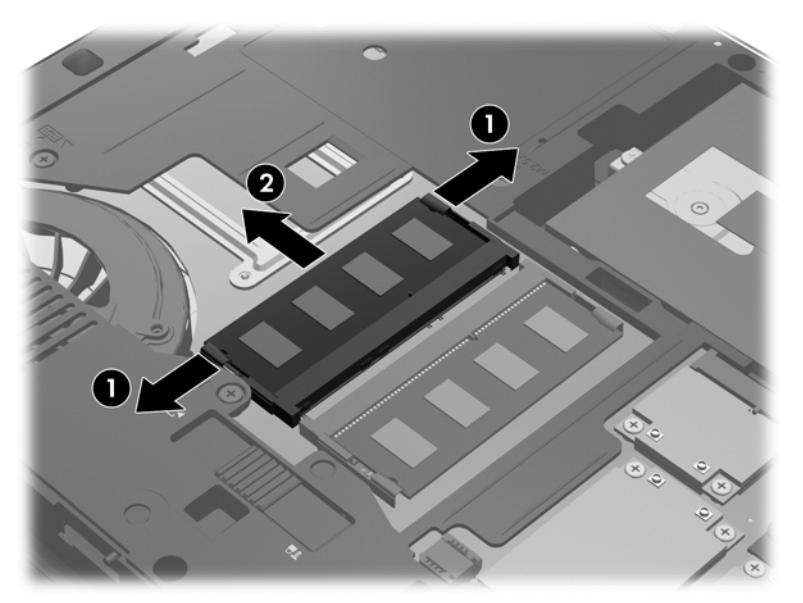

Para proteger um módulo de memória após a remoção, coloque-o num recipiente com protecção electrostática.

**7.** Insira um novo módulo de memória:

**CUIDADO:** Para impedir danos no módulo da memória, segure-o apenas pelas extremidades. Não toque nos componentes do módulo de memória.

- **a.** Alinhe a extremidade dentada **(1)** do módulo de memória com a patilha na ranhura do módulo de memória.
- **b.** Posicione o módulo de memória num ângulo de 45 graus em relação à superfície do compartimento e empurre-o **(2)** para dentro da ranhura, até encaixar.
- **c.** Empurre cuidadosamente o módulo de memória **(3)**, pressionando as extremidades direita e esquerda do módulo de memória, até as molas de fixação encaixarem.

**CUIDADO:** Para evitar estragos no módulo de memória, certifique-se de que não dobra o módulo de memória.

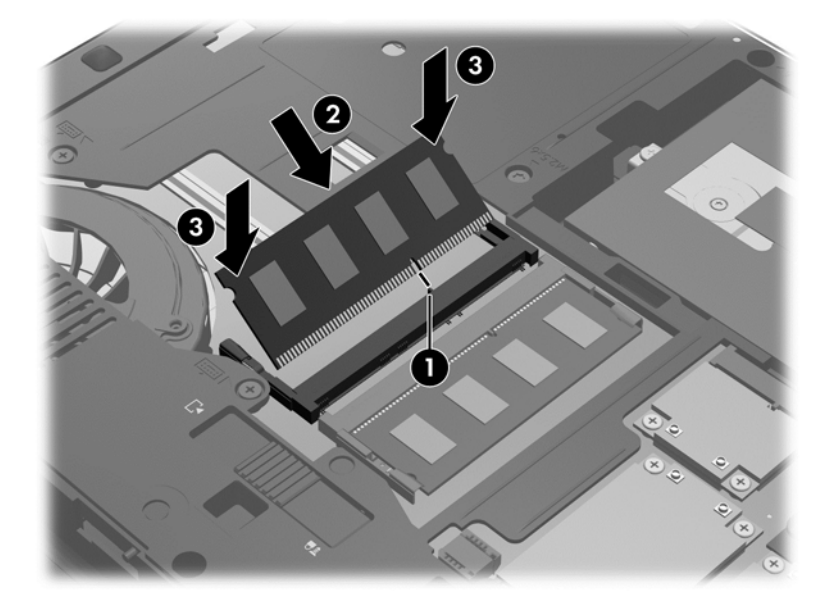

- **8.** Substitua a tampa de manutenção (consulte [Substituir a tampa de manutenção na página 56](#page-67-0)).
- **9.** Insira a bateria (consulte [Inserir a bateria na página 42](#page-53-0)).
- **10.** Ligue a alimentação CA e os dispositivos externos ao computador.
- **11.** Ligue o computador.

### **Adicionar ou substituir o módulo de memória principal por baixo do teclado**

**CUIDADO:** Para evitar a perda de informações ou a falta de resposta do sistema:

Encerre o computador antes de adicionar ou substituir módulos de memória. Não remova um módulo de memória enquanto o computador estiver ligado ou no estado de Suspensão ou Hibernação.

Se não tiver a certeza se o computador está desligado ou em Hibernação, ligue-o premindo o botão de energia. Em seguida, encerre o computador através do sistema operativo.

Para substituir o módulo de memória principal por baixo do teclado:

- **1.** Guarde o trabalho e encerre o computador.
- **2.** Desligue a alimentação CA e os dispositivos externos ligados ao computador.
- **3.** Vire o computador ao contrário sobre uma superfície plana, com o compartimento da bateria afastado de si.
- **4.** Remova a bateria (consulte [Remover a bateria na página 43\)](#page-54-0).
- **5.** Remova a tampa de manutenção (consulte [Remover a tampa de manutenção na página 55\)](#page-66-0).
- **6.** Remova o teclado:
	- **a.** Vire o computador ao contrário e desaperte os parafusos do teclado **(1)** na parte inferior do computador.
- **b.** Solte o teclado premindo a parte posterior do teclado na área da ventoinha **(2)**.
	- **CUIDADO:** Para evitar estragar a ventoinha e o teclado, não use demasiada força ao pressionar o teclado e evite o contacto com as pás da ventoinha. De igual modo, assegure- -se de que usa uma chave de fendas que se adapte confortavelmente às pás da ventoinha ao realizar este procedimento.

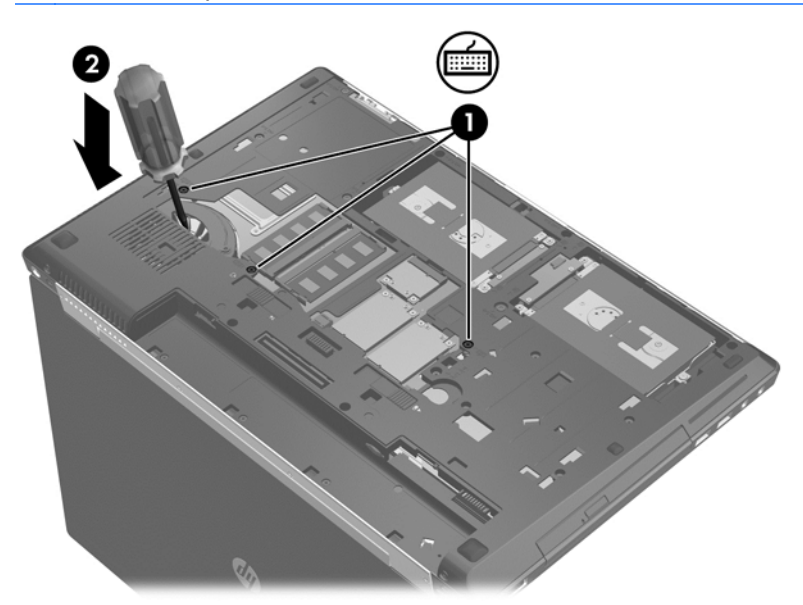

- **c.** Vire o computador para cima, levante a extremidade superior do teclado e, em seguida, pouse o teclado no Painel Táctil.
	- **NOTA:** Não desligue o cabo do teclado. Para evitar desligar o cabo do teclado, não puxe o teclado para o afastar do computador.

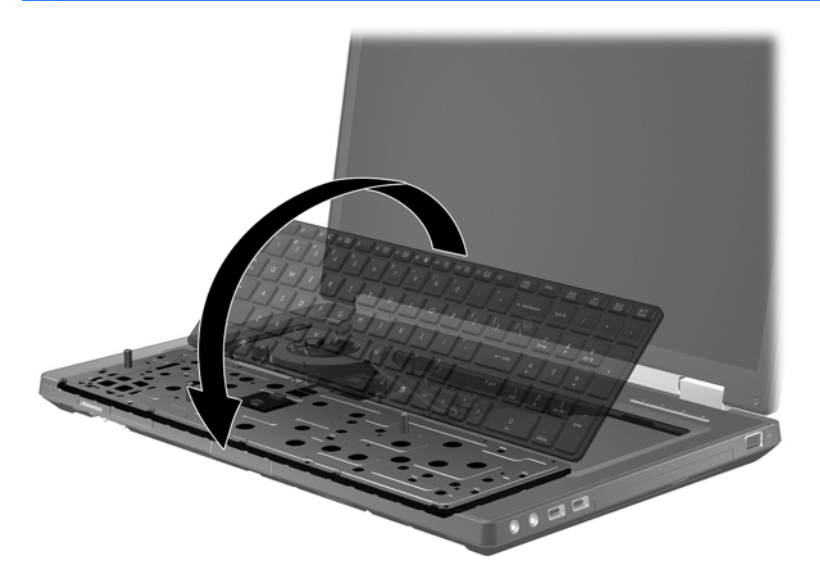

- **7.** Se estiver a substituir um módulo de memória, remova o existente:
	- **a.** Puxe as molas de fixação **(1)** de cada lado do módulo de memória. O módulo de memória solta-se.
- **b.** Segure as extremidades do módulo de memória **(2)** e puxe-o cuidadosamente para fora da ranhura.
	- **CUIDADO:** Para impedir danos no módulo da memória, segure-o apenas pelas extremidades. Não toque nos componentes do módulo de memória.

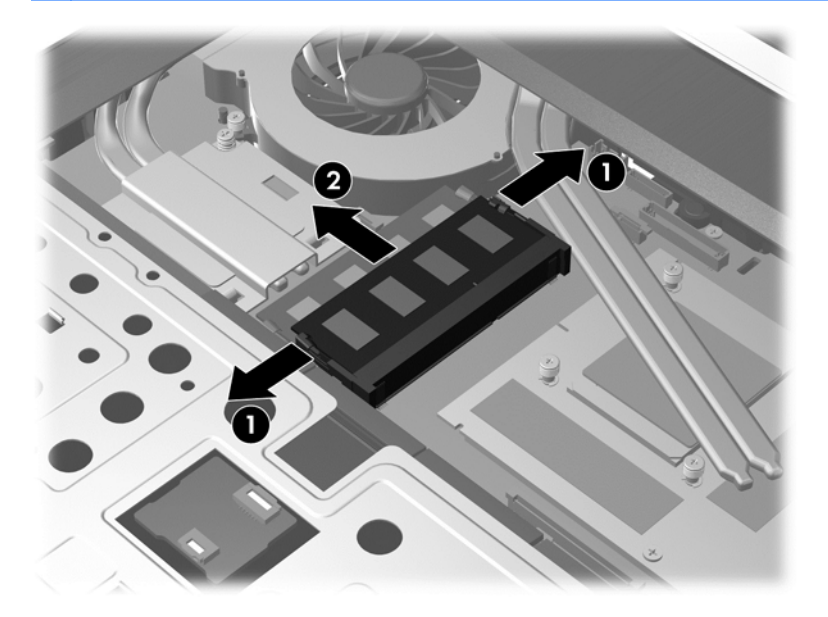

- **8.** Insira um novo módulo de memória:
	- **CUIDADO:** Para impedir danos no módulo da memória, segure-o apenas pelas extremidades. Não toque nos componentes do módulo de memória.
		- **a.** Alinhe a extremidade dentada **(1)** do módulo de memória com a patilha na ranhura do módulo de memória.
		- **b.** Posicione o módulo de memória num ângulo de 45 graus em relação à superfície do compartimento e empurre-o **(2)** para dentro da ranhura, até encaixar.
- **c.** Empurre cuidadosamente o módulo de memória **(3)**, pressionando as extremidades direita e esquerda do módulo de memória, até as molas de fixação encaixarem.
	- **CUIDADO:** Para evitar estragos no módulo de memória, certifique-se de que não dobra o módulo de memória.

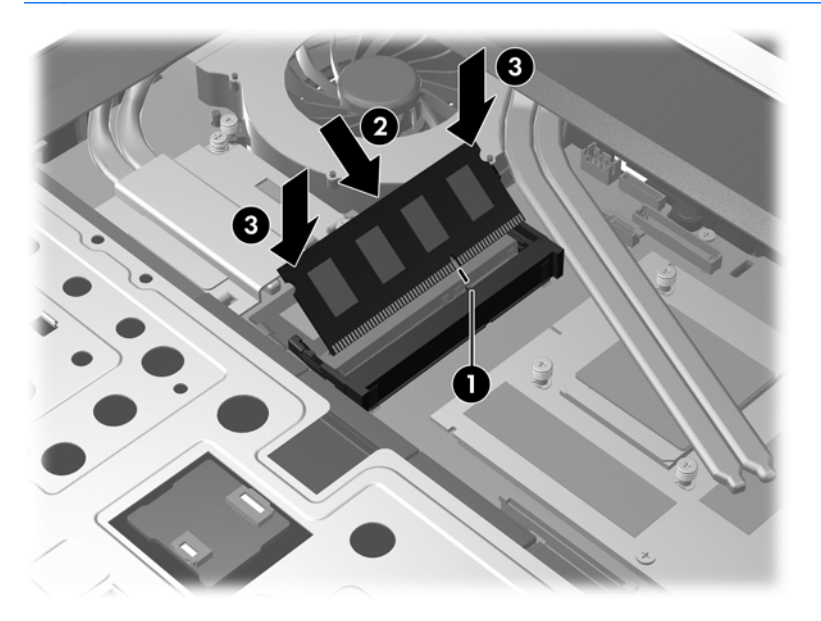

- **9.** Substituir o teclado:
	- **a.** Levante o teclado e vire-o **(1)** apoiando-o sobre a caixa da base.

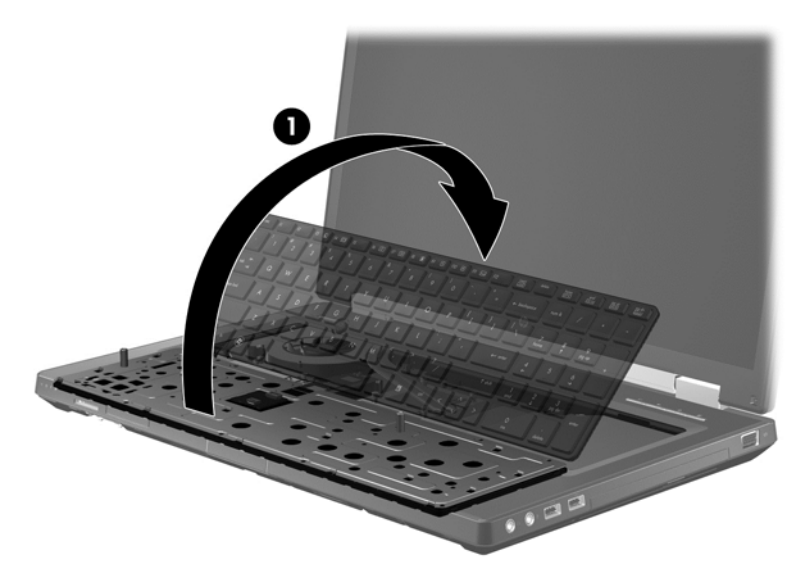

**b.** Deslize as patilhas do teclado **(2)** para dentro das ranhuras da caixa da base.

**c.** Prima suavemente os lados esquerdo e direito do teclado e, em seguida, prima suavemente na parte superior do teclado **(3)** para que encaixe no sítio.

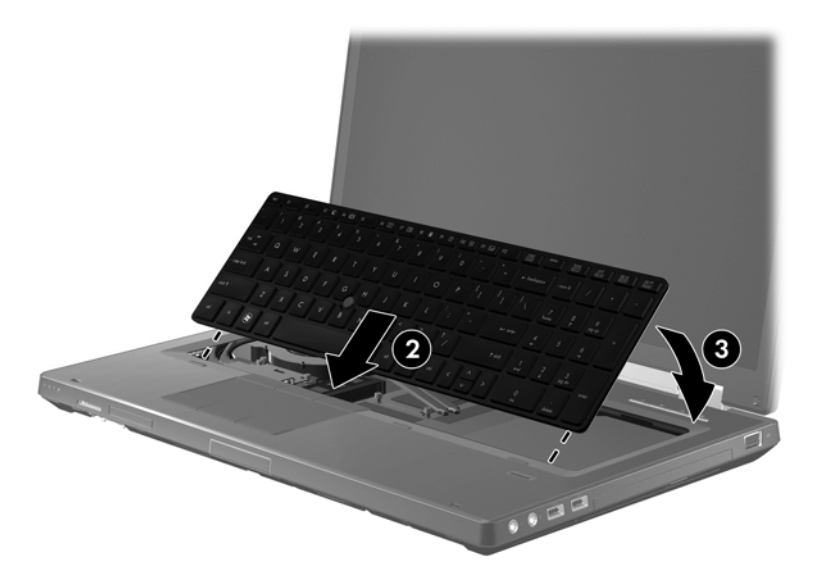

**d.** Vire o computador ao contrário e, em seguida, aperte os 3 parafusos do teclado **(4)** para o encaixar.

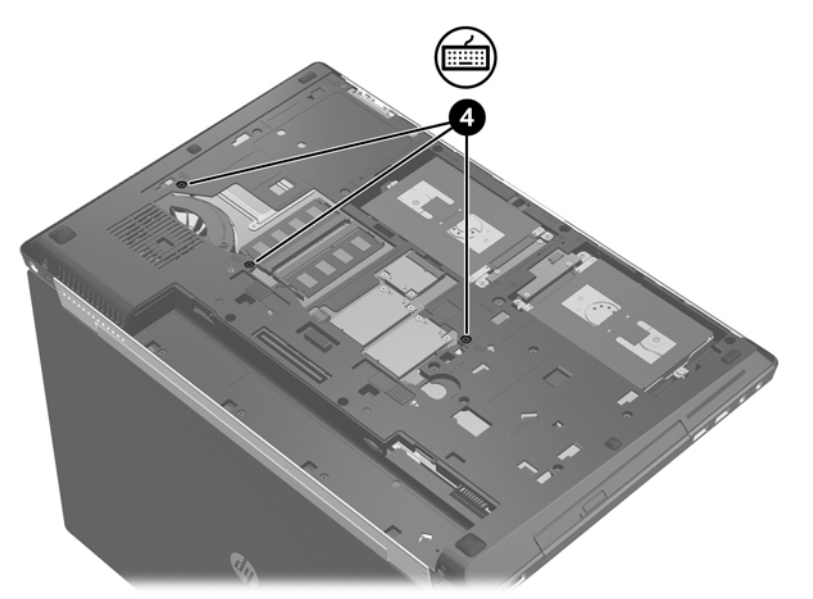

- **10.** Substitua a tampa de manutenção (consulte [Substituir a tampa de manutenção na página 56](#page-67-0)).
- **11.** Insira a bateria (consulte [Inserir a bateria na página 42](#page-53-0)).
- **12.** Ligue a alimentação CA e os dispositivos externos ao computador.
- **13.** Ligue o computador.

# **Limpar o computador**

### **Produtos de limpeza**

Utilize os seguintes produtos para limpar e desinfectar com segurança o seu computador:

- Cloreto de dimetil benzilo amónio com concentração máxima de 0,3% (por exemplo: toalhetes descartáveis germicidas. Estes toalhetes existem numa grande variedade de marcas.)
- Líquido de limpeza de vidro sem álcool
- Água com solução de sabão neutro
- Pano de limpeza de microfibras seco ou pano de camurça (pano sem energia estática e sem óleo)
- Panos sem energia estática
- A **CUIDADO:** Evite os seguintes produtos de limpeza:

Solventes fortes, tais como o como álcool, acetona, cloreto de amónio, cloreto de metileno e hidrocarbonetos que podem danificar permanentemente a superfície do computador.

Materiais fibrosos, como toalhas de papel, que podem riscar o computador. Ao longo do tempo, partículas de sujidade e agentes de limpeza podem ficar entranhados nos riscos.

### **Procedimentos de limpeza**

Siga os procedimentos apresentados nesta secção para limpar com segurança o seu computador.

**AVISO!** Para evitar choques eléctricos ou danos nos componentes, não tente limpar o computador enquanto este estiver ligado.

Desligue o computador.

Desligue a alimentação externa.

Desligue todos os dispositivos externos com alimentação.

**CUIDADO:** Não pulverize agentes ou líquidos de limpeza directamente sobre parte da superfície do computador. Os líquidos pulverizados sobre a superfície podem danificar permanentemente os componentes internos.

#### **Limpar o ecrã**

Limpe cuidadosamente o ecrã utilizando um pano macio, sem pêlos, humedecido com um produto de limpeza *sem álcool* para vidros. Certifique-se de que o ecrã está seco antes de o fechar.

#### **Limpeza das partes laterais e superior**

Para limpar e desinfectar as partes laterais e superior, utilize um pano macio de microfibras ou um pano de camurça humedecido com uma das soluções de limpeza anteriormente indicadas ou utilize um toalhete descartável germicida aceitável.

NOTA: Ao limpar a tampa do computador, efectue um movimento circular para ajudar a remover a sujidade e os resíduos.

#### **Limpar o Painel Táctil e o teclado**

**AVISO!** Para reduzir o risco de choque eléctrico ou danos nos componentes internos, não utilize acessórios do aspirador para limpar o teclado. O aspirador pode depositar resíduos domésticos na superfície do teclado.

**CUIDADO:** Ao limpar o Painel Táctil e o teclado, não permita que os líquidos penetrem entre as teclas. O derramamento de líquidos pode danificar permanentemente os componentes internos.

- Para limpar e desinfectar o Painel Táctil e o teclado, utilize um pano macio de microfibras ou um pano de camurça humedecido com uma das soluções de limpeza anteriormente indicadas ou utilize um toalhete descartável germicida aceitável.
- Utilize uma lata de ar comprimido com uma extensão em cânula para impedir que as teclas colem e para remover o pó e partículas existentes no teclado.

### **Actualizar programas e controladores**

A HP recomenda que actualize regularmente os programas e controladores para as versões mais recentes. Vá para <http://www.hp.com/support> para transferir as versões mais recentes. Também pode registar-se para receber notificações automáticas de actualizações quando ficam disponíveis.

# **Utilizar o SoftPaq Download Manager**

O HP SoftPaq Download Manager (SDM) é uma ferramenta que oferece um rápido acesso a informações SoftPaq de computadores empresariais HP sem necessitar do número SoftPaq. Com esta ferramenta, é fácil procurar SoftPaqs, transferi-los e descompactá-los.

O SoftPaq Download Manager funciona lendo e transferindo, a partir do site FTP HP, um ficheiro de base de dados publicado que contém o modelo do computador e as informações SoftPaq. O SoftPaq Download Manager permite-lhe especificar um ou mais modelos de computador para determinar que SoftPaqs estão disponíveis para transferência.

O SoftPaq Download Manager verifica o site FTP HP para ver se há actualizações à base de dados e software. Se encontrar actualizações, transfere-as e aplica-as automaticamente.

O SoftPaq Download Manager está disponível no Web site da HP. Deve primeiro transferir e instalar o programa para utilizar o SoftPaq Download Manager para transferir SoftPaqs. Visite o website da HP em<http://www.hp.com/go/sdm> e siga as instruções para transferir e instalar o SoftPaq Download Manager.

Para transferir SoftPaqs:

**▲** A partir do ecrã Iniciar, escreva s. Na caixa de pesquisa, escreva softpaq e, em seguida, seleccione **HP SoftPaq Download Manager**. Siga as instruções para transferir o SoftPaqs.

**NOTA:** Se lhe for solicitado pelo Controlo de Conta de Utilizador, clique em **Sim**.

# **11 Cópia de segurança e recuperação**

Para proteger a sua informação, utilize a Cópia de Segurança e Restauro para fazer cópias de segurança de ficheiros e pastas individuais, fazer uma cópia de segurança de toda a unidade de disco rígido (apenas em alguns modelos), criar discos de reparação do sistema (apenas em alguns modelos) com a unidade óptica instalada (apenas em alguns modelos) ou uma unidade óptica externa opcional, ou criando pontos de restauro do sistema. Em caso de falha do sistema, pode utilizar os ficheiros de cópia de segurança para restaurar o conteúdo do computador.

A partir do ecrã Iniciar, escreva restaurar, clique em **Definições** e, em seguida, seleccione da lista de opções visualizadas.

**NOTA:** Para obter instruções detalhadas, pesquise estes tópicos na Ajuda e Suporte. A partir do ecrã Iniciar, escreva h e, em seguida, seleccione **Ajuda e Suporte**.

Em caso de instabilidade do sistema, a HP recomenda que imprima os procedimentos de recuperação e os guarde para utilização posterior.

NOTA: O Windows inclui a funcionalidade Controlo de Conta de Utilizador para melhorar a segurança do seu computador. Poderá ser pedida permissão ou a palavra-passe para realizar tarefas, tais como instalar aplicações, executar utilitários ou alterar definições do Windows. Consulte a Ajuda e Suporte para mais informações. A partir do ecrã Iniciar, escreva h e, em seguida, seleccione **Ajuda e Suporte**.

# **Fazer cópias de segurança das suas informações**

A recuperação após uma falha do sistema é tão completa quanto as suas cópias de segurança mais actuais. Deverá criar um disco de reparação do sistema e uma cópia de segurança após a configuração inicial. À medida que for adicionando novo software e ficheiros de dados, deverá continuar a efectuar cópias de segurança de forma regular para manter cópias de segurança razoavelmente actuais. À medida que for adicionando novo software e ficheiros de dados, deverá continuar a efectuar cópias de segurança de forma regular para manter cópias de segurança razoavelmente actuais. Os discos de reparação do sistema (apenas em alguns modelos) são utilizados para iniciar (arrancar) o computador e reparar o sistema operativo numa situação de instabilidade ou falha do sistema. As cópias de segurança iniciais e subsequentes permitem restaurar os dados e as definições, caso ocorra uma falha.

A partir do ecrã Iniciar, escreva cópia de segurança, cliquem em **Definições** e, em seguida, clique em **Guardar cópias de segurança dos ficheiros com o Histórico de Ficheiros**.

Pode efectuar cópias das suas informações para um disco rígido opcional externo ou uma unidade de rede.

Tenha em atenção o seguinte quando efectuar cópias de segurança:

- Guarde os ficheiros pessoais na biblioteca Documentos e faça cópias de segurança regulares desses ficheiros.
- Efectue cópias de segurança dos modelos guardados nos programas associados.
- Guarde as definições personalizadas apresentadas numa janela, barra de ferramentas ou barra de menu, fazendo uma captura de ecrã das suas definições. A captura de ecrã pode poupar tempo se tiver de repor as suas preferências.

Efectuar uma cópia de segurança com a ferramenta Cópia de Segurança e Restauro:

**NOTA:** Certifique-se de que o computador está ligado à fonte de alimentação antes de iniciar o processo de cópia.

**EXANOTA:** O processo de cópia de segurança poderá demorar mais de uma hora, consoante o tamanho do ficheiro e a velocidade do computador.

- **1.** A partir do ecrã Iniciar, escreva cópias de segurança, clique em **Definições** e, em seguida, seleccione da lista de opções visualizadas.
- **2.** Siga as instruções apresentadas no ecrã para configurar a cópia de segurança, criar uma imagem do sistema (apenas em alguns modelos) ou criar um disco de reparação do sistema (apenas em alguns modelos).

# **Efectuar uma recuperação do sistema**

No caso de instabilidade ou falha do sistema, o computador dispõe das seguintes ferramentas para recuperar os seus ficheiros:

- Ferramentas de recuperação do Windows: pode utilizar a ferramenta Cópia de Segurança e Restauro do Windows para recuperar informação que tenha copiado anteriormente. pode também utilizar o utilitário Reparação do Arranque do Windows para resolver problemas que poderão impedir o Windows de iniciar correctamente.
- Ferramentas de recuperação f11: pode utilizar as ferramentas de recuperação f11 para recuperar a imagem da unidade de disco rígido original. A imagem inclui o sistema operativo Windows e os programas de software instalados de fábrica.
- **NOTA:** Se não conseguir arrancar (iniciar) o computador e não conseguir utilizar os discos de reparação do sistema criados previamente (apenas em alguns modelos), deve adquirir o sistema operativo Windows 8 para reiniciar o computador e reparar o sistema operativo. Para obter informações adicionais, consulte [Utilizar um DVD do sistema operativo Windows 8 \(adquirido](#page-108-0) [separadamente\) na página 97](#page-108-0).

### **Utilizar as ferramentas de recuperação do Windows**

Para recuperar informação da qual efectuou anteriormente uma cópia de segurança:

**▲** A partir do ecrã Iniciar, escreva h e, em seguida, seleccione **Ajuda e Suporte**.

Para recuperar informações com a Reparação do Arranque, siga estes passos:

**CUIDADO:** Algumas opções de Reparação do Arranque vão apagar totalmente e reformatar o disco rígido. Todos os ficheiros criados e qualquer software instalado no computador serão removidos permanentemente. Quando a formatação estiver concluída, o processo de recuperação restaura o sistema operativo, bem como os controladores, o software e os utilitários a partir da cópia de segurança utilizada para a recuperação.

- **1.** Se possível, efectue uma cópia de segurança de todos os seus ficheiros pessoais.
- **2.** Se possível, verifique a presença da partição HP Recovery.

A partir do ecrã Iniciar, escreva e, e em seguida clique em **Explorador de Ficheiros**.

 $\Omega U -$ 

A partir do ecrã Iniciar, escreva c e, em seguida, seleccione **Computador**.

- **MOTA:** Se a partição do Windows e a partição HP Recovery não estiverem listadas, terá de recuperar o sistema operativo e os programas, utilizando o sistema operativo Windows 8 e o disco *Recuperação de Controladores* (ambos adquiridos separadamente). Para obter informações adicionais, consulte [Utilizar um DVD do sistema operativo Windows 8 \(adquirido](#page-108-0) [separadamente\) na página 97](#page-108-0).
- **3.** Se a partição do Windows e a partição HP Recovery estiverem listadas, reinicie o computador. Depois que o Windows for descarregado, prima continuamente a tecla shift enquanto clica em **Reiniciar**.
- **4.** Seleccione **Reparação do Arranque**.
- **5.** Siga as instruções apresentadas no ecrã.
- **EX NOTA:** Para obter informações adicionais sobre a recuperação de informações com as ferramentas do Windows, pesquise estes tópicos na Ajuda e Suporte. A partir do ecrã Iniciar, escreva h e, em seguida, seleccione **Ajuda e Suporte**.

#### **Utilizar as ferramentas de recuperação f11**

**CUIDADO:** A utilização de f11 apaga completamente os conteúdos da unidade de disco rígido e volta a formatá-la. Todos os ficheiros criados e qualquer software instalado no computador serão removidos permanentemente. A ferramenta de recuperação f11 volta a instalar o sistema operativo e os controladores e programas HP instalados de fábrica. O software que não foi instalado de fábrica terá de ser instalado novamente.

Para recuperar a imagem da unidade de disco rígido original, utilizando f11:

- **1.** Se possível, efectue uma cópia de segurança de todos os seus ficheiros pessoais.
- **2.** Se possível, verifique a presença da partição HP Recovery. A partir do ecrã Iniciar, escreva c e, em seguida, seleccione **Computador**.
- **NOTA:** Se a partição HP Recovery não estiver listada, tem de recuperar o seu sistema operativo e os programas, utilizando o sistema operativo Windows 8 e o disco *Recuperação de Controladores* (ambos adquiridos separadamente). Para obter informações adicionais, consulte [Utilizar um DVD do sistema operativo Windows 8 \(adquirido separadamente\) na página 97](#page-108-0).
- **3.** Se a partição HP Recovery estiver listada, reinicie o computador e, em seguida, prima esc enquanto a mensagem "Prima a tecla ESC para aceder ao Menu de Arranque" estiver a ser apresentada na parte inferior do ecrã.
- <span id="page-108-0"></span>**4.** Prima f11 enquanto a mensagem "Prima <F11> para a recuperação" estiver a ser apresentada no ecrã.
- **5.** Siga as instruções apresentadas no ecrã.

### **Utilizar um DVD do sistema operativo Windows 8 (adquirido separadamente)**

Para encomendar um DVD do sistema operativo Windows 8, vá a<http://www.hp.com/support>, seleccione o seu país ou região e siga as instruções apresentadas no ecrã. Também pode encomendar o DVD, ligando para o suporte técnico. Para obter informações de contacto, consulte o folheto *Números de Telefone Internacionais* fornecido com o computador.

**CUIDADO:** A utilização de um DVD do sistema operativo Windows 8 apaga completamente o conteúdo da unidade de disco rígido e volta a formatá-la. Todos os ficheiros criados e qualquer software instalado no computador serão removidos permanentemente. Quando a formatação estiver concluída, o processo de recuperação ajuda-o a restaurar o sistema operativo, bem como controladores, software e utilitários.

Para iniciar a recuperação com um DVD do sistema operativo Windows 8:

**NOTA:** Este processo demora alguns minutos.

- **1.** Se possível, efectue uma cópia de segurança de todos os seus ficheiros pessoais.
- **2.** Reinicie o computador e introduza o DVD do sistema operativo Windows 8 na unidade óptica antes que o sistema operativo Windows seja descarregado.
- **3.** Quando solicitado, prima qualquer tecla do teclado.
- **4.** Siga as instruções apresentadas no ecrã.

Depois de a reparação estar concluída:

- **1.** Ejecte o DVD do sistema operativo Windows 8 e, em seguida, insira o disco *Driver Recovery* (Recuperação de Controladores).
- **2.** Primeiro, instale os Controladores de Activação de Hardware e, em seguida, instale as Aplicações Recomendadas.

# **Utilizar o Windows Refresh para efectuar uma recuperação rápida e fácil**

Quando o computador não estiver a funcionar correctamente e necessitar de repor a estabilidade do sistema, a opção Windows Refresh permite-lhe recomeçar e manter o que é importante para si.

**IMPORTANTE:** A actualização remove quaisquer aplicações tradicionais que não foram instaladas de origem no sistema na fábrica.

NOTA: Durante a Actualização, é guardada uma lista de aplicações tradicionais removidas para que possa ver rapidamente o que poderá ter de reinstalar. Consulte a Ajuda e Suporte para obter instruções sobre a reinstalação de aplicações tradicionais. A partir do ecrã Iniciar, escreva h e, em seguida, seleccione **Ajuda e Suporte**.

**WOTA:** Poderá ser solicitada a sua permissão ou palavra-passe quando utilizar a funcionalidade Actualizar. Consulte a Ajuda e Suporte do Windows para mais informações. A partir do ecrã Iniciar, escreva h e, em seguida, seleccione **Ajuda e Suporte**.

<span id="page-109-0"></span>Para iniciar a Actualização:

- **1.** No ecrã Iniciar, aponte para o canto superior direito ou canto inferior direito do ecrã para visualizar os atalhos.
- **2.** Clique em **Definições**.
- **3.** Clique em **Alterar definições do computador** no canto inferior direito do ecrã e em seguida seleccione **Geral** no ecrã de definições do computador.
- **4.** Em **Actualizar o computador sem afectar os ficheiros**, seleccione **Iniciar** e siga as instruções apresentadas no ecrã.

### **Remover tudo e reinstalar o Windows**

Pode acontecer que, por vezes, pretenda efectuar uma reformatação detalhada do seu computador ou remover informações pessoais antes de o dar ou reciclar. O processo descrito nesta secção fornece uma forma rápida e simples de restaurar o computador para o seu estado original. Esta opção remove todos os dados pessoais, aplicações e definições do computador e reinstala o Windows.

**IMPORTANTE:** Esta opção não fornece cópias de segurança das suas informações. Antes de utilizar esta opção, crie uma cópia de segurança de quaisquer informações pessoais que pretenda manter.

Pode iniciar esta opção com a tecla f11 ou a partir do ecrã Iniciar.

Para utilizar a tecla f11:

**1.** Prima f11 durante o arranque do computador.

 $-$  ou  $-$ 

Prima continuamente f11 enquanto prime o botão de energia.

- **2.** Seleccione **Troubleshoot** (Resolução de problemas) no menu de opções de arranque.
- **3.** Seleccione **Reset your PC** (Reiniciar o computador) e siga as instruções apresentadas no ecrã.

Para utilizar o ecrã Iniciar:

- **1.** No ecrã Iniciar, aponte para o canto superior direito ou canto inferior direito do ecrã para visualizar os atalhos.
- **2.** Clique em **Definições**.
- **3.** Clique em **Alterar definições do computador** no canto inferior direito do ecrã e em seguida seleccione **Geral** no ecrã de definições do computador.
- **4.** Em **Remover tudo e reinstalar o Windows**, seleccione **Iniciar** e siga as instruções apresentadas no ecrã.

### **Utilizar o HP Software Setup**

O HP Software Setup poderá ser utilizado para reinstalar os controladores ou software que esteja danificado ou tenha sido eliminado do computador.

- **1.** A partir do ecrã Iniciar, escreva HP Software Setup, seleccione **aplicações**.
- **2.** Abrir o HP Software Setup.
- **3.** Siga as instruções no ecrã para reinstalar controladores ou software.

# <span id="page-110-0"></span>**12 Configuração do Computador (BIOS) e Diagnóstico avançado do Sistema**

# **Utilizar a Configuração do Computador**

A Configuração do Computador ou o Sistema de Entrada/Saída Básico (BIOS), controla a comunicação entre todos os dispositivos de entrada e saída no sistema (como unidades de disco, ecrã, teclado, rato e impressora). A Configuração do Computador inclui definições para os tipos de dispositivos instalados, a sequência de arranque do computador, e para a quantidade de memória expandida e de sistema.

**NOTA:** Tenha especial cuidado ao efectuar alterações na Configuração do Computador. Qualquer erro pode impedir o normal funcionamento do computador.

# **Iniciar a Configuração do Computador**

NOTA: Um teclado ou rato externo ligado a uma porta USB só pode ser utilizado com a Configuração do Computador se o suporte para USB Legacy estiver activado.

Para iniciar a Configuração do Computador, siga estes passos:

- **1.** Ligue ou reinicie o computador e, em seguida, prima esc enquanto a mensagem "Press the ESC key for Startup Menu" (Premir a tecla ESC para o menu de configuração) é apresentada na parte inferior do ecrã.
- **2.** Prima f10 para entrar na Configuração do Computador.

## **Navegar e seleccionar na Configuração do Computador**

Para navegar e seleccionar na Configuração do Computador, siga estes passos:

- **1.** Ligue ou reinicie o computador e, em seguida, prima esc enquanto a mensagem "Press the ESC key for Startup Menu" (Premir a tecla ESC para o menu de configuração) é apresentada na parte inferior do ecrã.
	- Para seleccionar um menu ou um item do menu, utilize a tecla separador e as teclas de seta e, em seguida, prima enter ou utilize um dispositivo apontador para clicar no item.
	- Para se deslocar para cima e para baixo, clique na seta para cima ou na seta para baixo no canto superior direito do ecrã, ou utilize as teclas de seta para cima ou para baixo.
	- Para fechar caixas de diálogo abertas e regressar ao ecrã principal da Configuração do Computador, prima esc e siga as instruções apresentadas no ecrã.

**WOTA:** É possível utilizar quer um dispositivo apontador (Painel Táctil, ponteiro indicador ou rato USB), quer o teclado para navegar e efectuar selecções na Configuração do Computador.

**2.** Prima f10 para entrar na Configuração do Computador.

<span id="page-111-0"></span>Para sair dos menus da Configuração do Computador, escolha um dos seguintes métodos:

Para sair dos menus da Configuração do Computador sem guardar as suas alterações:

Clique no ícone **Sair** no canto inferior esquerdo do ecrã e, em seguida, siga as instruções apresentadas no ecrã.

 $-$  ou  $-$ 

Utilize a tecla separador e as teclas de setas para seleccionar **Ficheiro > Ignorar alterações e** sair e, em seguida, prima enter

● Para guardar as suas alterações e sair dos menus da Configuração do Computador:

Clique no ícone **Guardar** no canto inferior esquerdo do ecrã e, em seguida, siga as instruções apresentadas no ecrã.

 $-$  ou  $-$ 

Utilize a tecla separador e as teclas de seta para seleccionar **Ficheiro**º**> Guardar alterações e** sair e, em sequida, prima enter.

As alterações serão activadas quando o computador for reiniciado.

# **Restaurar definições de origem na Configuração do Computador**

**NOTA:** Restaurar predefinições não alterará o modo da unidade de disco rígido.

Para repor todas as definições de origem da Configuração do Computador, siga estes passos:

- **1.** Ligue ou reinicie o computador e, em seguida, prima esc enquanto a mensagem "Press the ESC key for Startup Menu" (Premir a tecla ESC para o menu de configuração) é apresentada na parte inferior do ecrã.
- **2.** Prima f10 para entrar na Configuração do Computador.
- **3.** Utilize um dispositivo apontador as teclas de seta para seleccionar **Ficheiro > Restaurar predefinições**.
- **4.** Siga as instruções apresentadas no ecrã.
- **5.** Para guardar as suas alterações e sair da Configuração do Computador, clique em **Guardar** no canto inferior esquerdo do ecrã e, em seguida, siga as instruções apresentadas no ecrã.

 $-$  ou  $-$ 

Utilize a tecla de seta para seleccionar **Ficheiro > Guardar alterações e sair** e, em seguida, prima enter.

As alterações serão activadas quando o computador for reiniciado.

**MOTA:** As definições da palavra-passe e de segurança não são alteradas, ao restaurar as definições de origem.

#### **Actualizar o BIOS**

As versões actualizadas do BIOS podem estar disponíveis no Web site da HP.

A maioria das actualizações do BIOS no Web site da HP estão compactadas em ficheiros comprimidos denominados *SoftPaqs*.

Alguns pacotes de transferência contêm um ficheiro denominado Readme.txt, que inclui informações acerca da instalação e da resolução de problemas do ficheiro.

#### <span id="page-112-0"></span>**Determinar a versão do BIOS**

Para determinar se as actualizações do BIOS disponíveis contêm versões de BIOS mais recentes do que a actualmente instalada no computador, será necessário conhecer a versão do BIOS do sistema actualmente instalada.

As informações da versão do BIOS (também conhecidas como *data da ROM* e *BIOS do sistema*) podem ser visualizadas, premindo fn+esc (se já estiver no Windows) ou utilizando a Configuração do Computador.

- **1.** Inicie a Configuração do Computador.
- **2.** Utilize um dispositivo apontador ou as teclas de seta para seleccionar **File** (Ficheiro) **> System Information** (Informações do sistema).
- **3.** Para sair da Configuração do Computador sem guardar as alterações, clique no ícone **Exit** (Sair) no canto inferior esquerdo do ecrã e siga as instruções apresentadas no ecrã.

 $-$  ou  $-$ 

Utilize a tecla separador e as teclas de setas para seleccionar **Ficheiro > Ignorar alterações e sair** e, em seguida, prima enter

#### **Transferir uma actualização do BIOS**

**CUIDADO:** Para reduzir o risco de danos no computador ou uma instalação sem êxito, transfira e instale uma actualização do BIOS apenas quando o computador estiver ligado a uma fonte de alimentação externa fiável através do transformador. Não transfira nem instale uma actualização do BIOS enquanto o computador estiver a funcionar com energia da bateria, ancorado a um dispositivo de ancoragem opcional ou ligado a uma fonte de alimentação opcional. Durante a transferência e instalação, siga estas instruções:

Não interrompa o fornecimento de energia ao computador desligando o cabo de alimentação da tomada CA.

Não encerre o computador nem inicie o modo de Suspensão.

Não introduza, remova, ligue ou desligue qualquer dispositivo, cabo ou fio.

- **1.** A partir do ecrã Iniciar, escreva h e, em seguida, seleccione **Ajuda e Suporte**.
- **2.** Na caixa de procura da **Ajuda e Suporte** escreva manutenção, e se seguida, sigas as instruções no ecrã para identificar o computador e aceder às actualizações do BIOS que pretende transferir.
- **3.** Na área de transferência, siga estes passos:
	- **a.** Identifique a actualização do BIOS que seja mais recente do que a versão actualmente instalada no computador. Anote a data, o nome ou outro identificador. Pode necessitar destas informações para localizar a actualização mais tarde, depois de a ter transferido para a unidade de disco rígido.
	- **b.** Siga as instruções apresentadas no ecrã para transferir a sua selecção para o disco rígido.

Anote o caminho da localização no disco rígido para onde a actualização do BIOS é transferida. Será necessário aceder a este caminho quando estiver pronto para instalar a actualização.

NOTA: Se ligar o computador a uma rede, consulte o administrador da rede antes de instalar qualquer actualização de software, especialmente actualizações do BIOS do sistema.

<span id="page-113-0"></span>Os procedimentos de instalação do BIOS podem variar. Siga as instruções apresentadas no ecrã após o fim da transferência. Se não forem apresentadas instruções, siga os estes passos:

- **1.** A partir do ecrã Iniciar, escreva e, e em seguida clique em **Explorador de Ficheiros**.
- **2.** Faça duplo clique na identificação do disco rígido. Normalmente, a designação da unidade de disco rígido é Disco local (C:).
- **3.** Utilizando o caminho da unidade de disco rígido que anotou anteriormente, abra a pasta que contém a actualização.
- **4.** Faça duplo clique no ficheiro com a extensão .exe (por exemplo, *nomedoficheiro*.exe).

A instalação do BIOS é iniciada.

**5.** Conclua a instalação, seguindo as instruções apresentadas no ecrã.

**NOTA:** Depois de ser apresentada uma mensagem no ecrã a comunicar que a instalação foi concluída com êxito, pode eliminar o ficheiro transferido do disco rígido.

# **Utilizando o Diagnóstico Avançado do Sistema**

O Diagnóstico Avançado do Sistema permitem-lhe executar testes de diagnóstico para determinar se o hardware do computador está a funcionar correctamente. Os seguintes testes de diagnóstico estão disponíveis no Diagnóstico Avançado do Sistema:

- Optimização do sistema—Este grupo de testes adicionais verifica o seu computador para garantir que os componentes principais estão a funcionar correctamente. A optimização do sistema executa testes mais longos e mais abrangentes aos módulos de memória, atributos SMART da unidade de disco rígido, superfície da unidade de disco rígido, bateria (e calibração da bateria), memória de vídeo, e estado do módulo WLAN.
- Teste de arranque—Este teste analisa os componentes principais do computador que são necessários para arrancar o computador.
- Teste de execução interno—Este teste repete o teste de arranque e verifica se existem problemas intermitentes que o teste de arranque não detecta.
- Teste do disco rígido—Este teste analisa a condição física da unidade de disco rígido e, em seguida, verifica todos os dados em todos os sectores da unidade de disco rígido. Se o teste detectar um sector danificado, tenta mover os dados para um sector em bom estado.
- Teste de memória—Este teste analisa a condição física dos módulos de memória. Se indicar um erro, substitua os módulos de memória imediatamente.
- Teste da bateria—Este teste analisa o estado da bateria e, se necessário, efectua a calibração da bateria. Se a bateria falhar no teste, contacte o suporte HP para comunicar o problema e adquira uma bateria de substituição.
- Gestão do BIOS—Poderá actualizar ou reverter a versão do BIOS do sistema. Não desligue ou remova a alimentação externa durante este processo. Será exibido um ecrã de confirmação antes da modificação do BIOS. Seleccione **actualização do BIOS**, **Reversão do BIOS**, ou **Voltar ao menu principal**.

Pode visualizar a informações do sistema e os registos de erros na janela do Diagnóstico Avançado do Sistema.

Iniciar o Diagnóstico Avançado do Sistema:

- **1.** Ligue ou reinicie o computador. Enquanto a mensagem "Prima a tecla ESC para o Menu de Arranque" é exibida no canto inferior esquerdo do ecrã, prima esc. Quando for exibido o Menu de Arranque, prima f2.
- **2.** Clique no teste de diagnóstico que deseja executar e, em seguida, siga as instruções apresentadas no ecrã.

**NOTA:** Se precisar de parar um teste de diagnóstico enquanto este estiver a decorrer, prima esc.

# **13 Suporte técnico**

# **Contacte o suporte técnico**

Se as informações fornecidas neste manual do utilizador ou em Ajuda e Suporte não contemplarem as suas questões, pode contactar o suporte. Para assistência nos E.U.A., consulte <http://www.hp.com/go/contactHP>. Para assistência a nível mundial, consulte [http://welcome.hp.com/](http://welcome.hp.com/country/us/en/wwcontact_us.html) [country/us/en/wwcontact\\_us.html](http://welcome.hp.com/country/us/en/wwcontact_us.html).

Aqui pode:

Conversar online com um técnico da HP.

**EX NOTA:** Quando a sessão de conversação de suporte técnico não estiver disponível num idioma em particular, está disponível em inglês.

- Assistência por E-mail.
- Localizar os números de telefone do suporte técnico.
- Localizar um centro de serviço da HP.

# <span id="page-116-0"></span>**Etiquetas**

As etiquetas afixadas no computador contêm informações de que pode necessitar para resolver problemas no sistema ou levar o computador para o estrangeiro:

Etiqueta de manutenção—Fornece informações importantes, incluindo as seguintes:

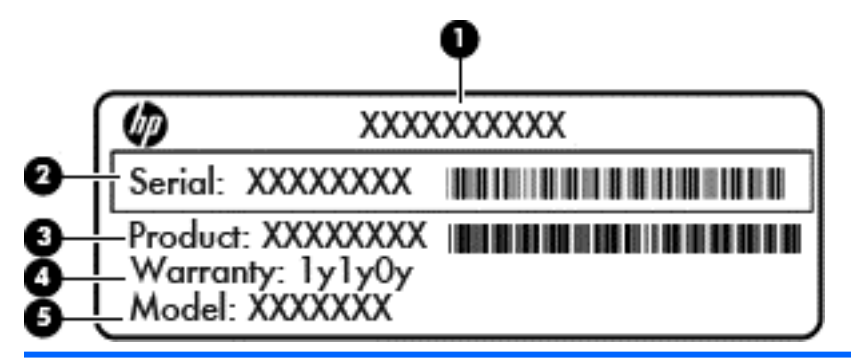

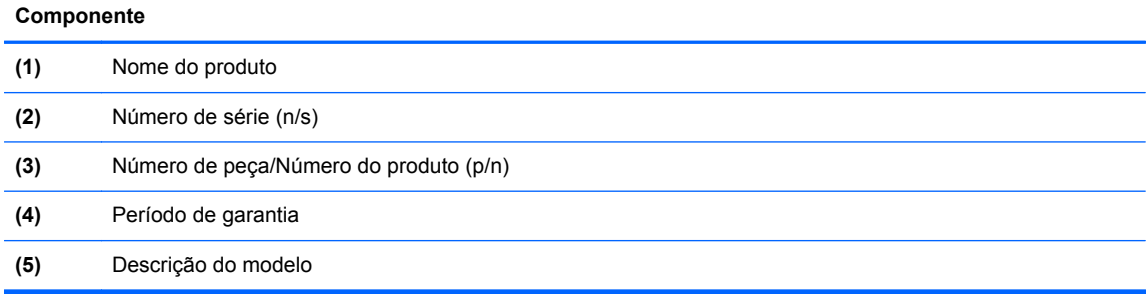

Tenha estas informações disponíveis sempre que contactar o suporte técnico. A etiqueta de serviço está afixada no interior do compartimento da bateria.

- Etiqueta de regulamentação—Fornece informações de regulamentação sobre o computador. A etiqueta regulamentar está afixada no interior do compartimento da bateria.
- Etiqueta ou etiquetas de certificação de comunicação sem fios (apenas em alguns modelos)— Fornecem informações sobre dispositivos sem fios opcionais e as marcas de aprovação de alguns dos países ou regiões, onde os dispositivos foram aprovados para utilização. Se o modelo do computador incluir um ou mais dispositivos sem fios, estará afixada no computador uma ou mais etiquetas de certificação. Poderá necessitar destas informações quando viajar para o estrangeiro. As etiquetas de certificação da comunicação sem fios encontram-se sob a tampa de manutenção.
- Etiqueta SIM (módulo de identidade do assinante) (apenas em alguns modelos)—Fornece o ICCID (número de identificação da placa de circuitos integrados) do SIM. Esta etiqueta está localizada no interior do compartimento da bateria.
- Etiqueta de servico do Módulo de banda larga móvel da HP (apenas em alguns modelos)— Fornece o número de série do Módulo de banda larga móvel da HP. Esta etiqueta está localizada no interior do compartimento da bateria.

# <span id="page-117-0"></span>**14 Especificações**

- Potência de entrada
- [Ambiente operativo](#page-118-0)

# **Potência de entrada**

As informações sobre energia fornecidas nesta secção podem ser úteis, caso tencione levar o computador para o estrangeiro.

O computador funciona com corrente contínua, que poderá ser fornecida por uma fonte de corrente alternada (CA) ou de corrente contínua (CC). A fonte de alimentação CA tem de fornecer uma tensão de 100 a 240 V, 50 a 60 Hz. Embora o computador possa ser ligado a uma fonte de corrente contínua independente, só deve ser alimentado através de um transformador CA ou de uma fonte de corrente contínua fornecidos e aprovados pela HP para utilização com o computador.

O computador pode funcionar com alimentação CC dentro das seguintes especificações.

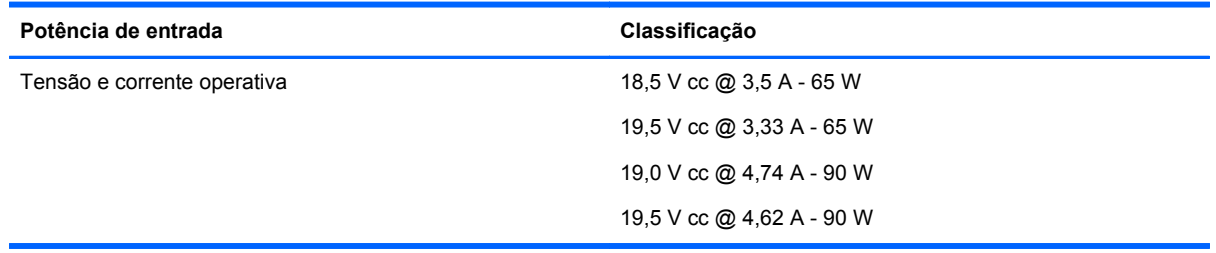

**NOTA:** Este equipamento foi concebido para sistemas de alimentação TI na Noruega, com uma tensão fase a fase não superior a 240 V rms.

**NOTA:** A voltagem e a corrente de funcionamento do computador podem ser encontradas na etiqueta de regulamentação do sistema.

# <span id="page-118-0"></span>**Ambiente operativo**

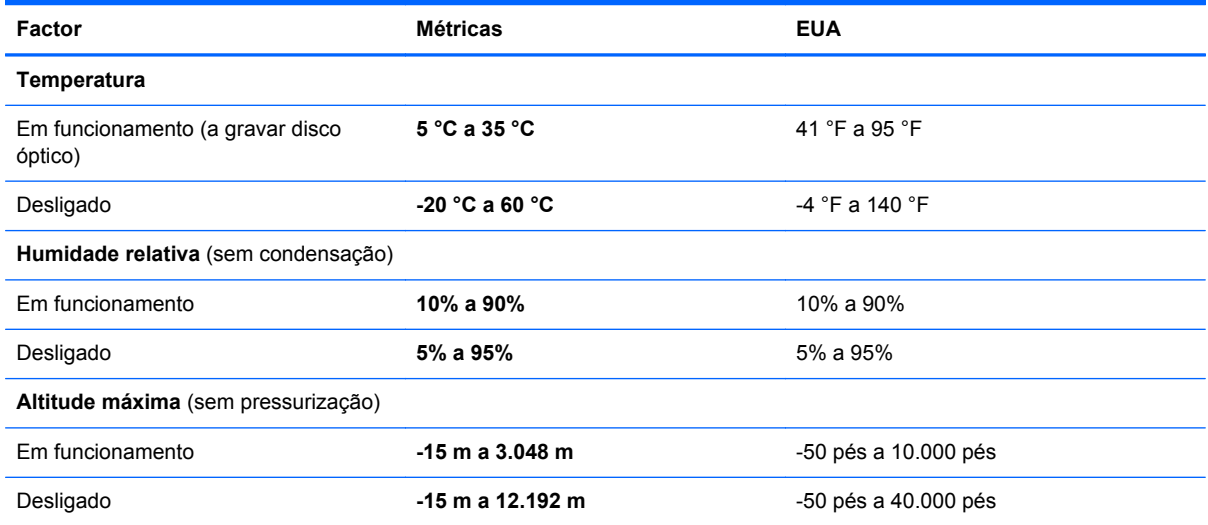

# <span id="page-119-0"></span>**A Viajar com o computador**

Para obter os melhores resultados, siga estas sugestões de viagem e envio:

- Prepare o computador para uma viagem ou envio:
	- Efectue uma cópia de segurança das informações.
	- Retire todos os discos e todos os cartões multimédia externos, como cartões digitais.

**CUIDADO:** Para reduzir o risco de danos no computador ou numa unidade, ou de perda de informações, remova o suporte de dados da unidade antes de a remover do respectivo compartimento e antes de viajar, expedir ou armazenar a unidade.

- Desligue todos os dispositivos externos e, em seguida, desligue os respectivos cabos.
- Encerre o computador.
- Leve uma cópia de segurança das informações. Mantenha a cópia de segurança separada do computador.
- Quando viajar de avião, transporte o computador como bagagem de mão e não o despache no check-in com o resto das malas.
- **CUIDADO:** Evite expor a unidade a campos magnéticos. Entre os dispositivos de segurança com campos magnéticos incluem-se os dispositivos de segurança instalados em aeroportos e os bastões de segurança. Os tapetes rolantes e outros dispositivos de segurança presentes nos aeroportos para verificar a bagagem de mão utilizam raios X, em vez de magnetismo, que não danificam as unidades.
- A permissão para utilização do computador durante o voo só pode ser concedida pela companhia aérea. Se tenciona utilizar o computador durante o voo, consulte primeiro a companhia aérea.
- Se o computador não for utilizado e ficar desligado de alimentação externa por mais de duas semanas, retire a bateria e guarde-a separadamente.
- Se for necessário expedir o computador ou uma unidade, utilize uma embalagem protectora adequada e escreva "FRÁGIL" no pacote.
- Se o computador tiver um dispositivo sem fios ou um Módulo de banda larga móvel da HP instalado, tal como um dispositivo 802.11b/g, um dispositivo GSM (Global System for Mobile Communications) ou um dispositivo GPRS (General Packet Radio Service), a utilização destes dispositivos poderá estar sujeita a restrições em alguns ambientes. Essas restrições poderão aplicar-se a bordo de aviões, em hospitais, perto de explosivos e em locais perigosos. Se não tiver a certeza de quais as normas de utilização aplicáveis a um dispositivo específico, peça autorização para o utilizar antes de ligar o equipamento.
- Se estiver a viajar para o estrangeiro, siga estas sugestões:
	- Consulte os regulamentos alfandegários relativos a computadores de cada país do seu itinerário.
	- Verifique o cabo de alimentação e os requisitos do adaptador relativamente a todos os locais onde pretende utilizar o computador. As configurações de tensão, frequência e ficha variam.

**AVISO!** Para reduzir o risco de choque eléctrico, incêndio ou danos no equipamento, não tente ligar o computador com um transformador destinado a aparelhos eléctricos.

# <span id="page-121-0"></span>**B Resolução de problemas**

# **Recursos de resolução de problemas**

Aceda às hiperligações do Web site e a informações adicionais acerca do computador através da Ajuda e Suporte. A partir do ecrã Iniciar, escreva h e, em seguida, seleccione **Ajuda e Suporte**.

**NOTA:** Algumas ferramentas de verificação e reparação necessitam de uma ligação à Internet. A HP também fornece ferramentas adicionais que não necessitam de uma ligação à Internet.

Contactar o suporte HP. Para assistência nos E.U.A., consulte [http://www.hp.com/go/contactHP.](http://www.hp.com/go/contactHP) Para assistência a nível mundial, consulte [http://welcome.hp.com/country/us/en/](http://welcome.hp.com/country/us/en/wwcontact_us.html) [wwcontact\\_us.html](http://welcome.hp.com/country/us/en/wwcontact_us.html).

Escolha entre os seguintes tipos de suporte:

◦ Conversar online com um técnico da HP.

**EX NOTA:** Quando a sessão de conversação de suporte técnico não estiver disponível num idioma em particular, está disponível em inglês.

- Enviar um e-mail ao suporte HP.
- Procurar números de telefone internacionais do suporte técnico.
- Localizar um centro de serviço da HP.

# **Resolução de problemas**

As secções seguintes descrevem várias problemas e soluções comuns.

#### **O computador não inicia**

Se o computador não ligar quando prime o botão de alimentação, as seguintes sugestões podem ajudá-lo a determinar a razão pela qual o computador não inicia:

Se o computador estiver ligado a uma tomada CA, ligue outro dispositivo eléctrico à tomada para se certificar de que a mesma está a fornecer a corrente adequada.

**NOTA:** Utilize apenas o transformador CA fornecido com o computador ou um que seja aprovado pela HP para este computador.

Se o computador estiver ligado a alguma fonte de alimentação externa que não seja a tomada CA, ligue o computador a uma tomada CA utilizando o transformador CA. Certifique-se de que as ligações do cabo de alimentação e do transformador CA estão seguras.

# **O ecrã do computador está em branco**

Se o ecrã estiver em branco mas não tiver desligado o computador, uma ou mais destas definições poderão ser a causa:

- O computador pode estar em modo de Suspensão. Para sair do modo Suspensão, prima por breves momentos o botão de energia. A Suspensão é uma funcionalidade de poupança de energia que desliga o ecrã. O modo de Suspensão pode ser iniciado pelo sistema enquanto o computador está ligado mas não em utilização ou quando a bateria do computador está fraca. Para alterar estas e outras definições de energia, clique com o botão direito do rato no ícone **Bateria**, no ambiente de trabalho do Windows na área de notificação, na extremidade direita da barra de tarefas, e, em seguida, clique em **Preferências**.
- O computador pode não estar definido para apresentar a imagem no ecrã. Para transferir a imagem para o ecrã do computador, prima fn+f4. Na maioria dos modelos, quando um ecrã externo opcional, tal como um monitor, é ligado ao computador, a imagem pode ser exibida no ecrã do computador, no ecrã externo ou em ambos em simultâneo. Quando prime fn+f4 repetidamente, a imagem alterna entre o ecrã do computador, um ou mais ecrãs externos e a apresentação simultânea em todos os dispositivos.

## **O software está a funcionar de forma anormal**

Se o software não responder ou responder com falhas, reinicie o computador apontando para o lado direito do ecrã. Quando visualizar os atalhos, clique em **Definições**. Clique no ícone **Energia** e, em seguida, clique em **Encerrar**. Se não conseguir reiniciar o computador através deste procedimento, consulte a secção seguinte, O computador está ligado mas não responde na página 111.

## **O computador está ligado mas não responde**

Se o computador está ligado mas não responde aos comandos do software ou do teclado, experimente os seguintes procedimentos de encerramento de emergência, na sequência indicada, até que o encerramento ocorra:

**CUIDADO:** Os procedimentos de encerramento de emergência resultam na perda de informações não guardadas.

- Prima sem soltar o botão de alimentação durante, pelo menos, 5 segundos.
- Desligue o computador da alimentação externa e remova a bateria.

## **O computador está invulgarmente quente**

É normal que o computador aqueça durante a utilização. No entanto, se notar que o computador está *invulgarmente* quente, pode estar em sobreaquecimento devido ao bloqueio de uma abertura de ventilação.

Se suspeitar que o computador está a sobreaquecer, deixe-o arrefecer até atingir a temperatura ambiente. Certifique-se de que mantém todas as aberturas de ventilação livres de obstruções enquanto estiver a utilizar o computador.

<span id="page-123-0"></span>**AVISO!** Para reduzir a possibilidade de lesões relacionadas com o calor ou o sobreaquecimento do computador, não coloque o computador directamente sobre o seu colo ou obstrua as aberturas de ventilação do ar do computador. Utilize o computador apenas em superfícies planas e rígidas. Não permita que outra superfície rígida, como uma impressora opcional adjacente, ou uma superfície flexível, como travesseiros, tapetes ou vestuário, bloqueiem a circulação de ar. Além disso, não permita o contacto entre o transformador CA e a pele ou uma superfície mole como, por exemplo, travesseiros, tapetes ou vestuário, durante o funcionamento. O computador e o transformador CA cumprem os limites de temperatura de superfícies acessíveis ao utilizador definidos pela Norma Internacional para Segurança de Equipamentos de Tecnologias de Informação (IEC 60950).

**NOTA:** A ventoinha no computador liga-se automaticamente para arrefecer os componentes internos e evitar o sobreaquecimento. É normal a ventoinha interna ligar-se e desligar-se durante o funcionamento do computador.

# **Um dispositivo externo não está a funcionar**

Se algum dispositivo externo não funcionar como esperado, siga as seguintes sugestões:

- Ligue o dispositivo de acordo com as instruções do fabricante.
- Certifique-se de que todas as ligações do dispositivo estão seguras.
- Certifique-se de que o dispositivo está a receber energia eléctrica.
- Certifique-se de que o dispositivo, especialmente se for antigo, é compatível com o sistema operativo.
- Certifique-se de que os controladores do dispositivo correctos estão instalados e actualizados.

# **A ligação de rede sem fios não está a funcionar**

Se a ligação de rede sem fios não está a funcionar como esperado, siga as seguintes sugestões:

- Para activar ou desactivar um dispositivo de rede com ou sem fios, clique com o botão direito do rato no ícone **Ligação de rede** no ambiente de trabalho do Windows, na área de notificação, na extremidade direita da barra de tarefas. Para activar os dispositivos, seleccione a caixa de verificação a partir da opção de menu. Para desactivar o dispositivo, anule a selecção da caixa de verificação.
- Certifique-se de que o dispositivo sem fios está ligado.
- Certifique-se de que as antenas sem fios do computador não estão obstruídas.
- Certifique-se de que o modem de cabo ou DSL e o respectivo cabo de alimentação estão devidamente ligados e que as luzes estão acesas.
- Certifique-se de que o router sem fios ou o ponto de acesso está devidamente ligado ao transformador CA e ao modem de cabo ou DSL e as luzes estão acesas.
- Desligue e volte a ligar todos os cabos e desligue e volte a ligar a alimentação.

## **O tabuleiro do disco óptico não abre para retirar um CD ou DVD**

- **1.** Insira a extremidade de um clip de papel **(1)** no acesso da abertura do painel frontal da unidade.
- **2.** Prima cuidadosamente o clip de papel até soltar o tabuleiro do disco e, em seguida, puxe-o **(2)** até parar.
- <span id="page-124-0"></span>**3.** Retire o disco **(3)** do tabuleiro, pressionando cuidadosamente o eixo e levantando as extremidades do disco. Segure no disco pelas extremidades e evite tocar nas superfícies planas.
	- **WOTA:** Se o tabuleiro não estiver totalmente acessível, incline o disco cuidadosamente ao removê-lo.

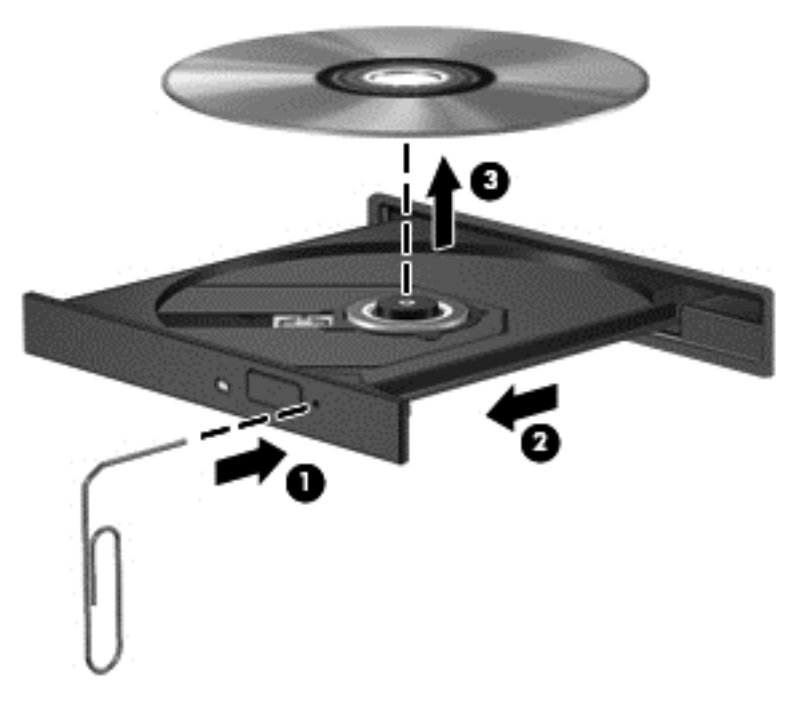

**4.** Feche o tabuleiro do disco e coloque o disco na caixa de protecção.

## **O computador não detecta a unidade óptica**

Se o seu sistema operativo não detecta um dispositivo instalado, o software do controlador do dispositivo poderá estar em falta ou corrompido.

- **1.** Retire quaisquer discos da unidade óptica.
- **2.** A partir do ecrã Iniciar, escreva c, seleccione **Painel de Controlo** e, em seguida, clique em **Sistema e Segurança**.
- **3.** Clique em **Dispositivos e Impressoras** e, em seguida, clique em **Gestor de Dispositivos**.
- **4.** Na janela Gestor de Dispositivos, clique no triângulo próximo das unidades**DVD/CD-Rom**. Se a unidade estiver listada, deverá estar a funcionar correctamente.

## **Um disco não reproduz**

- Guarde o trabalho e feche todos os programas antes de reproduzir um CD ou um DVD.
- Desligue a Internet antes de reproduzir um CD ou um DVD.
- Certifique-se de que introduz o disco correctamente.
- Certifique-se de que o disco está limpo. Se necessário, limpe o disco com água filtrada e um pano sem pêlos. Limpe a partir do centro do disco em direcção à borda.
- <span id="page-125-0"></span>Verifique se o disco tem riscos. Se encontrar riscos, repare o disco com um kit de reparação de discos ópticos, disponível em muitas lojas de electrónica.
- Desactive o modo de Suspensão antes de reproduzir o disco.

Não inicie o modo de Suspensão durante a reprodução de um disco. Caso contrário, poderá ser apresentada uma mensagem de aviso a perguntar se pretende continuar. Se esta mensagem for exibida, clique em **Não**. Depois de clicar em Não, o computador poderá comportar-se de uma das seguintes formas:

◦ A reprodução poderá continuar.

 $-$  ou  $-$ 

◦ A janela de reprodução no programa de multimédia poderá fechar. Para voltar a reproduzir o disco, clique no botão **Reproduzir** no programa multimédia para reiniciar o disco. Em casos raros, pode ser necessário sair do programa e, em seguida, reiniciá-lo.

### **Não é visível um filme num ecrã externo**

- **1.** Se tanto o ecrã do computador como o ecrã externo estiverem ligados, prima fn+f4 uma ou mais vezes para alternar entre ambos.
- **2.** Configure as definições do ecrã para assumir o ecrã externo como principal:
	- **a.** Clique com o botão direito do rato em qualquer zona em branco do ambiente de trabalho e seleccione **Resolução do ecrã**.
	- **b.** Especifique um ecrã principal e um secundário.

**NOTA:** Ao utilizar ambos os ecrãs, a imagem de DVD não surgirá em qualquer ecrã designado como secundário.

### **O processo de gravação de um disco não se inicia, ou é interrompido antes da sua conclusão**

- Certifique-se de que todos os outros programas estão fechados.
- Desligue o modo Suspensão
- Certifique-se de que está a utilizar o tipo certo de disco para a unidade.
- Certifique-se de que o disco está correctamente inserido.
- Seleccione uma velocidade de gravação inferior e tente novamente.
- Se estiver a copiar um disco, quarde a informação do disco de origem na sua unidade de disco rígido antes de tentar gravar os conteúdos num novo disco e, em seguida, grave a partir da sua unidade de disco rígido.

# <span id="page-126-0"></span>**C Descarga electrostática**

A descarga electrostática consiste na libertação de electricidade estática quando dois objectos entrarem em contacto como, por exemplo, os choques que se apanham ao caminhar sobre alcatifa e ao tocar a seguir num puxador de porta metálico.

Uma descarga de electricidade estática por meio dos dedos ou de outros condutores electrostáticos pode danificar os componentes electrónicos. Para evitar danos no computador, numa unidade ou perda de informações, devem ser tomadas as seguintes precauções:

- Se tiver instruções de remoção ou instalação que indiquem que deve desligar o computador, faça-o depois de certificar-se de que está em contacto com a terra e antes de remover qualquer cobertura.
- Não retire os componentes dos respectivos recipientes com protecção electrostática enquanto não estiver preparado para os instalar.
- Evite tocar em pinos, terminais e circuitos. Restrinia ao mínimo possível o manuseamento de componentes electrónicos.
- Utilize ferramentas anti-magnéticas.
- Antes de manusear componentes, descarregue a electricidade estática tocando numa superfície metálica não pintada do computador.
- Se remover um componente, coloque-o num recipiente com protecção electrostática.

Caso necessite de mais informações sobre electricidade estática ou assistência para a remoção ou instalação de componentes, contacte o suporte técnico HP.

# **Índice Remissivo**

#### **A**

aberturas de ventilação, identificar [10](#page-21-0) actualizações críticas, software [83](#page-94-0) actualizar [97](#page-108-0) ambiente operativo [107](#page-118-0) antenas sem fios, identificar [12](#page-23-0) antenas WLAN, identificar [12](#page-23-0) antenas WWAN, identificar [12](#page-23-0) apresentar a imagem, alternar [31](#page-42-0) armazenar uma bateria [44](#page-55-0) atalhos, multimédia [33](#page-44-0) atalhos de multimédia [33](#page-44-0) auscultadores, ligar [33](#page-44-0)

#### **B**

Banda Larga Móvel HP, desactivada [19](#page-30-0) bateria apresentar a carga restante [41](#page-52-0) armazenar [44](#page-55-0) conservar energia [44](#page-55-0) descarga [41](#page-52-0) eliminar [44](#page-55-0) níveis de bateria fraca [42](#page-53-0) substituir [44](#page-55-0) BIOS actualizar [100](#page-111-0) determinar versão [101](#page-112-0) transferir uma actualização [101](#page-112-0) botão da calculadora, identificar [6](#page-17-0) botão de comunicação sem fios [15](#page-26-0) botão de ejecção da unidade óptica, identificar [9](#page-20-0) botão de energia [38](#page-49-0) botões calculadora [6](#page-17-0) ejecção da unidade óptica [9](#page-20-0) energia [38](#page-49-0) multimédia [33](#page-44-0)

Painel Táctil central [4](#page-15-0) Painel Táctil direito [4](#page-15-0) Painel Táctil esquerdo [4](#page-15-0) ponteiro indicador central [4](#page-15-0) ponteiro indicador direito [4](#page-15-0) ponteiro indicador esquerdo [4](#page-15-0) volume [34](#page-45-0)

#### **C**

cabo 1394, ligar [52](#page-63-0) cabo eSATA, ligar [53](#page-64-0) cabos 1394 [52](#page-63-0) eSATA [53](#page-64-0) USB [51](#page-62-0) cabo USB, ligar [51](#page-62-0) câmara Web [12,](#page-23-0) [35](#page-46-0) câmara Web, identificar [12](#page-23-0) cartão digital formatos suportados [46](#page-57-0) inserir [46](#page-57-0) remover [46](#page-57-0) colunas, ligar [33](#page-44-0) compartimento da bateria [105](#page-116-0) compartimento da bateria, identificar [13](#page-24-0) compartimento de actualização [9](#page-20-0) componentes ecrã [12](#page-23-0) lado direito [9](#page-20-0) lado esquerdo [10](#page-21-0) parte frontal [8](#page-19-0) parte inferior [13](#page-24-0) parte posterior [11](#page-22-0) parte superior [4](#page-15-0) computador, viajar [44](#page-55-0), [108](#page-119-0) conector, alimentação [11](#page-22-0) conector da bateria acessória, identificar [13](#page-24-0) conector de energia, identificar [11](#page-22-0) conector de sincronização, identificar [13](#page-24-0) Configuração da ligação à Internet [17](#page-28-0)

configuração da WLAN [17](#page-28-0) Configuração do Computador navegar e seleccionar [99](#page-110-0) palavra-passe de administrador do BIOS [76](#page-87-0) palavra-passe do DriveLock [78](#page-89-0) restaurar predefinições [100](#page-111-0) configurar placas ExpressCard [47](#page-58-0) conservar, energia [44](#page-55-0) controlos de actividades multimédia [33](#page-44-0) controlos sem fios botão [15](#page-26-0) sistema operativo [15](#page-26-0) Cópia de Segurança e Restauro [95](#page-106-0) cuidar do computador [92](#page-103-0)

## **D**

definir a protecção por palavra- -passe na reactivação [40](#page-51-0) definir opções de energia [38](#page-49-0) descarga electrostática [115](#page-126-0) desligar o computador [38](#page-49-0) Diagnóstico Avançado do Sistema [102](#page-113-0) disco óptico inserir [68](#page-79-0) remover [69](#page-80-0) DisplayPort, identificar [10](#page-21-0) DisplayPort, ligar [36](#page-47-0) Dispositivo Bluetooth [15,](#page-26-0) [20](#page-31-0) dispositivos 1394 definição [51](#page-62-0) ligar [52](#page-63-0) remover [52](#page-63-0) dispositivos apontadores, definir preferências [23](#page-34-0) dispositivos de alta definição, ligar [37](#page-48-0) dispositivos de segurança de aeroportos [54](#page-65-0)

dispositivos eSATA definição [52](#page-63-0) ligar [53](#page-64-0) remover [53](#page-64-0) dispositivos USB descrição [50](#page-61-0) ligar [51](#page-62-0) retirar [51](#page-62-0) dispositivo WLAN [16](#page-27-0), [105](#page-116-0) dispositivo WWAN [15](#page-26-0), [18](#page-29-0) DVD do sistema operativo Windows 8 [97](#page-108-0)

#### **E**

encerrar [38](#page-49-0) energia bateria [41](#page-52-0) conservar [44](#page-55-0) opções [38](#page-49-0) Energia botão [6](#page-17-0) energia da bateria [41](#page-52-0) entrada de áudio (microfone), identificação [9](#page-20-0) estados de poupança de energia [38](#page-49-0) Etiqueta da WLAN [105](#page-116-0) etiqueta de certificação da comunicação sem fios [105](#page-116-0) Etiqueta do Bluetooth [105](#page-116-0) etiquetas Bluetooth [105](#page-116-0) certificação da comunicação sem fios [105](#page-116-0) Módulo de banda larga móvel da HP [105](#page-116-0) número de série [105](#page-116-0) regulamentação [105](#page-116-0) SIM [105](#page-116-0) WLAN [105](#page-116-0) **ExpressCard** configurar [47](#page-58-0) definição [47](#page-58-0) introduzir [48](#page-59-0) remover [49](#page-60-0) remover inserção [48](#page-59-0)

#### **F**

fecho de abertura do ecrã [8](#page-19-0) fecho de libertação da bateria [13](#page-24-0) fecho de libertação da tampa de manutenção [13](#page-24-0) fechos, libertação da bateria [13](#page-24-0) fechos, libertação da tampa de manutenção [13](#page-24-0) fonte de alimentação CA externa, utilizar [44](#page-55-0) funções de áudio, verificar [34](#page-45-0)

#### **G**

gesto de ampliar do Painel Táctil [26](#page-37-0) gesto de comprimir do Painel Táctil [26](#page-37-0) gesto de deslizamento no Painel Táctil [25](#page-36-0) gesto de rotação do Painel Táctil [26](#page-37-0) Gestos do Painel Táctil ampliar [26](#page-37-0) comprimir [26](#page-37-0) deslocamento [25](#page-36-0) rotação [26](#page-37-0) GPS [20](#page-31-0)

### **H**

Hibernação iniciar [39](#page-50-0) sair [39](#page-50-0) HP 3D DriveGuard [66](#page-77-0) HP ProtectTools Security Manager [83](#page-94-0) hubs [50](#page-61-0) hubs USB [50](#page-61-0)

#### **I**

imagem do ecrã, alternar [31](#page-42-0) informações da bateria, localizar [41](#page-52-0) informações de regulamentação etiqueta de regulamentação [105](#page-116-0) etiquetas de certificação da comunicação sem fios [105](#page-116-0) Intel Wireless Display [37](#page-48-0) interruptor, alimentação [38](#page-49-0) Interruptor de alimentação [38](#page-49-0) interruptor interno do ecrã [12](#page-23-0)

#### **J**

Java Card definido [49](#page-60-0) inserir [50](#page-61-0) remover [50](#page-61-0)

#### **L**

leitor de impressões digitais [84](#page-95-0) leitor de impressões digitais, identificar [6](#page-17-0) ligação a uma WLAN empresarial [18](#page-29-0) ligação a uma WLAN pública [18](#page-29-0) ligar-se a uma WLAN [18](#page-29-0) limpar o computador [92](#page-103-0) luz da bateria [8](#page-19-0) luz da calculadora [5](#page-16-0) luz da comunicação sem fios [5,](#page-16-0) [15](#page-26-0) luz da unidade de disco rígido [8,](#page-19-0) [67](#page-78-0) luz da webcam, identificar [12](#page-23-0) luz da webcam integrada, identificar [12](#page-23-0) luz do caps lock, identificar [5](#page-16-0) luz do Painel Táctil, identificar [5](#page-16-0) luzes bateria [8](#page-19-0) calculadora [5](#page-16-0) câmara Web [12](#page-23-0) caps lock [5](#page-16-0) energia [5,](#page-16-0) [8](#page-19-0) num lock [5](#page-16-0) Painel Táctil [5](#page-16-0) sem fios [5](#page-16-0) unidade de disco rígido [8](#page-19-0) luzes, unidade de disco rígido [67](#page-78-0) luzes de energia [5](#page-16-0), [8](#page-19-0) luz num lock [5](#page-16-0)

#### **M**

manutenção Desfragmentador de disco [66](#page-77-0) Limpeza do disco [66](#page-77-0) microfone, ligar [34](#page-45-0) microfone (entrada de áudio), identificação [9](#page-20-0) microfones internos, identificar [12](#page-23-0)

módulo de memória substituir [85](#page-96-0)

#### **N**

nível de bateria crítico [38](#page-49-0) nível de bateria fraca [42](#page-53-0) nome e número do equipamento, computador [105](#page-116-0) número de série [105](#page-116-0) número de série, computador [105](#page-116-0) num lock, teclado externo [32](#page-43-0)

#### **O**

o sistema deixou de responder [38](#page-49-0)

#### **P**

Painel Táctil botão ligar/desligar [6](#page-17-0) botões [4](#page-15-0) utilizar [23](#page-34-0) palavra-passe de administrador [75](#page-86-0) palavra-passe de utilizador [75](#page-86-0) palavra-passe do DriveLock alterar [80](#page-91-0) configurar [79](#page-90-0) descrição [78](#page-89-0) introduzir [79](#page-90-0) remover [80](#page-91-0) palavra-passe do DriveLock automático introduzir [81](#page-92-0) remover [81](#page-92-0) palavras-passe administrador [75](#page-86-0) administrador do BIOS [76](#page-87-0) DriveLock [78](#page-89-0) utilizador [75](#page-86-0) partição de recuperação [96](#page-107-0) partilhar unidades ópticas [72](#page-83-0) Ponteiro indicador [4](#page-15-0) porta 1394, identificar [10](#page-21-0) porta do monitor externo [9,](#page-20-0) [35](#page-46-0) Porta eSATA [10](#page-21-0) portas 1394 [10](#page-21-0) DisplayPort [10](#page-21-0), [36](#page-47-0) Intel Wireless Display [37](#page-48-0) monitor externo [9](#page-20-0), [35](#page-46-0)

USB [9](#page-20-0), [10](#page-21-0) VGA [35](#page-46-0) portas USB, identificar [9](#page-20-0), [10](#page-21-0) Porta USB 3.0 [10](#page-21-0) porta VGA, ligar [35](#page-46-0) potência de entrada [106](#page-117-0)

#### **Q**

questões, resolução [110](#page-121-0)

### **R**

RAID [72](#page-83-0) ranhura do cabo de segurança, identificar [10](#page-21-0) ranhuras cabo de segurança [10](#page-21-0) SIM [13](#page-24-0) ranhura SIM, identificar [13](#page-24-0) rato, externo definir preferências [23](#page-34-0) reciclar computador [98](#page-109-0) reconhecimento facial [73](#page-84-0) Reconhecimento facial [35](#page-46-0) recuperação [97](#page-108-0) recuperação da unidade de disco rígido [96](#page-107-0) recuperação f11 [96](#page-107-0) rede sem fios (WLAN) alcance funcional [18](#page-29-0) equipamento necessário [17](#page-28-0) ligação a uma WLAN empresarial [18](#page-29-0) ligação a uma WLAN pública [18](#page-29-0) ligar [18](#page-29-0) segurança [17](#page-28-0) utilizar [16](#page-27-0) remover tudo e reinstalar o Windows [98](#page-109-0) repor computador [98](#page-109-0) passos [98](#page-109-0) repor o computador [98](#page-109-0) resolução de problemas detecção da unidade óptica [113](#page-124-0) gravação de discos [114](#page-125-0) reprodução de discos [113](#page-124-0) tabuleiro do disco óptico [112](#page-123-0) resolução de problemas, ecrã externo [114](#page-125-0) restaurar a unidade de disco rígido [96](#page-107-0) retroiluminação do teclado [31](#page-42-0)

#### **S**

segurança, sem fios [17](#page-28-0) SIM inserir [19](#page-30-0) smart card definido [49](#page-60-0) inserir [50](#page-61-0) remover [50](#page-61-0) SoftPaqs, transferir [93](#page-104-0) software actualizações críticas [83](#page-94-0) antivírus [82](#page-93-0) Desfragmentador de disco [66](#page-77-0) firewall [82](#page-93-0) Limpeza do disco [66](#page-77-0) software antivírus [82](#page-93-0) software de firewall [82](#page-93-0) software de Limpeza do disco [66](#page-77-0) software Desfragmentador de disco [66](#page-77-0) suporte de unidade [39](#page-50-0) suporte gravável [39](#page-50-0) suporte legacy, USB [99](#page-110-0) suporte legível [39](#page-50-0) suporte para USB Legacy [99](#page-110-0) Suspensão iniciar [39](#page-50-0) sair [39](#page-50-0)

## **T**

tecla com o logótipo do Windows, identificar [7](#page-18-0) Tecla de aplicações do Windows, identificar [7](#page-18-0) teclado numérico integrado [7](#page-18-0) teclado, externo num lock [32](#page-43-0) teclado numérico, externo utilizar [32](#page-43-0) teclado numérico integrado, identificar [7](#page-18-0), [32](#page-43-0) teclados numéricos, identificar [32](#page-43-0) tecla esc, identificar [7](#page-18-0)

tecla fn, identificar [7](#page-18-0), [30](#page-41-0) tecla num lock, identificar [32](#page-43-0) teclas Aplicações do Windows [7](#page-18-0) esc [7](#page-18-0) fn [7](#page-18-0) função [7](#page-18-0) logótipo do Windows [7](#page-18-0) multimédia [33](#page-44-0) volume [34](#page-45-0) teclas de atalho ajustar volume [31](#page-42-0) alternar a imagem do ecrã [31](#page-42-0) aumentar o brilho do ecrã [31](#page-42-0) aumentar o som dos altifalantes [31](#page-42-0) carga da bateria [31](#page-42-0) descrição [30](#page-41-0) diminui a luminosidade do ecrã [31](#page-42-0) diminuir o som das colunas [31](#page-42-0) retroiluminação do teclado [31](#page-42-0) Suspensão [31](#page-42-0) utilizar [31](#page-42-0) teclas de atalho do teclado, identificar [30](#page-41-0) teclas de função, identificar [7](#page-18-0) teclas de luminosidade do ecrã [31](#page-42-0) teclas de volume, identificar [31](#page-42-0) temperatura [44](#page-55-0) temperatura da bateria [44](#page-55-0) testar um transformador CA [45](#page-56-0) Teste da Bateria [41](#page-52-0) tomada de auscultadores (saída de áudio) [9](#page-20-0) tomada de rede, identificar [10](#page-21-0) tomada de saída de áudio (auscultadores), identificar [9](#page-20-0) tomada RJ-11 (modem), identificar [11](#page-22-0) tomada RJ-45 (rede), identificar [10](#page-21-0) tomadas entrada de áudio (microfone) [9](#page-20-0) rede [10](#page-21-0) RJ-11 (modem) [11](#page-22-0)

RJ-45 (rede) [10](#page-21-0) saída de áudio (auscultadores) [9](#page-20-0) transformador CA, testar [45](#page-56-0)

#### **U**

unidade de disco rígido HP 3D DriveGuard [66](#page-77-0) instalar a unidade principal [59](#page-70-0) remover [57](#page-68-0) remover a unidade secundária [58](#page-69-0) unidade óptica de carregamento por tabuleiro [68](#page-79-0) unidades manusear [54](#page-65-0) utilizar [55](#page-66-0) utilitário de configuração navegar e seleccionar [99](#page-110-0) restaurar predefinições [100](#page-111-0) utilizar alimentação externa CA [44](#page-55-0) estados de poupança de energia [38](#page-49-0)

#### **V**

verificar funções de áudio [34](#page-45-0) viajar com o computador [44,](#page-55-0) [105,](#page-116-0) [108](#page-119-0) vídeo [35](#page-46-0) volume ajustar [34](#page-45-0) botões [34](#page-45-0) teclas [34](#page-45-0)

#### **W**

Windows Actualizar [97](#page-108-0) opção remover tudo e reinstalar [98](#page-109-0) reinstalar [98](#page-109-0) repor [98](#page-109-0)

#### **Z**

Zona do Painel Táctil identificar [4](#page-15-0)